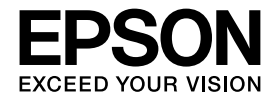

<span id="page-0-0"></span>Coloria

インクジェットプリンタ(複合機)

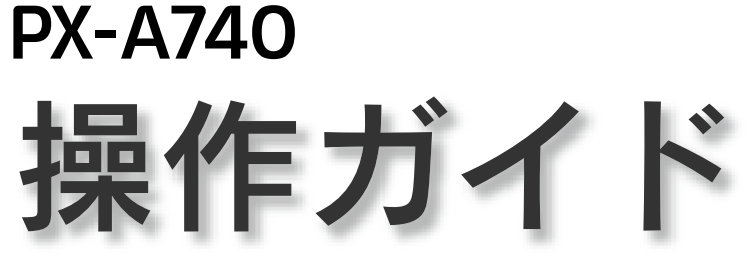

本製品の使い方全般を説明しています。

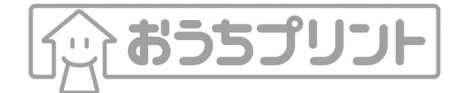

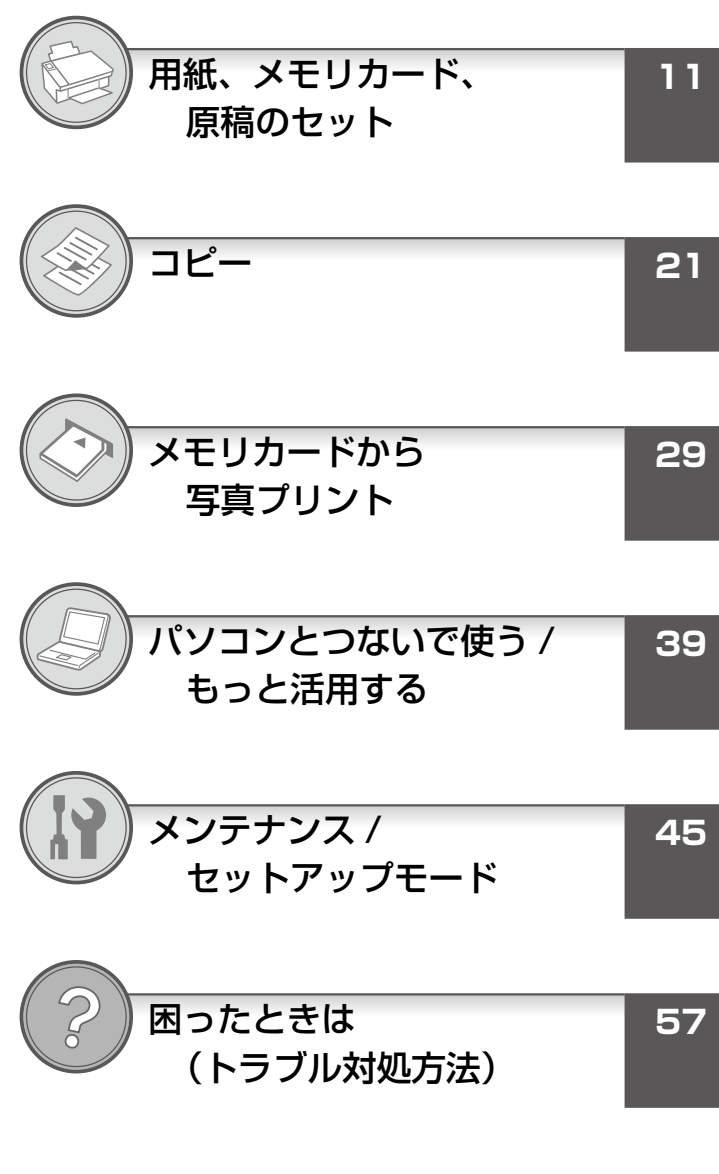

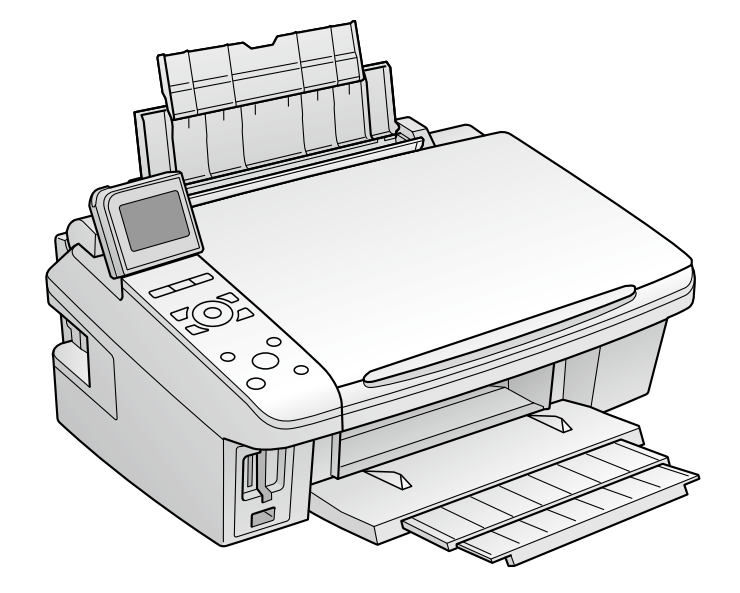

本書は製品の近くに置いてご活用ください。––

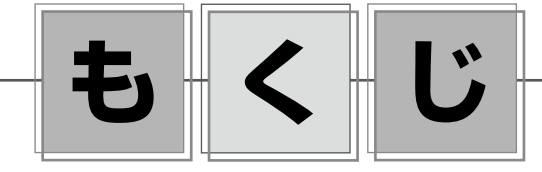

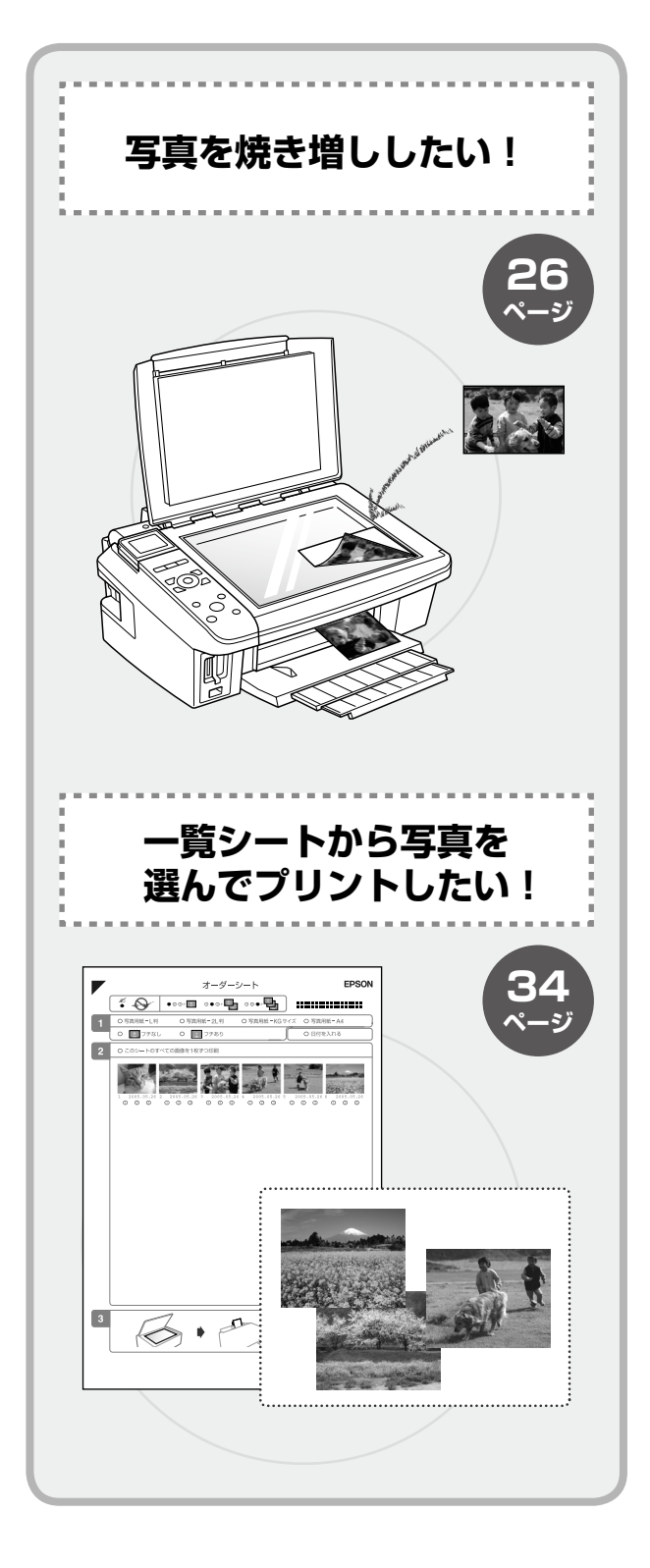

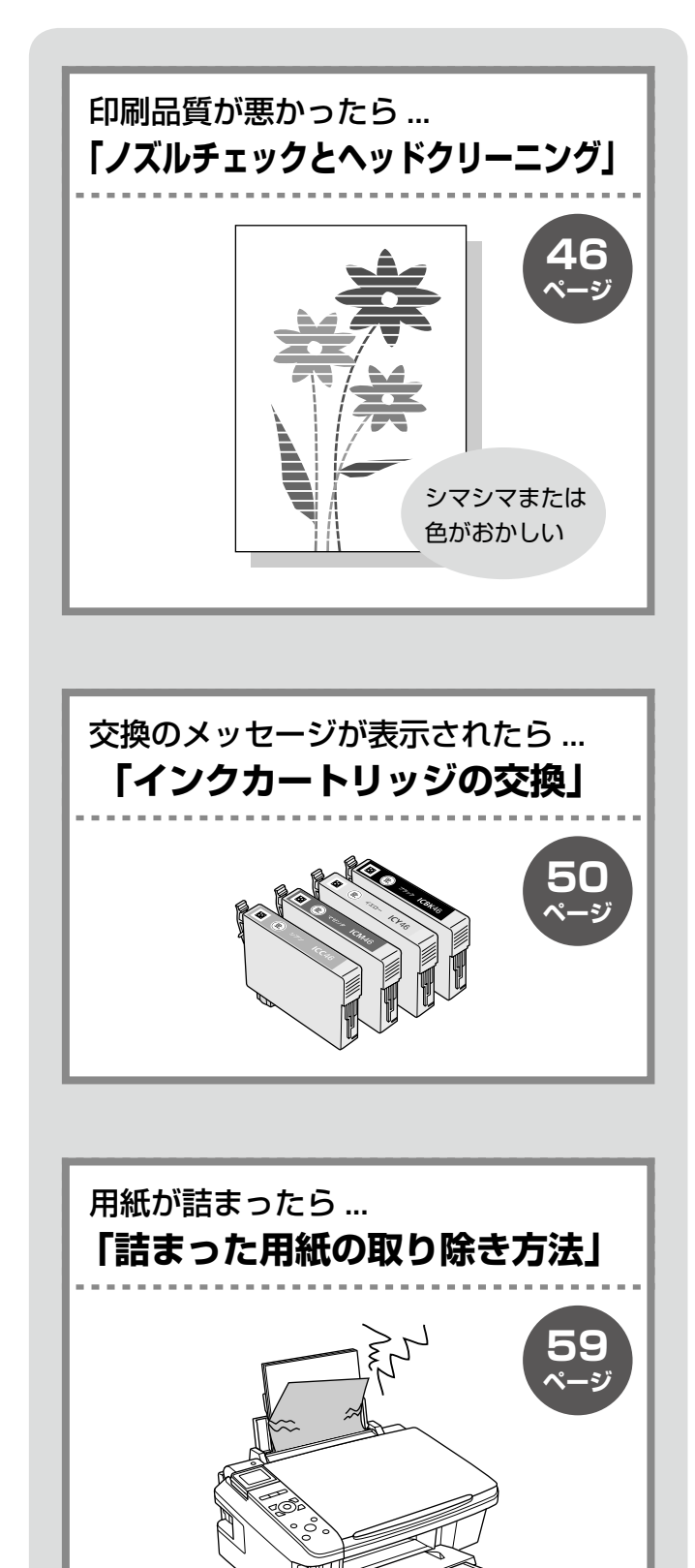

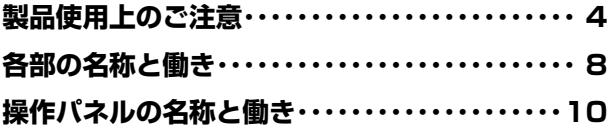

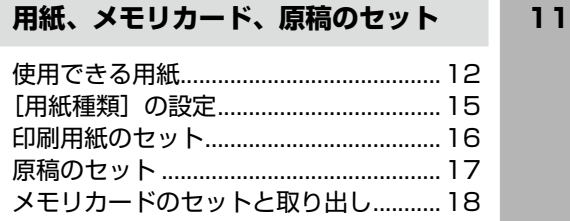

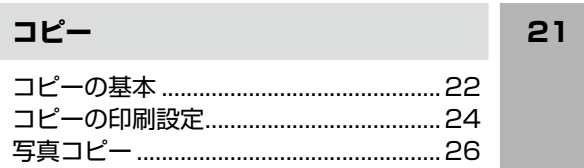

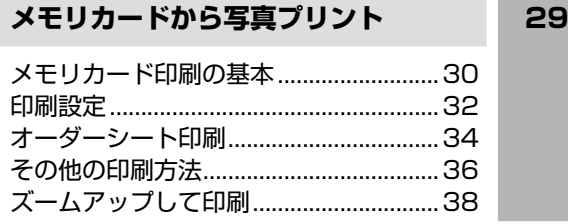

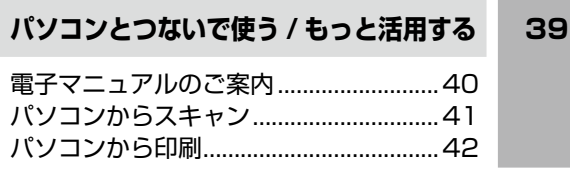

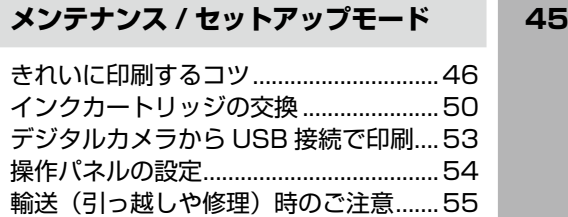

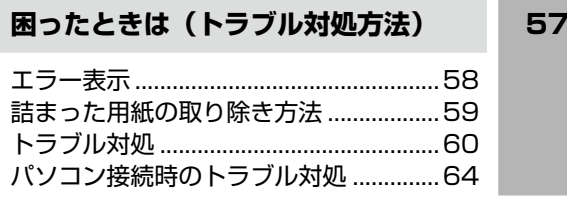

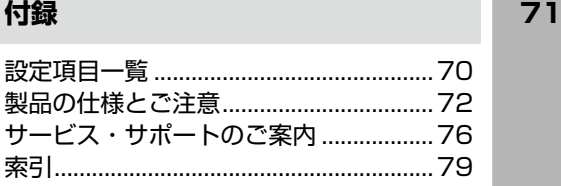

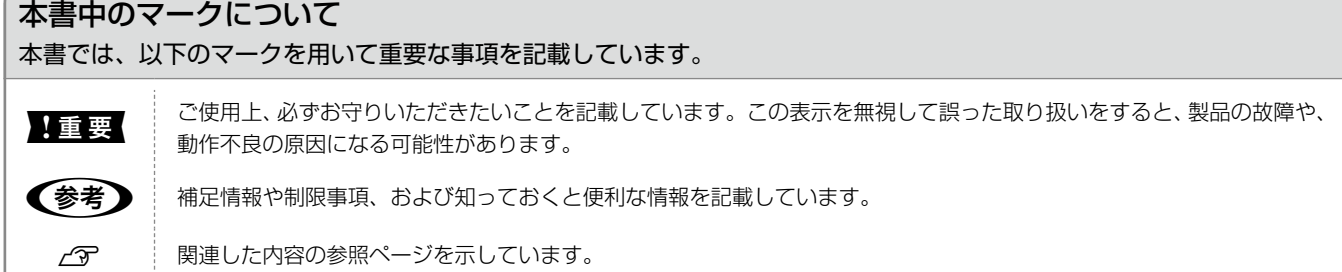

# <span id="page-3-0"></span>**製品使用上のご注意**

本製品を安全にお使いいただくために、お使いになる前には必ず本製品の取扱説明書をお読みください。本製品の取扱説明書 の内容に反した取り扱いは故障や事故の原因になります。本製品の取扱説明書は、製品の不明点をいつでも解決できるように 手元に置いてお使いください。

## 記号の意味

本製品の取扱説明書では、お客様や他の人々への危害や財産への損害を未然に防止するために、危険を伴う操作やお取り 扱いを次の記号で警告表示しています。内容をご理解の上で本文をお読みください。

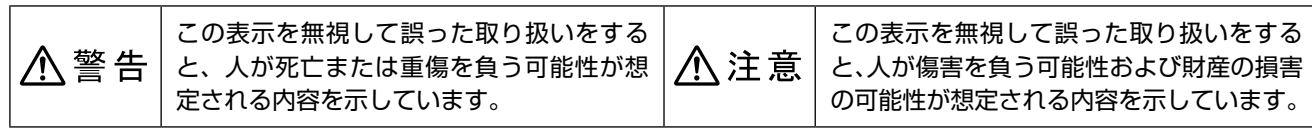

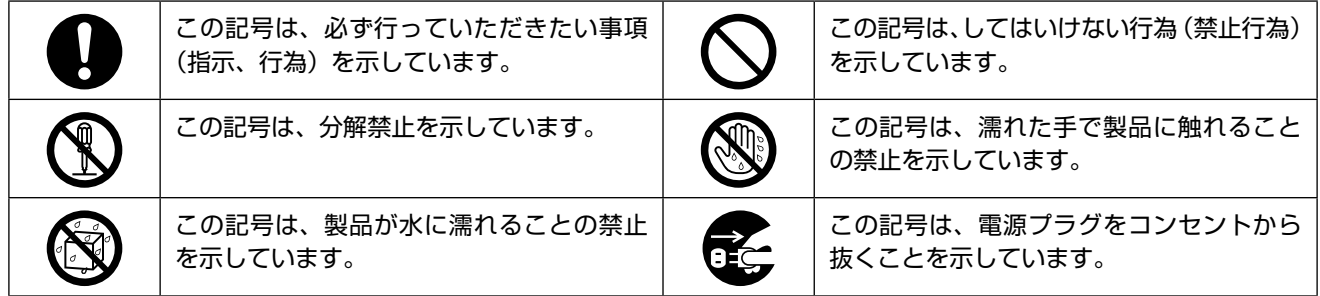

## 設置上のご注意

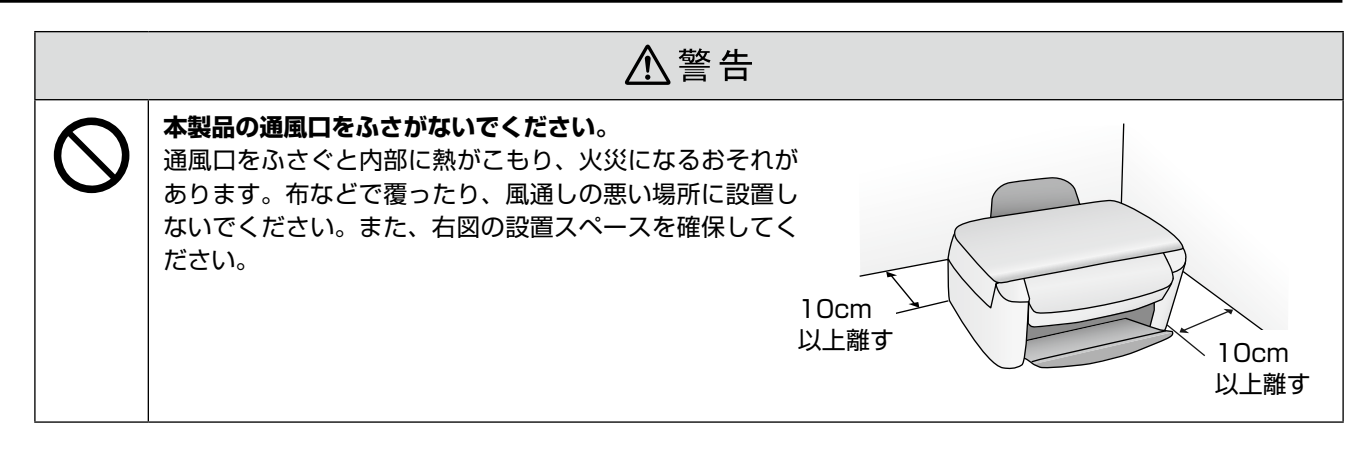

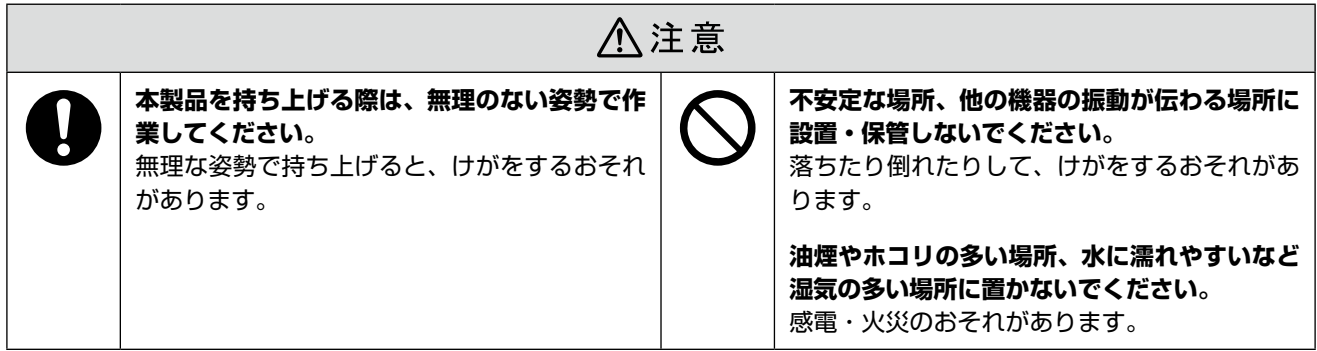

## 電波障害について

テレビ・ラジオに近い場所には設置しないでください。

本製品は、情報処理装置等電波障害自主規制協議会(VCCI)基準に適合しておりますが、微弱な電波は発信しております。 近くのテレビ・ラジオに雑音を与えることがあります。

#### 静電気について

静電気の発生しやすい場所でお使いになるときは、静電気防止マットなどを使用して、静電気の発生を防いでください。

## 電源に関するご注意

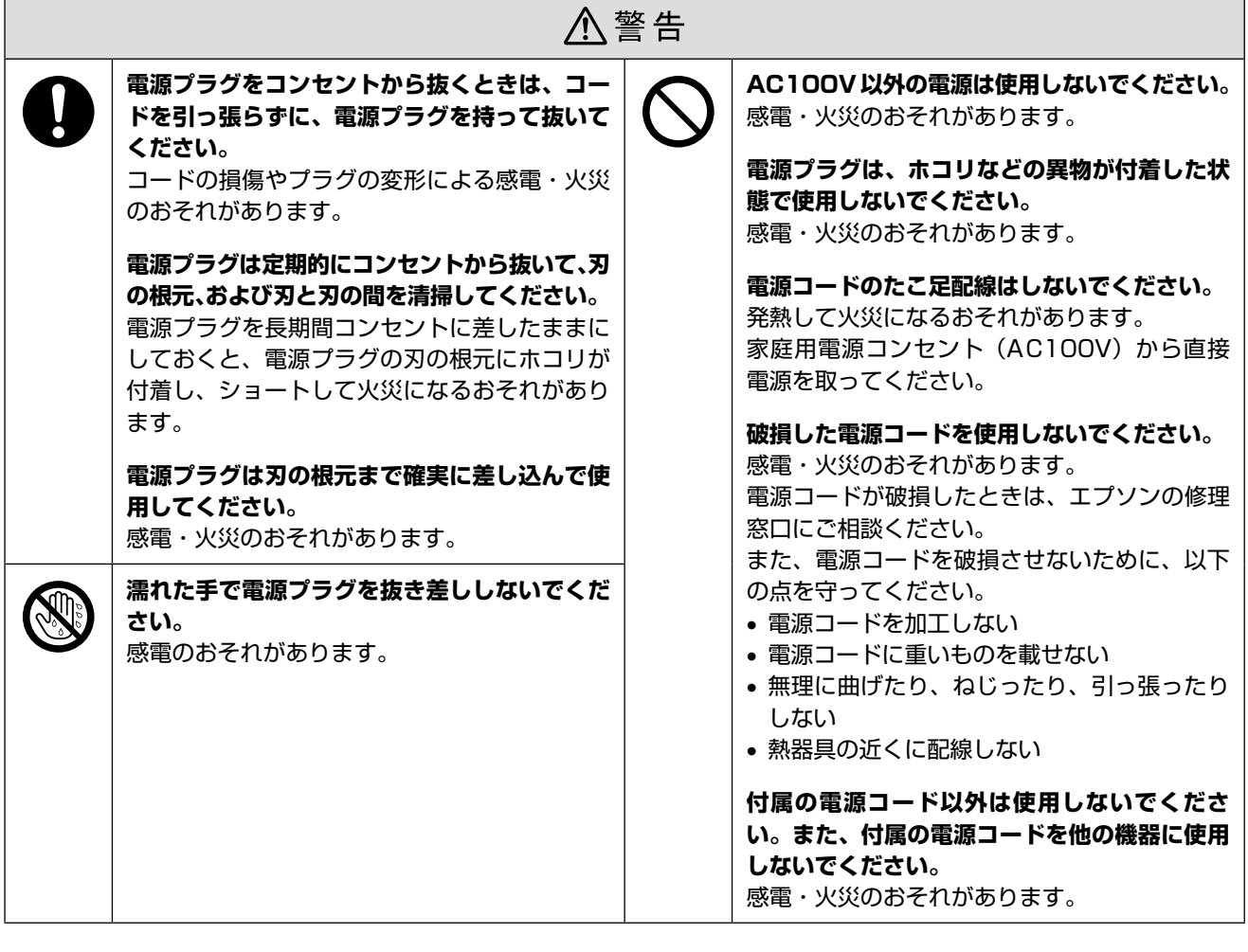

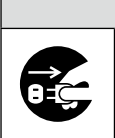

## △注意

#### **長期間ご使用にならないときは、安全のため電源プラグをコンセントから抜いてください。**

# 使用上のご注意

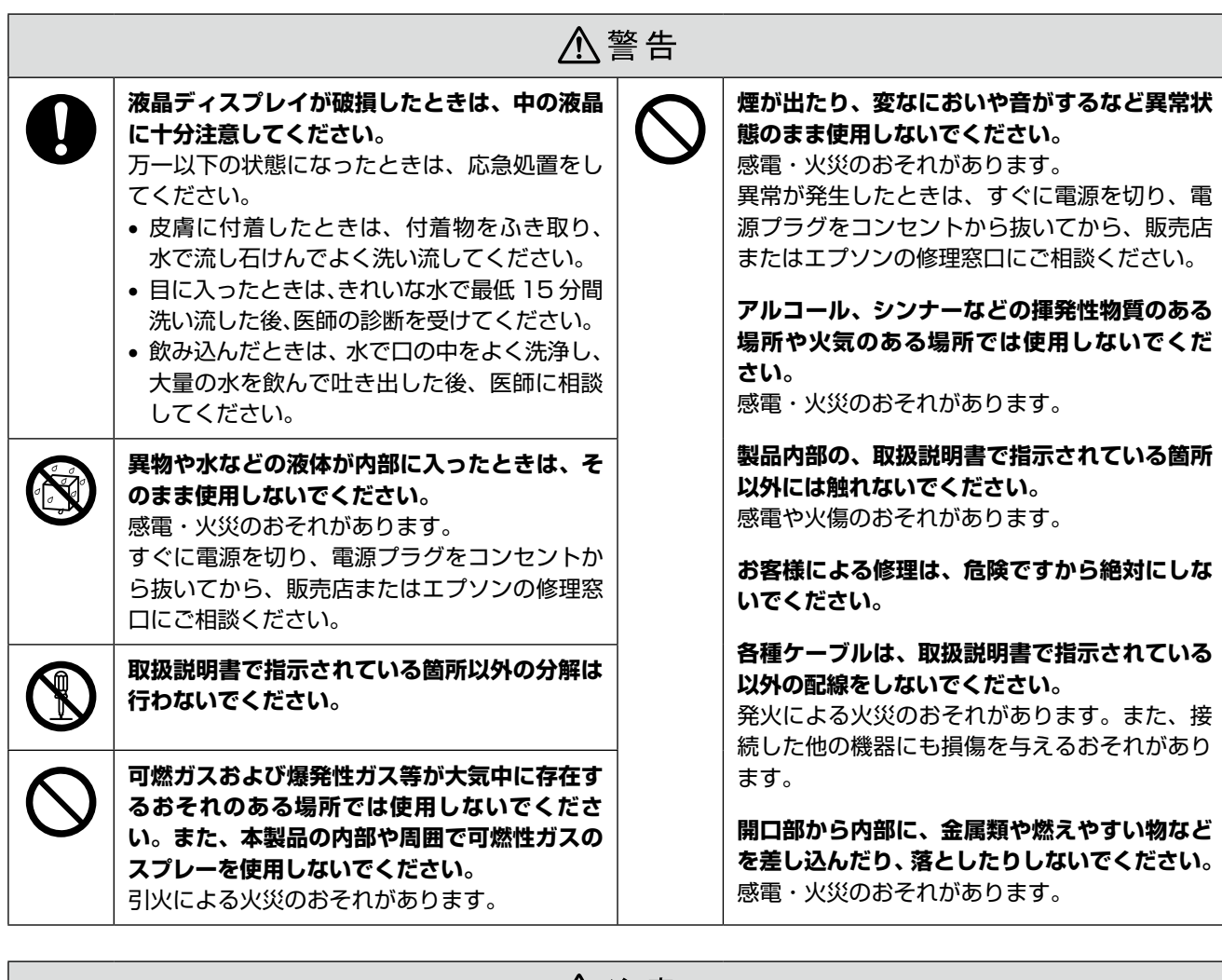

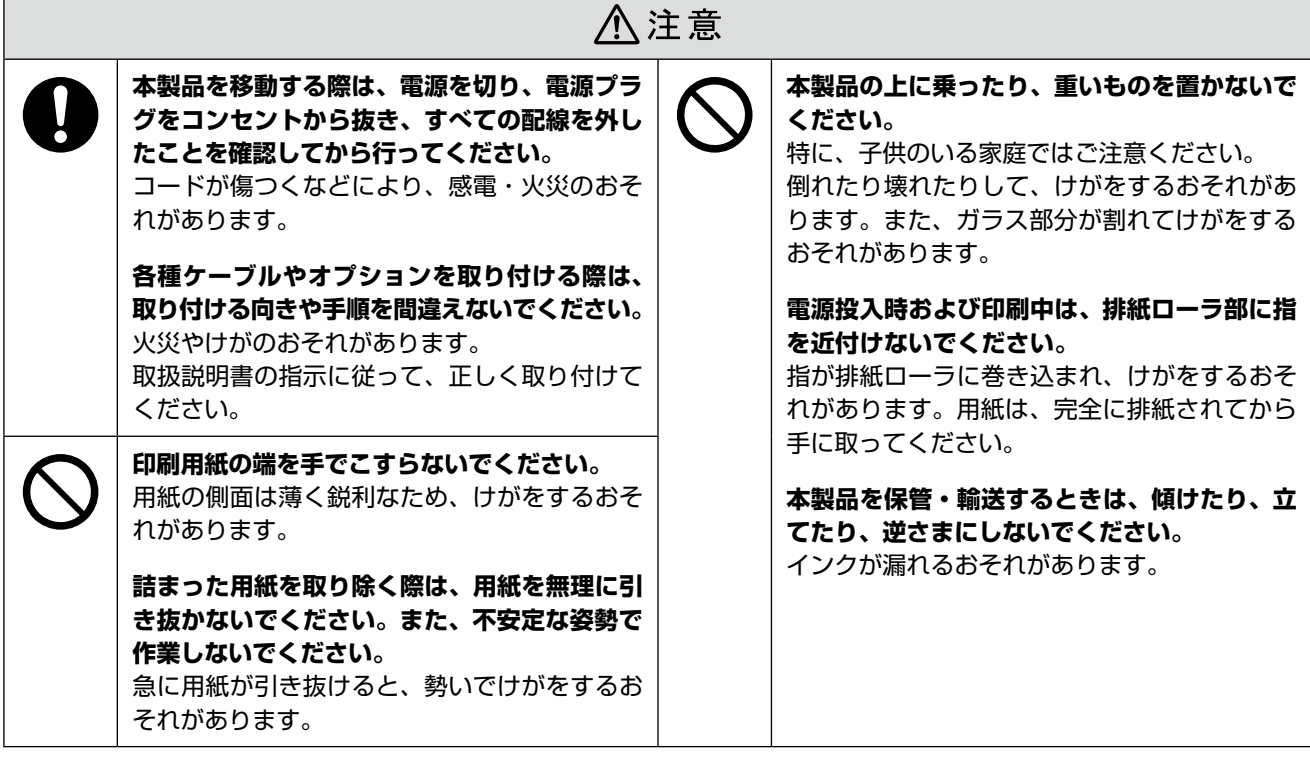

## インクカートリッジに関するご注意

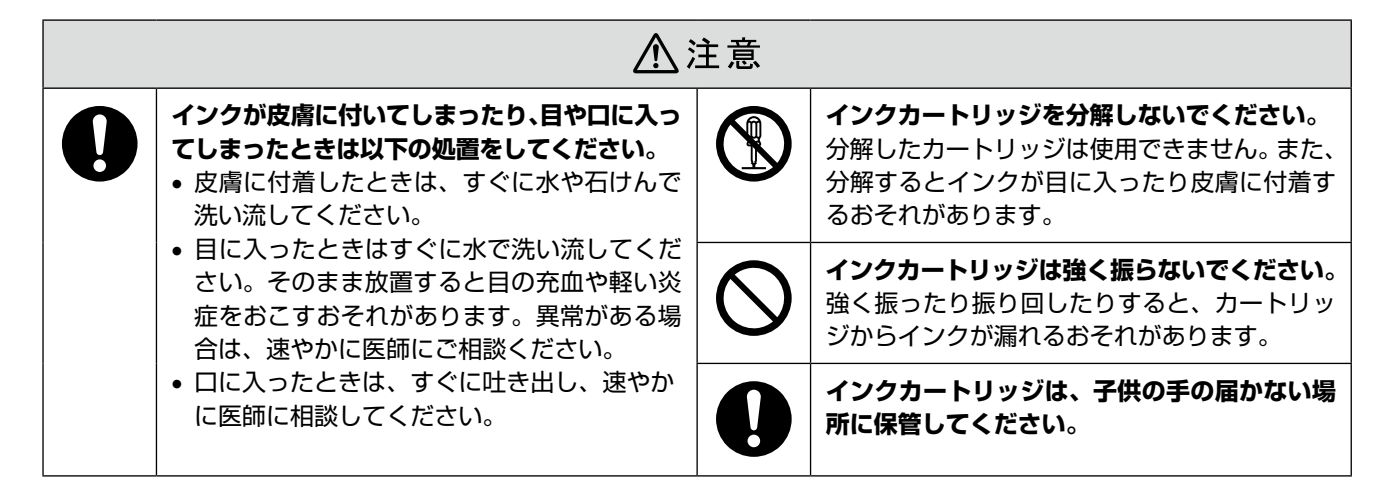

## 取り扱い上のご注意

- インクカートリッジは冷暗所で保管し、個装箱に印刷さ れている期限までに使用することをお勧めします。また、 開封後は 6 ヵ月以内に使い切ってください。
- インクカートリッジの袋は、本体に装着する直前まで開 封しないでください。品質保持のため、真空パックにし ています。
- インクカートリッジを寒い所に長時間保管していたとき は、3 時間以上室温で放置してからお使いください。
- ●黄色いフィルムは必ずはがしてからセットしてくださ い。はがさないまま無理にセットすると、正常に印刷で きなくなるおそれがあります。なお、その他のフィルム やラベルは絶対にはがさないでください。インクが漏れ るおそれがあります。
- インクカートリッジの緑色の基板には触らないでくださ い。正常に印刷できなくなるおそれがあります。
- インクカートリッジは、全色セットしてください。全色 セットしないと印刷できません。
- 電源がオフの状態でインクカートリッジを交換しないで ください。また、プリントヘッドは絶対に手で動かさな いでください。故障の原因になります。
- インク充てん中は、電源をオフにしないでください。充 てんが不十分で印刷できなくなるおそれがあります。
- インクカートリッジを取り外した状態で本製品を放置し たり、カートリッジ交換中に電源をオフにしたりしない でください。プリントヘッド(ノズル)が乾燥して印刷 できなくなるおそれがあります。
- • 本製品のインクカートリッジは、IC チップでインク残 量などの情報を管理しているため、使用途中に取り外し ても再装着して使用できます。ただし、インクが残り少 なくなったインクカートリッジを取り外すと、再装着し ても使用できないことがあります。また、再装着の際は、 プリンタの信頼性を確保するためにインクが消費される ことがあります。
- インクカートリッジにインクを補充しないでください。 正常に印刷できなくなるおそれがあります。
- 使用途中に取り外したインクカートリッジは、インク供 給孔部にホコリが付かないように、本製品と同じ環境で、 インク供給孔部を下にするか横にして保管してくださ い。なお、インク供給孔内には弁があるため、ふたや栓 をする必要はありません。
- 取り外したインクカートリッジはインク供給孔部にイン クが付いていることがありますので、周囲を汚さないよ うにご注意ください。
- • 本製品はプリントヘッドの品質を維持するため、インク が完全になくなる前に動作を停止するように設計されて おり、使用済みインクカートリッジ内に多少のインクが 残ります。

#### 使用済みインクカートリッジの処分

以下のいずれかの方法で処分してください。

• 回収 使用済みのインクカートリッジは、資源の有効活用と地 球環境保全のため回収にご協力ください。

N裏表紙「インクカートリッジの回収について」

#### • 廃棄

一般家庭でお使いの場合は、ポリ袋などに入れて、必ず 法令や地域の条例、自治体の指示に従って廃棄してくだ さい。事業所など業務でお使いの場合は、産業廃棄物処 理業者に廃棄物処理を委託するなど、法令に従って廃棄 してください。

#### インク消費について

印刷時以外にもインクカートリッジ装着時、セルフクリー ニング時、プリントヘッドのクリーニング時に、インクが 消費されます。

※購入直後のインク初期充てんでは、プリントヘッドノ ズル(インクの吐出孔)の先端部分までインクを満たし て印刷できる状態にするため、その分インクを消費し ます。そのため、初回は 2 回目以降に取り付けるインク カートリッジよりも印刷できる枚数が少なくなります。

# <span id="page-7-0"></span>**各部の名称と働き**

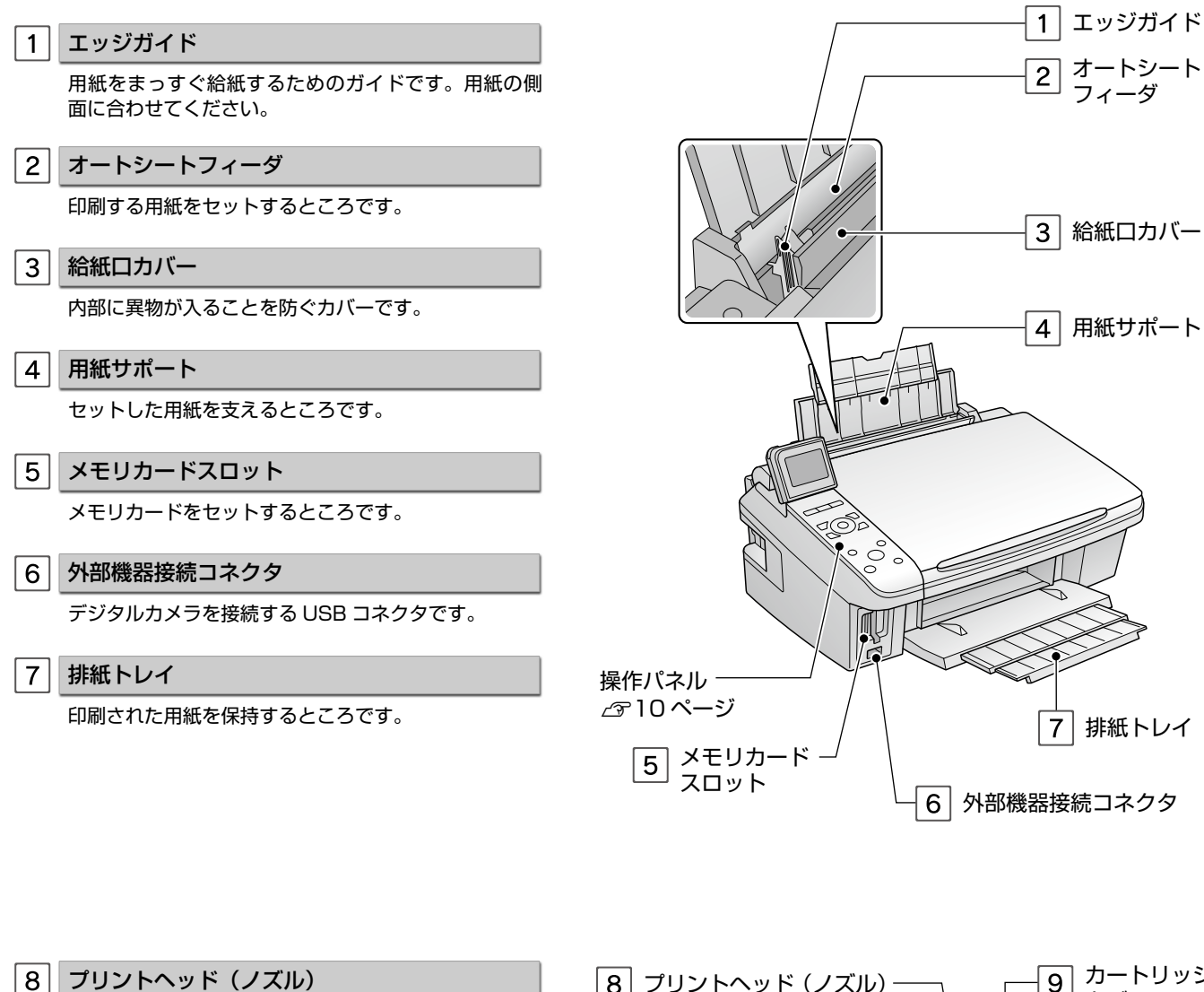

インクを吐出するところです。外からは見えません。 カートリッジカバー インクカートリッジのセット / 交換時に開けるカバー です。

#### |10| インク吸収材

フチなし印刷時に用紙からはみ出したインクを吸収す るところです。

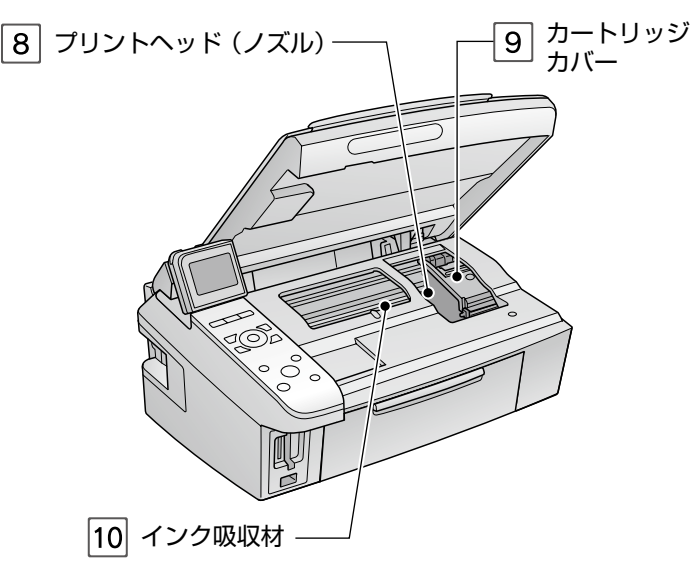

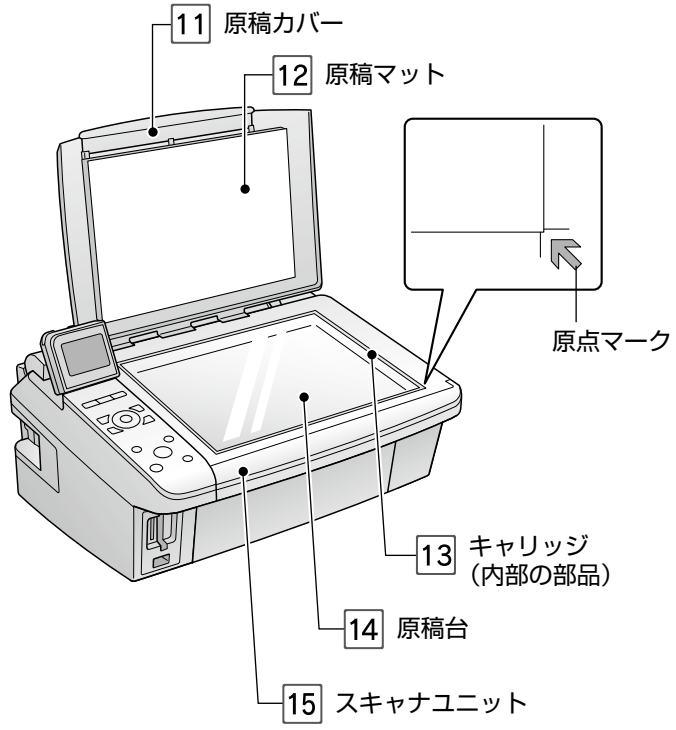

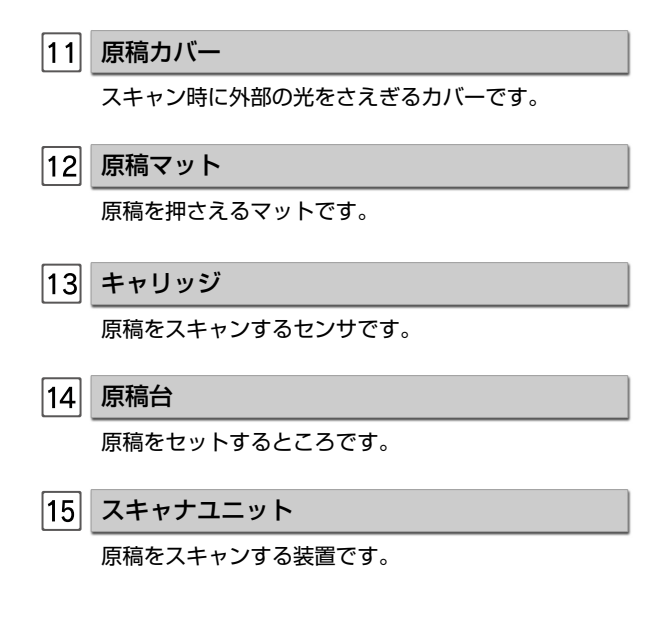

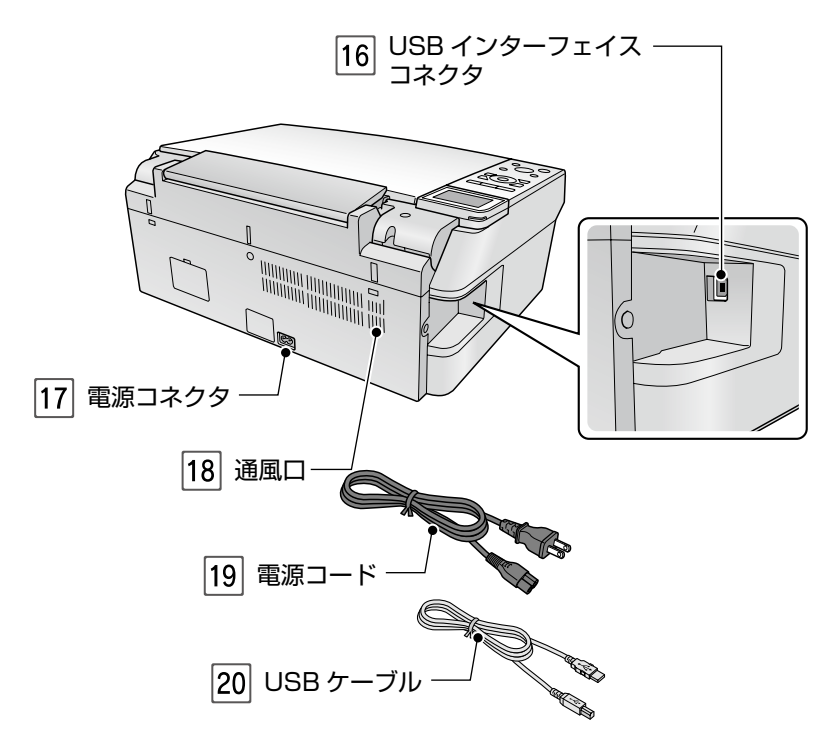

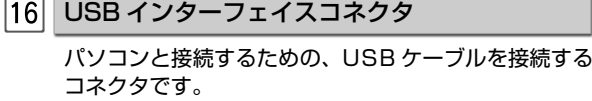

#### 電源コネクタ

電源コードを接続するコネクタです。

#### 18 通風口

内部で発生する熱を放出する穴です。設置するときは 通風口をふさがないようにしてください。

#### 19 電源コード

電源コンセント(AC100V)に接続するコードです。

USB ケーブル

プリンタとパソコンを接続するケーブルです。

# <span id="page-9-0"></span>**操作パネルの名称と働き**

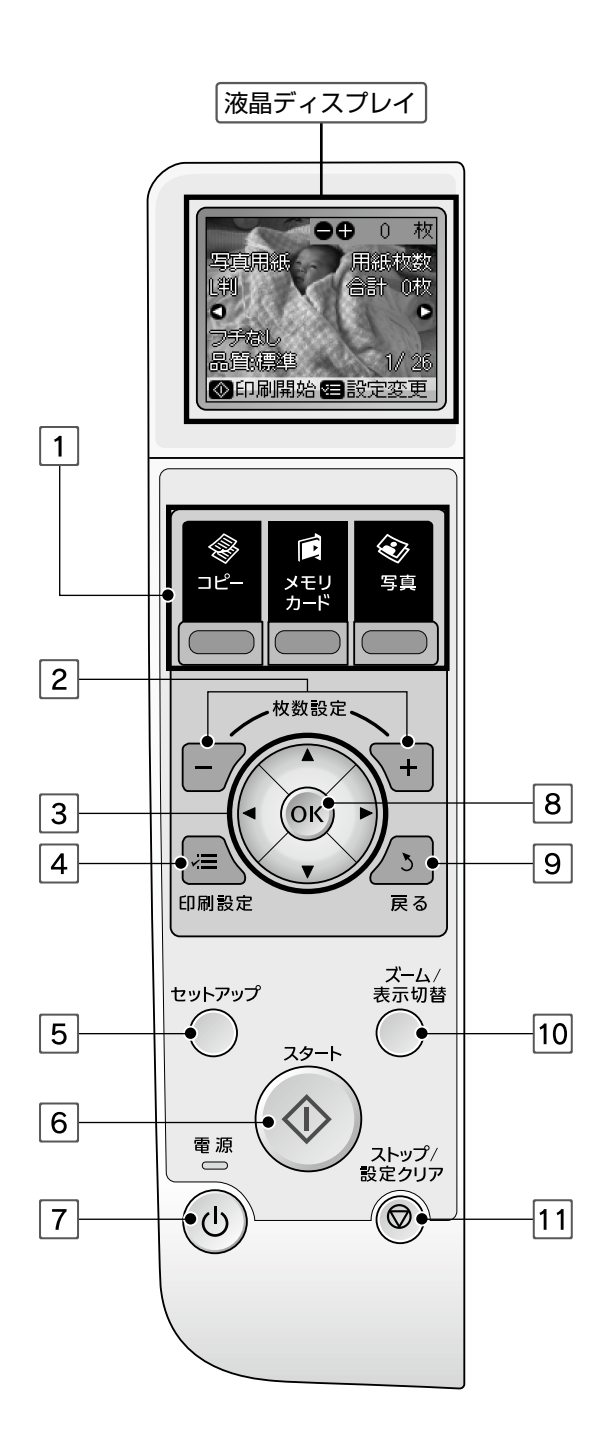

#### 液晶ディスプレイ

写真やコピー / 印刷時の設定を確認できます。 見やすい角度に調節して正面から見てください。

#### ■消費電力の低減機能

13 分間操作しないとスリープモードになり、ディスプ レイの表示が消えます。再表示するにはいずれかのボ タン(【電源】ボタンを除く)を押してください。

【モード選択】ボタン  $1$ 

目的のモードを選択します。

2 | 【+】【-】ボタン

印刷枚数を設定します。また、ズーム範囲を設定します。

3 | 【△】【▽】【▷】【◁】ボタン

項目や設定値の選択、ズーム枠の移動をします。

- 【印刷設定】ボタン  $\overline{4}$ 用紙や印刷品質の設定画面を表示します。
- 【セットアップ】ボタン メンテナンス機能などの各種設定画面を表示します。
- 【スタート】ボタン

印刷を開始します。

【電源】ボタン

- 電源をオン / オフします。 オン: ランプが点滅し液晶ディスプレイに起動画面が 表示されます。 オフ: 終了動作後、液晶ディスプレイとすべてのラン
	- プが消灯します。

#### 8 | 【OK】ボタン

選択や変更した設定を決定します。

9||【戻る】 ボタン

前の画面に戻ります。

【ズーム / 表示切替】ボタン

写真の表示方法を以下の順番で切り替えます。 1 面表示(印刷設定表示あり)→ズーム枠表示→ 1 面 表示(印刷設定表示なし)→ 9 面表示

#### |11| 【ストップ / 設定クリア】ボタン

印刷を中止します。また、設定中に押すと現在のモー ドのトップ画面に戻ります。

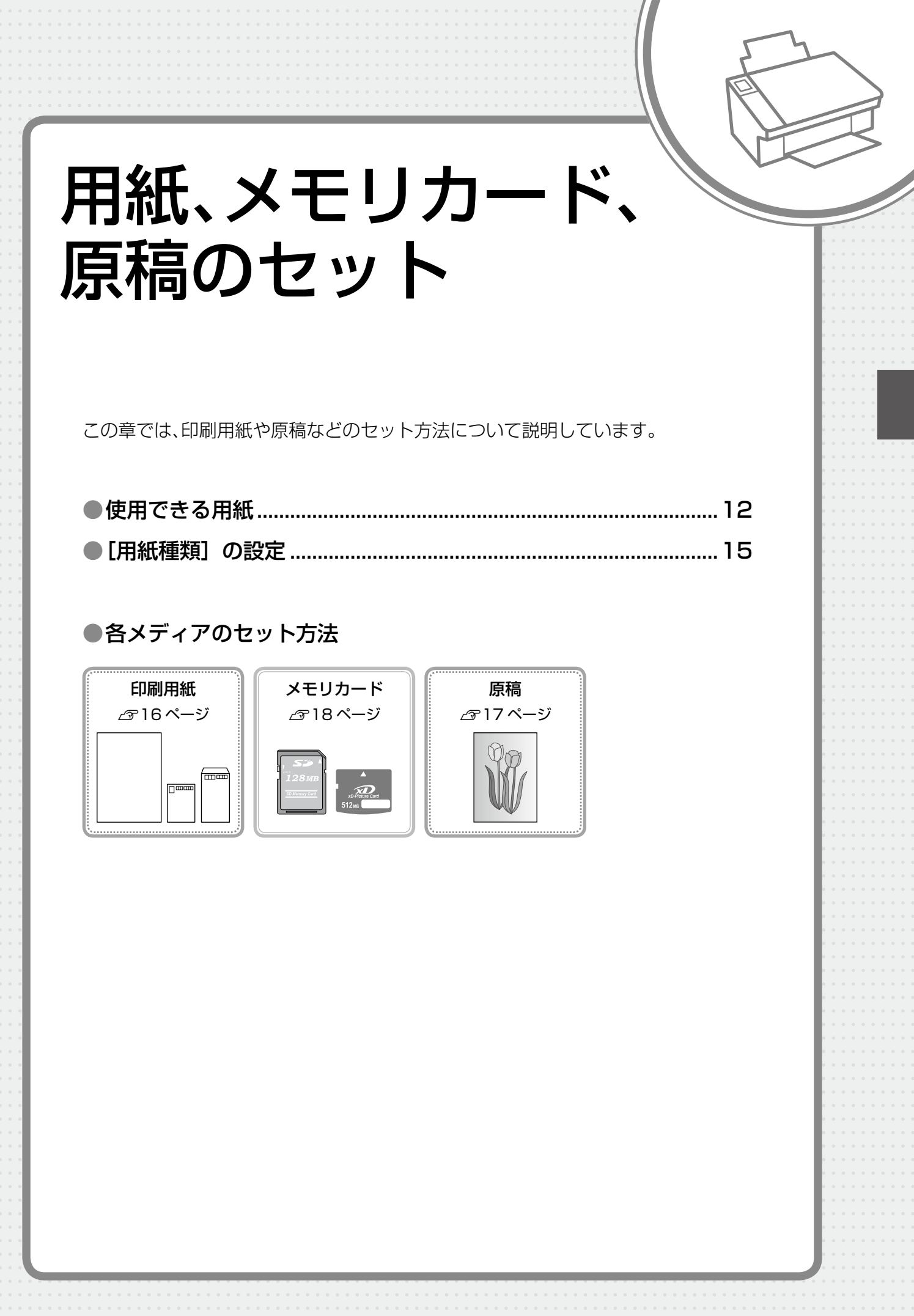

# <span id="page-11-0"></span>**使用できる用紙**

## エプソン製専用紙(純正用紙)

よりきれいに印刷するためにエプソン製専用紙のご使用をお勧めします。

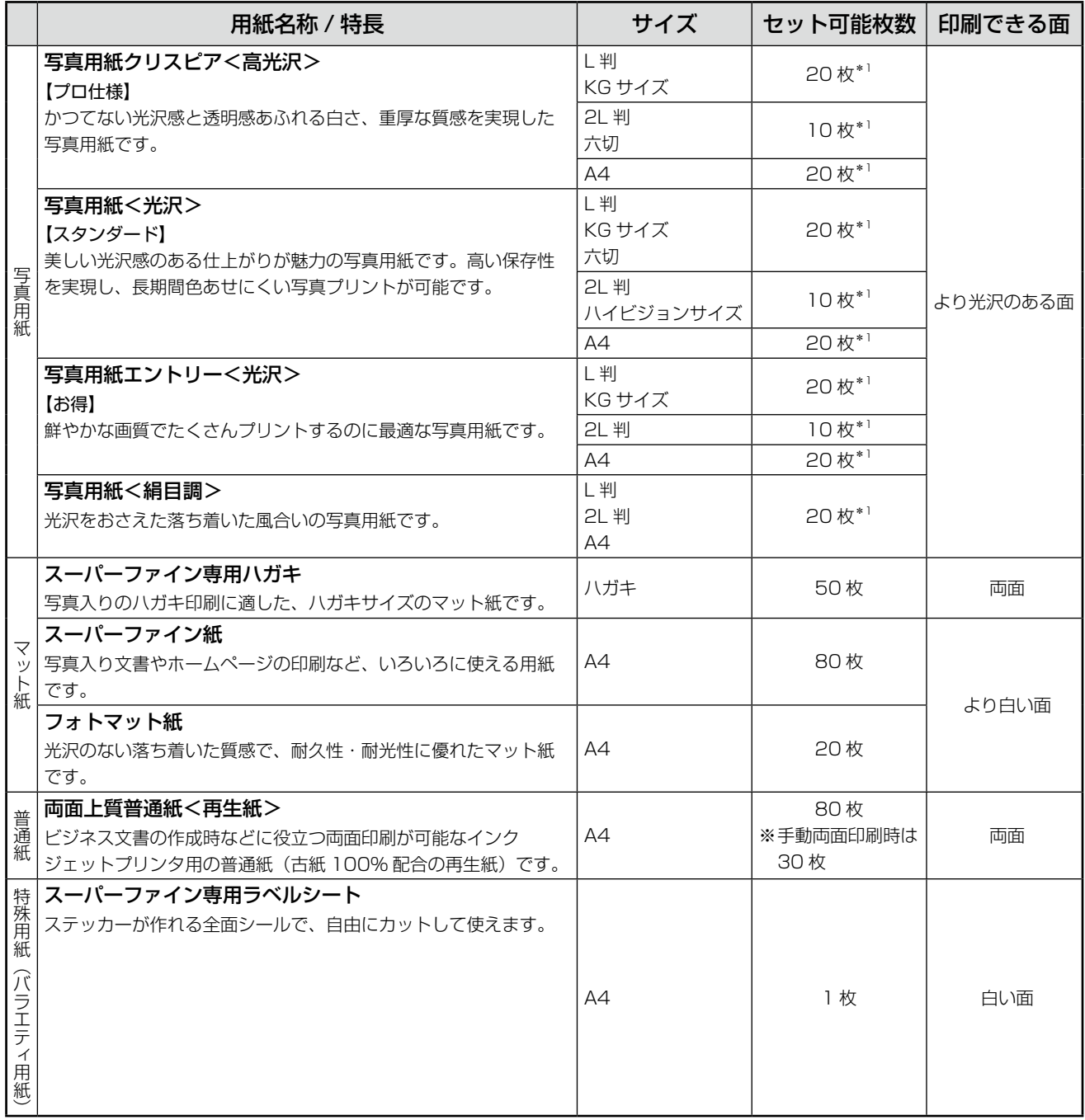

\* 1: 印刷結果がこすれたりムラになったりするときは、1 枚ずつセットしてください。

(2007 年 8 月現在)

(2007 年 8 月現在)

用紙、メモリカード、原稿のセット

## 市販の用紙

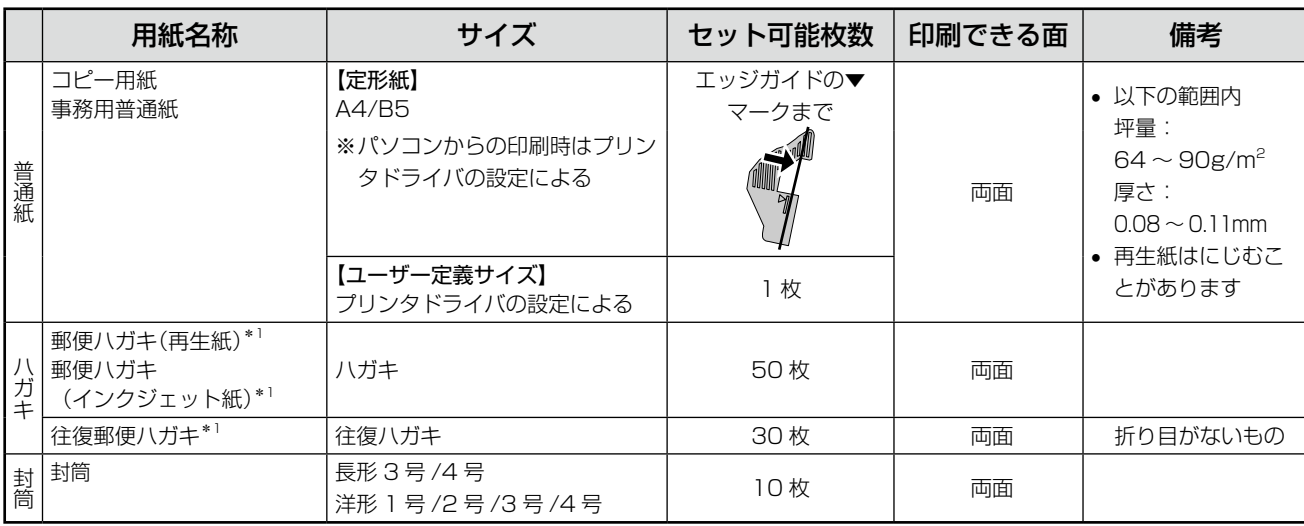

\* 1: 日本郵政公社製

使用できる定形紙 / 封筒のサイズ

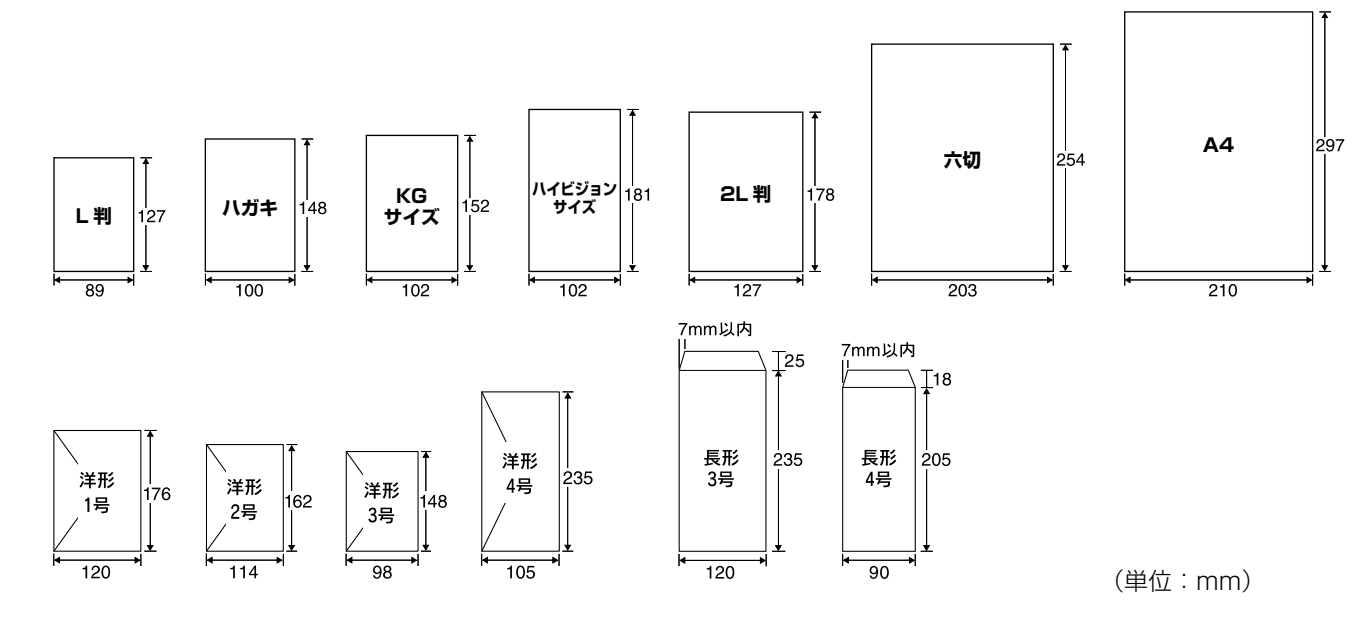

## 用紙をセットする前に

#### ■ 使用できない用紙

• 次のような用紙はセットしないでください。紙詰まりや印刷汚れの原因になります。

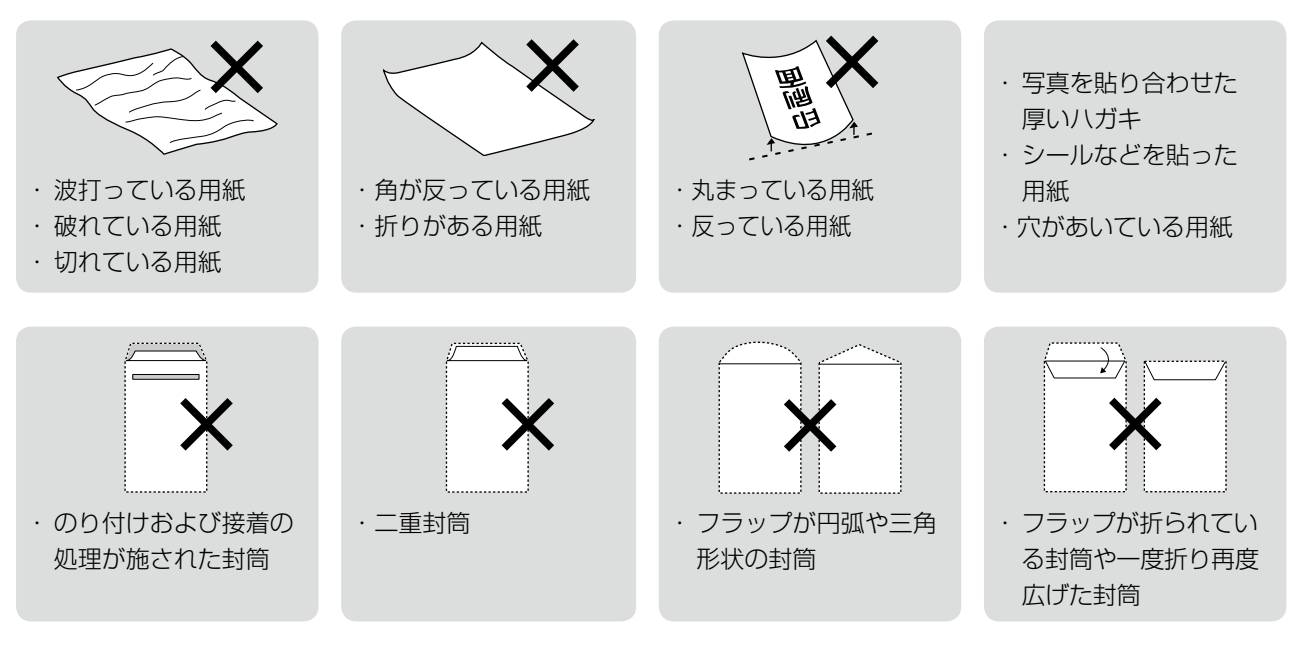

#### ■ 用紙の取り扱い

- 用紙のパッケージや取扱説明書などに記載されている注意事項をご確認ください。
- 用紙は必要な枚数だけを取り出し、残りは用紙のパッケージに入れて保管してください。本製品にセットしたまま放 置すると、反りや品質低下の原因になります。
- 用紙を複数枚セットするときは、右図のようによくさばいて紙粉を落とし、整え てからセットしてください。ただし、写真用紙はさばいたり、反らせたりしない でください。印刷面に傷がつくおそれがあります。

#### ■ ハガキに両面印刷するときは

● 片面に印刷後しばらく乾かし、反りを修正して平らにしてからもう一方の面に印 刷してください。ハガキは宛名面から先に印刷することをお勧めします。

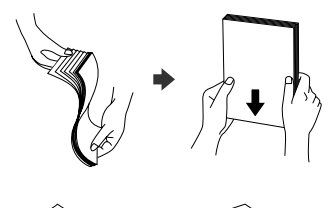

# <span id="page-14-0"></span>**[用紙種類]の設定**

最適な印刷結果を得るためには、印刷用紙に適した[用紙種類]の設定をしてください。

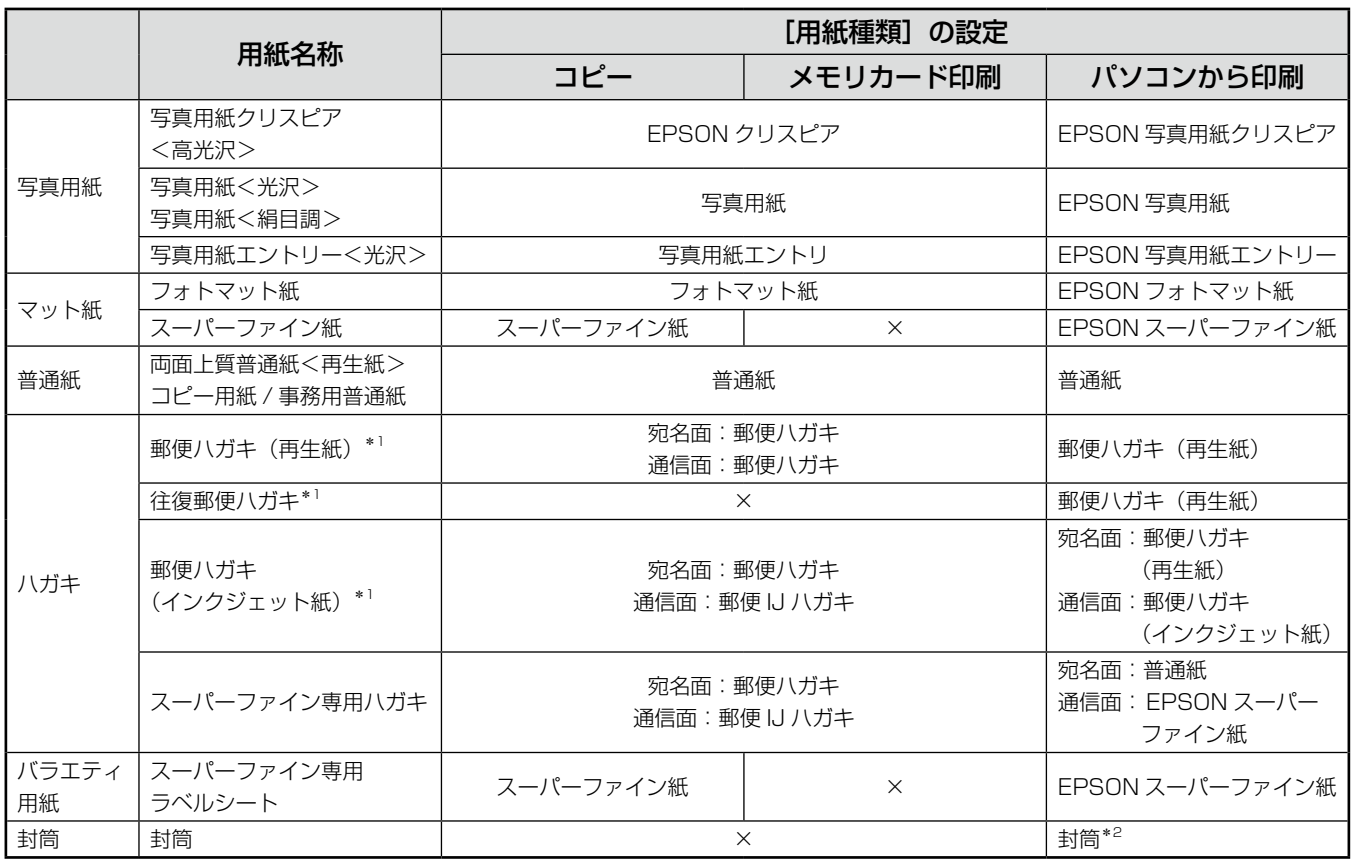

×:セット(印刷)できません。

\* 1: 日本郵政公社製

\* 2: 長形 3 号 /4 号封筒は、Windows パソコンからの印刷のみに対応しています (Mac OS は非対応)。

# <span id="page-15-0"></span>**印刷用紙のセット**

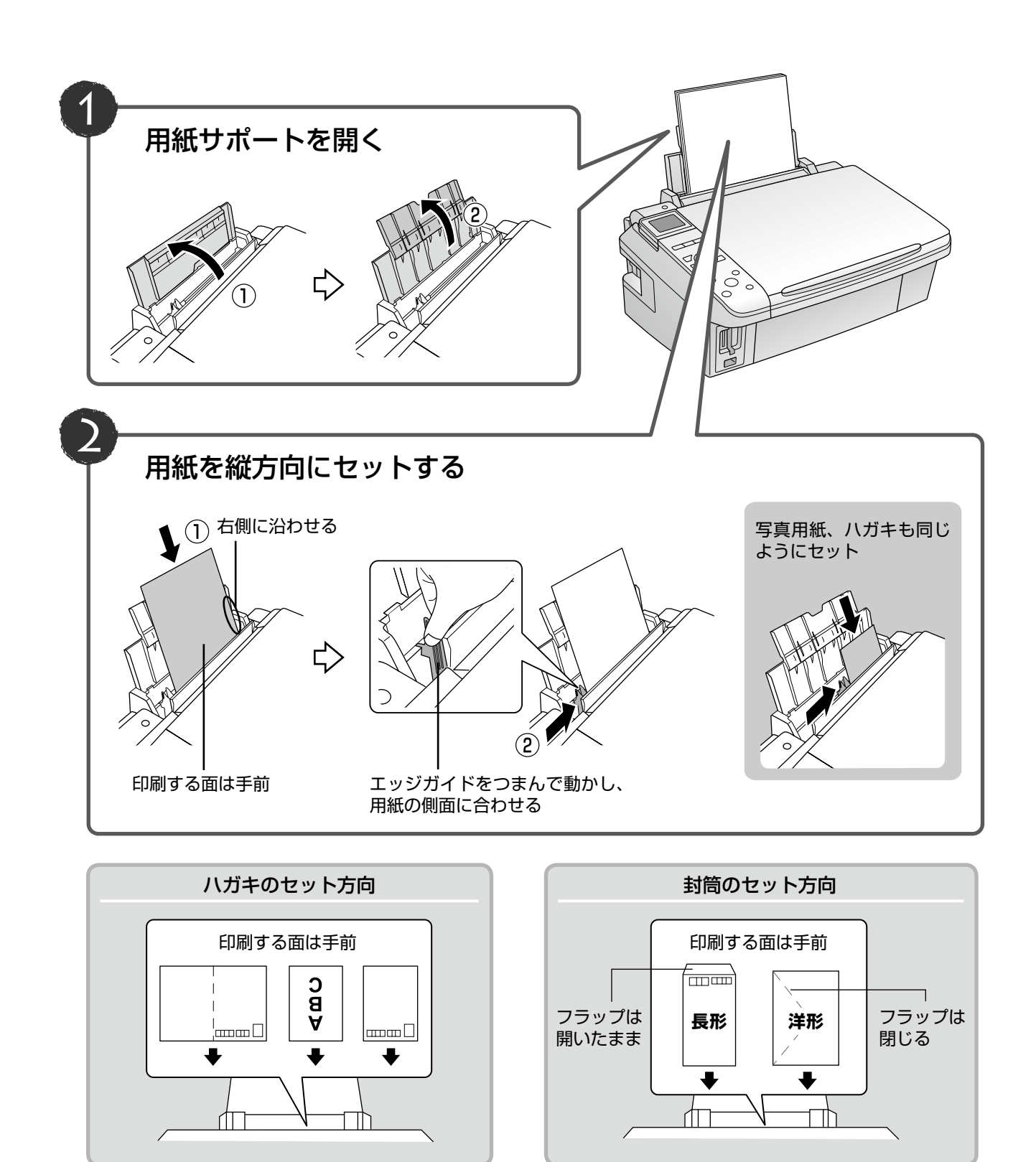

# <span id="page-16-0"></span>**原稿のセット**

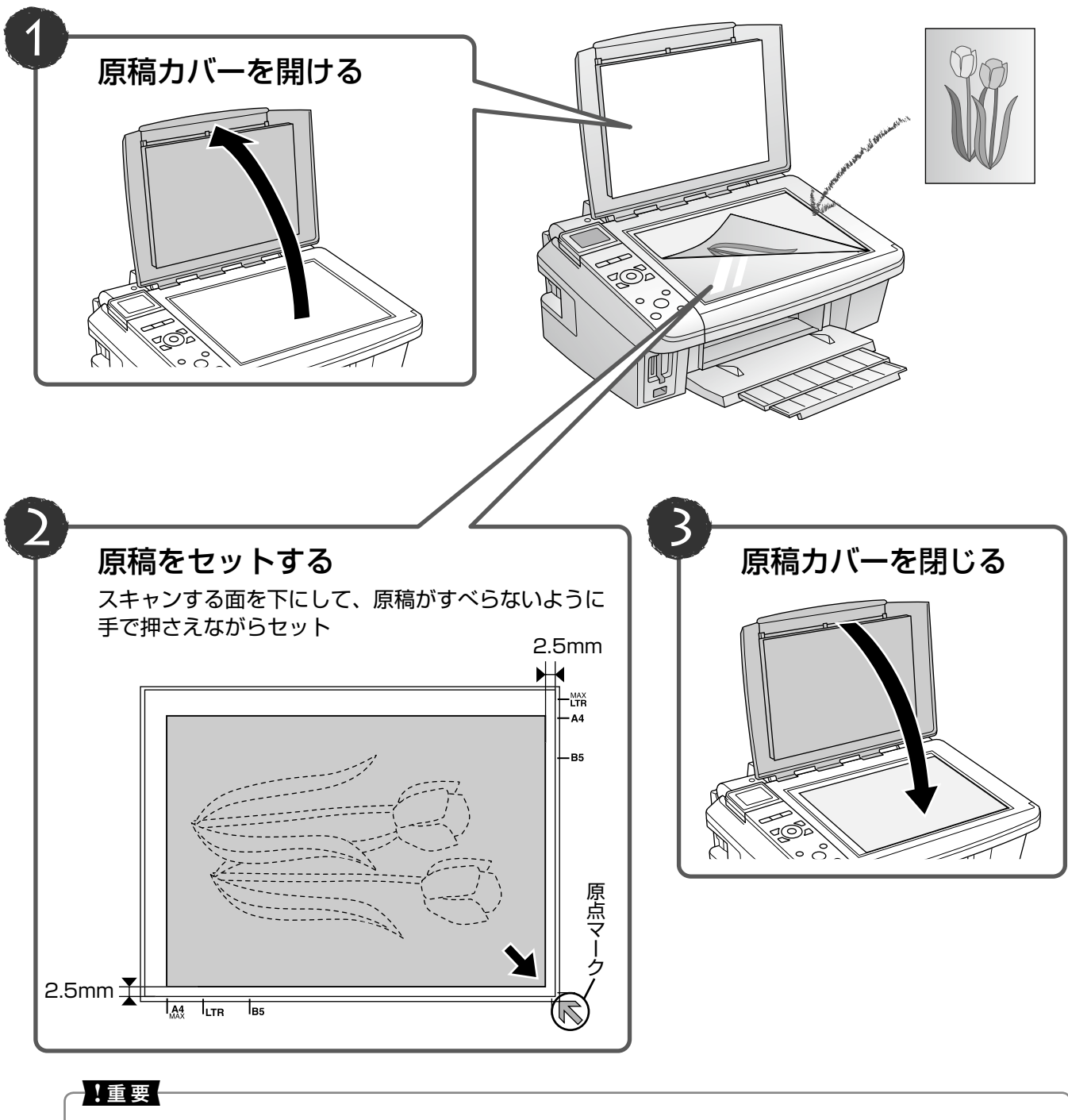

- 原稿をセットする前に、原稿台や原稿カバーのゴミや汚れを取り除いてください。
- コピーが終了したら、原稿を取り出してください。原稿を長時間セットしたままにすると原稿台に貼り付くおそ れがあります。

# <span id="page-17-0"></span>**メモリカードのセットと取り出し**

## メモリカードのセット

#### - ! 重要 -

- ランプが点滅しているとき(通信中)は、メモリカードを取り出さないでください。保存されているデータが壊れ るおそれがあります。
- メモリカードは 1 枚だけセットしてください。複数のメモリカードを同時にセットすると、正常に認識されないこ とがあります。

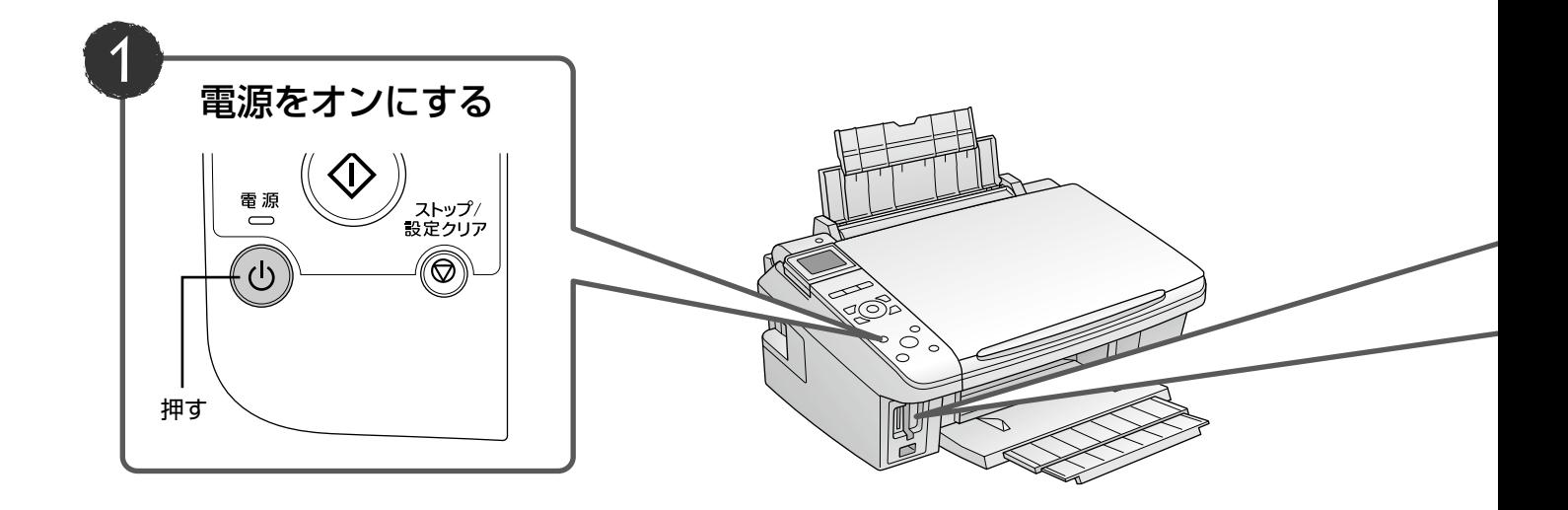

## メモリカードの取り出し

取り出し方は、左側 / 右側スロットともに同じです。

ランプの点灯(点滅していないこと)を確認

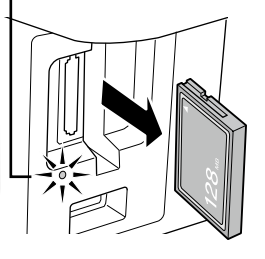

取り出す

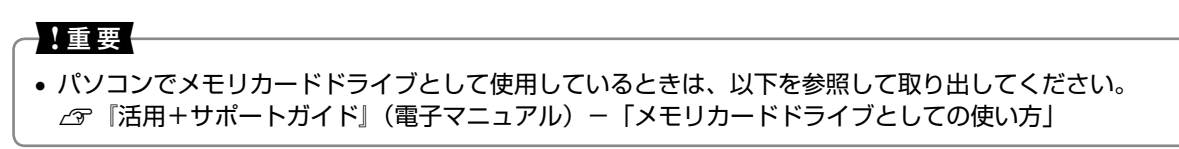

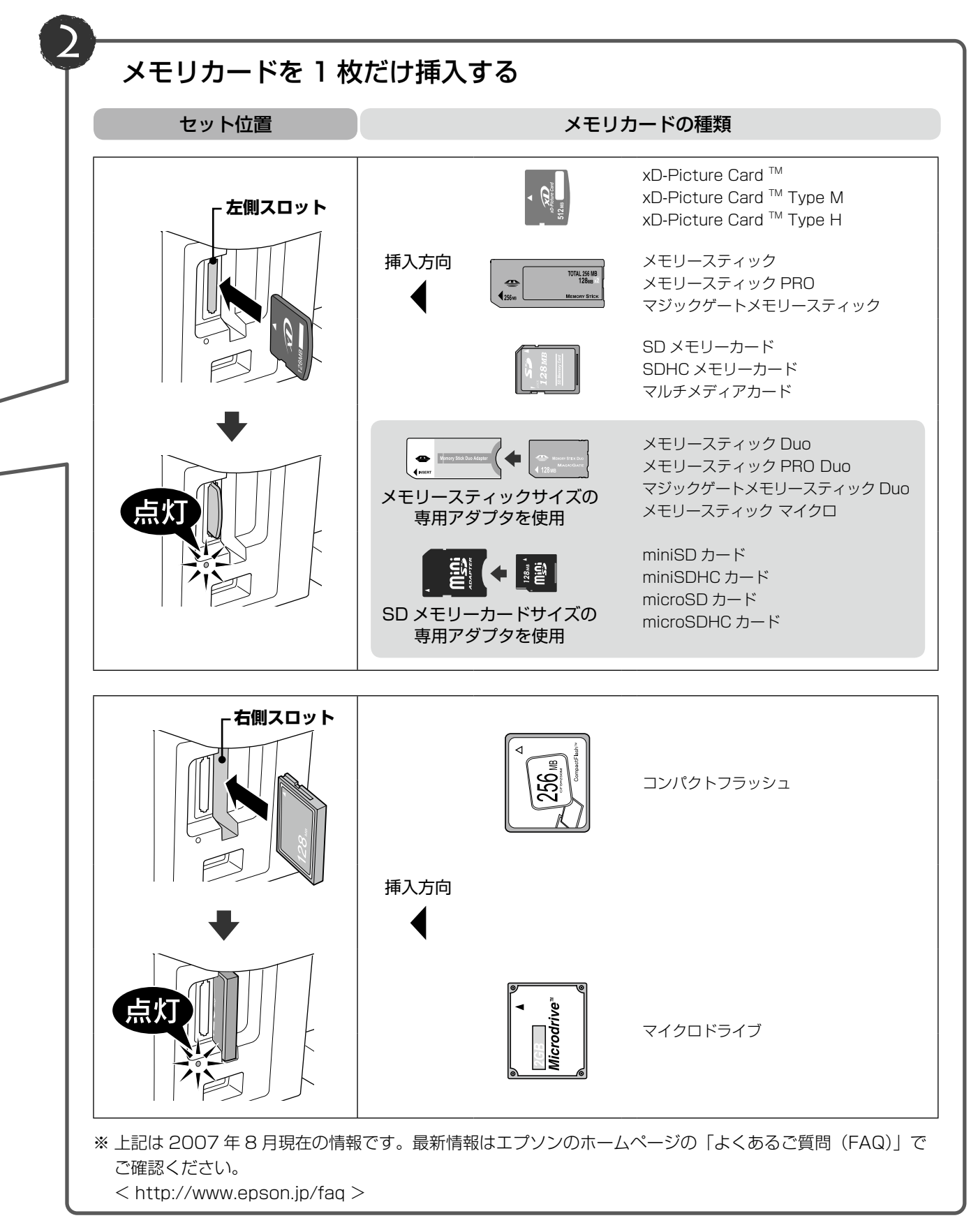

# **MEMO**

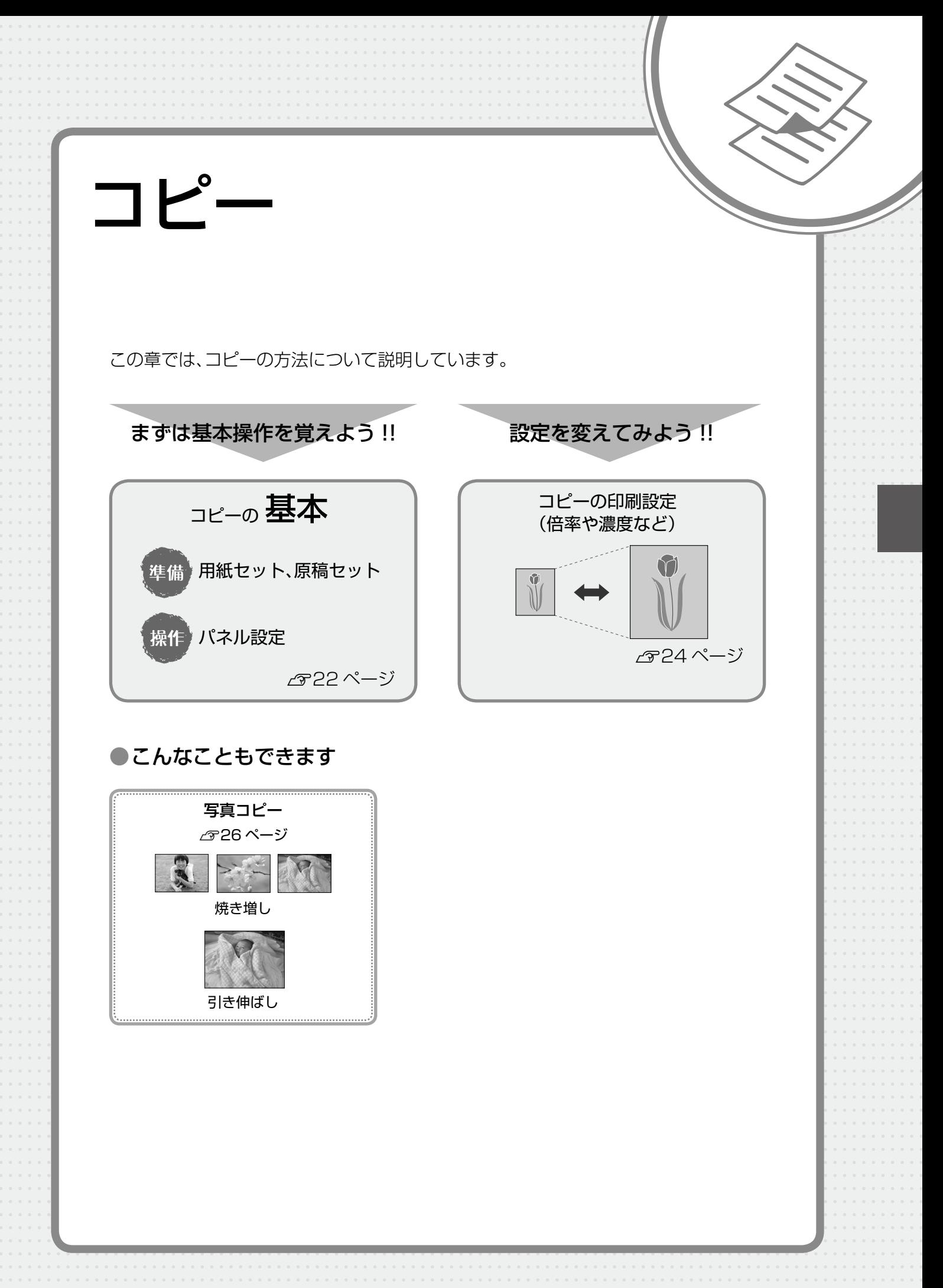

<span id="page-21-0"></span>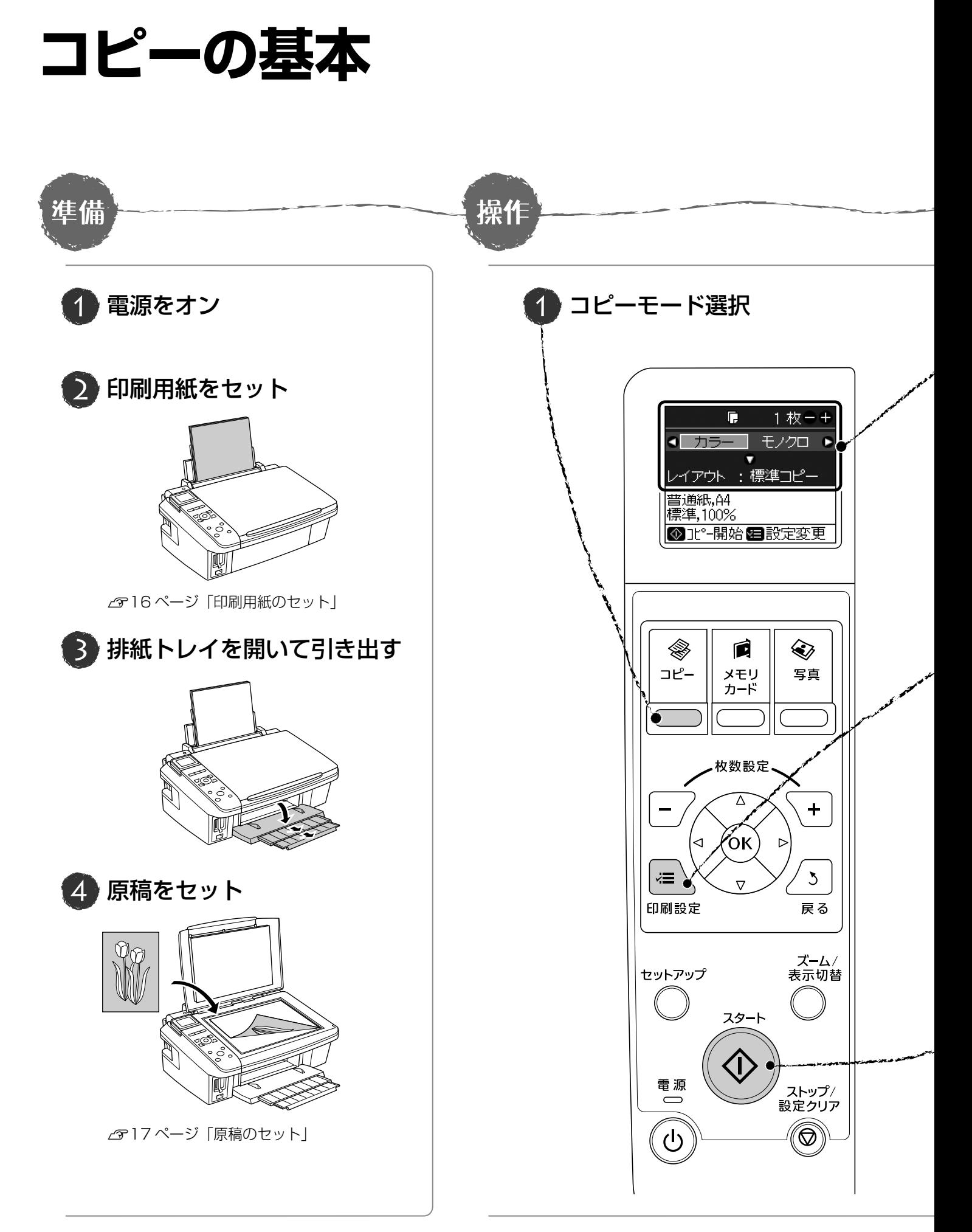

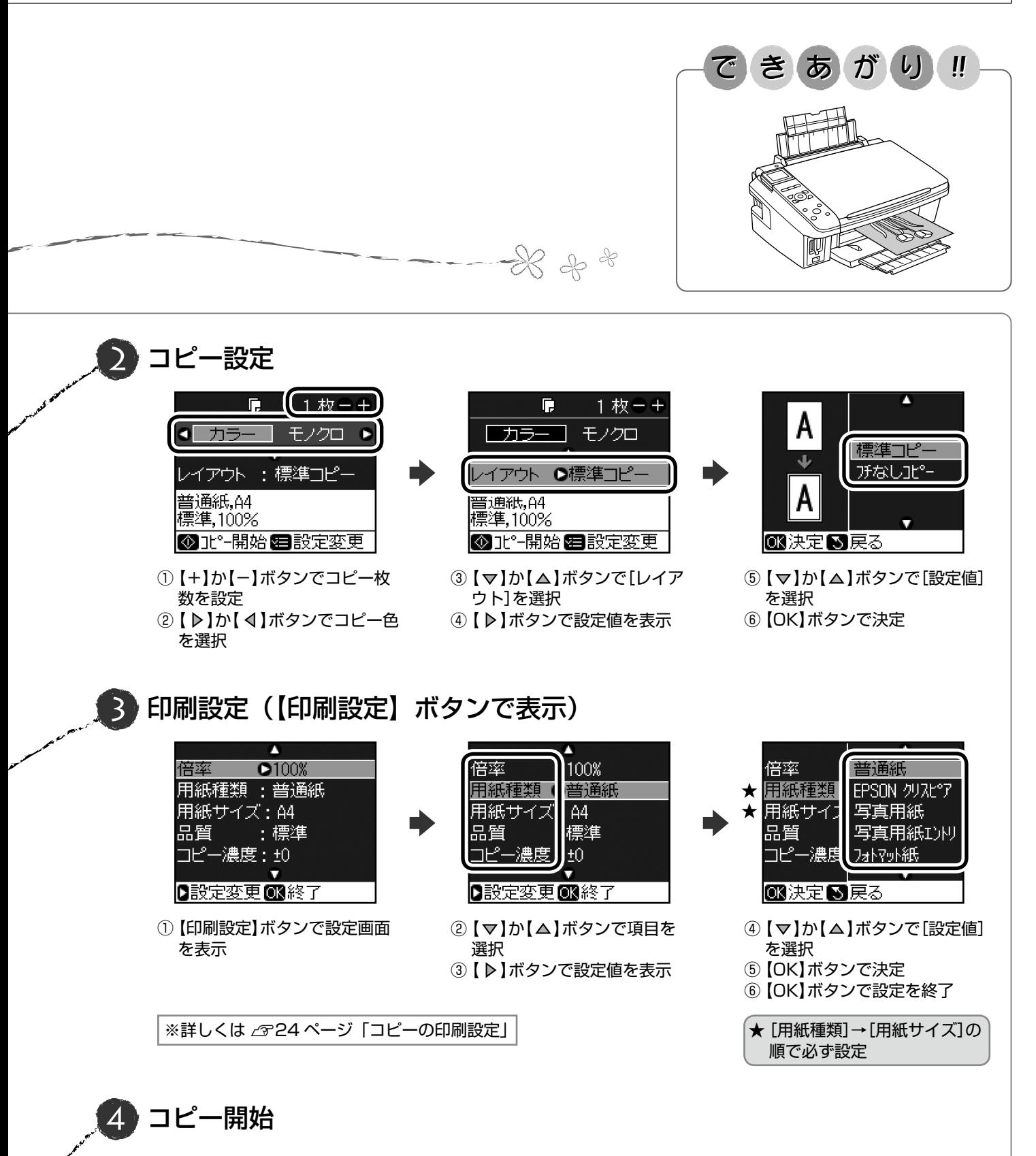

コピー

# <span id="page-23-0"></span>コピーの印刷設定

23ページ手順 3の印刷設定では、コピーの倍率 や濃度、用紙の設定などができます。項目と設定 値は右側をご覧ください。

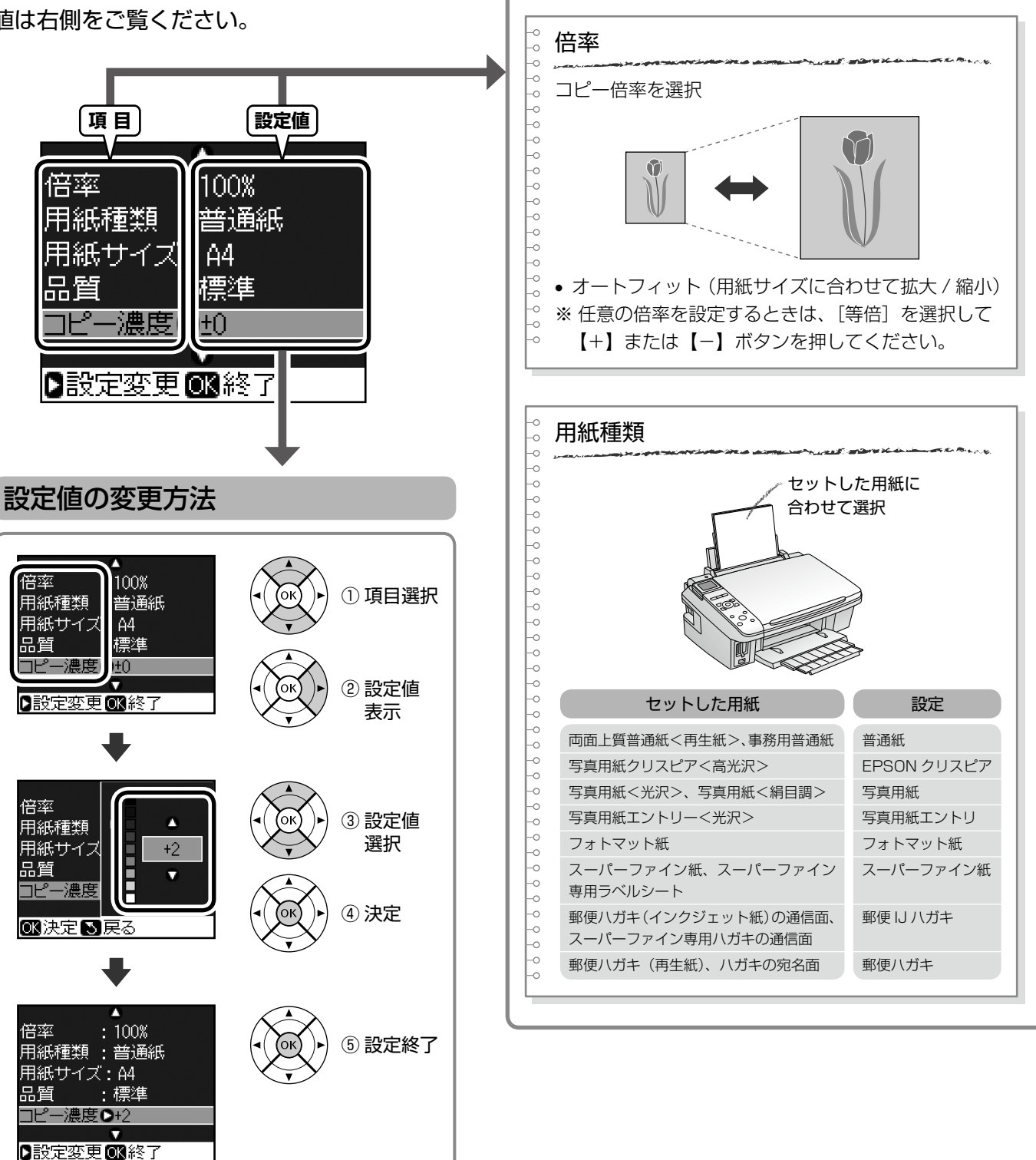

項目と設定値

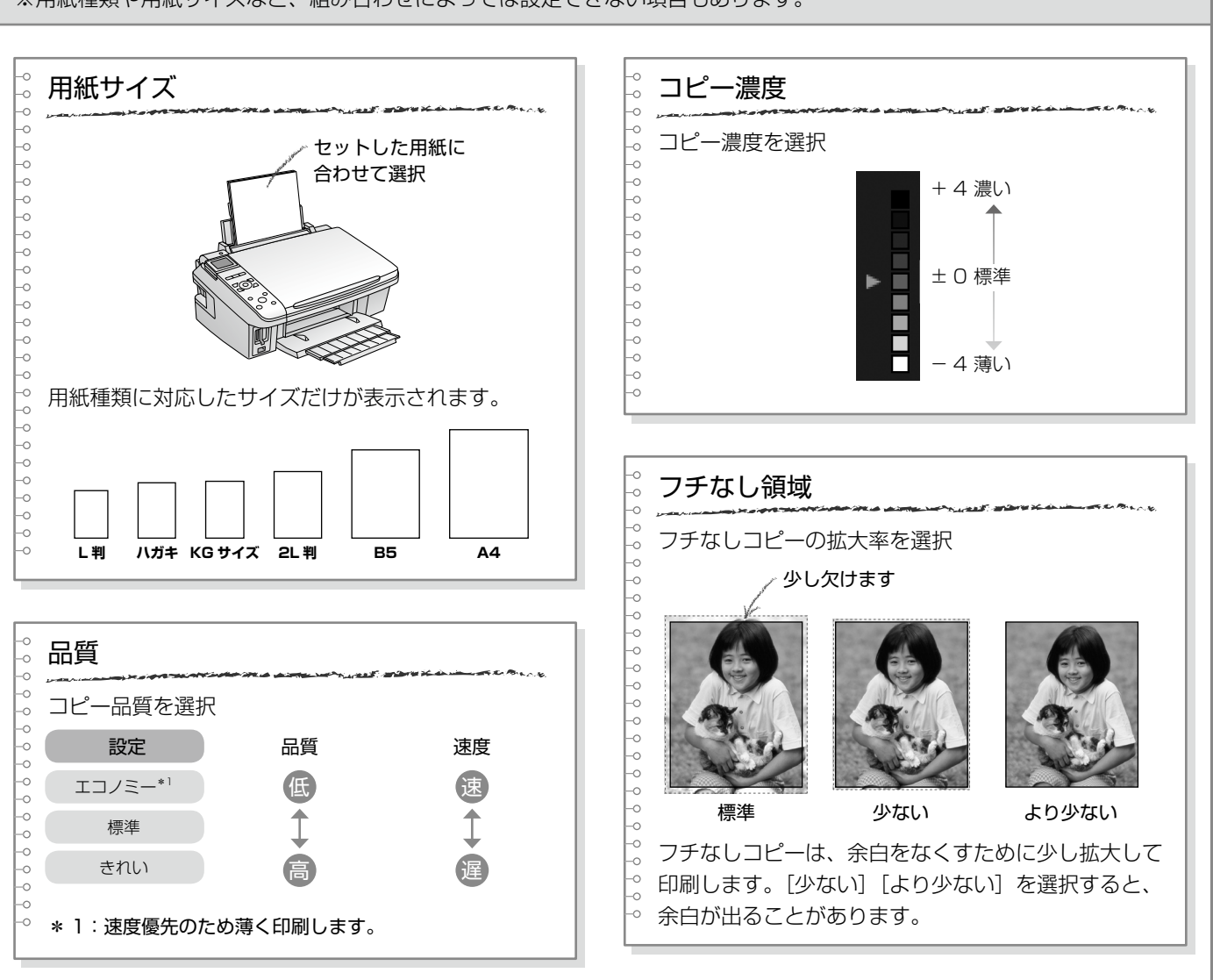

※用紙種類や用紙サイズなど、組み合わせによっては設定できない項目もあります。

コピー

# <span id="page-25-0"></span>**写真コピー**

写真の焼き増し / 引き伸ばしが簡単にできます。また、L <KGサイズ (2枚まで) > 5mm 判写真などを複数枚同時にコピーすることもできます。  $\frac{1}{2}$ 印刷用紙(写真用紙またはフォトマット紙) をセットします。 ② N 16 ページ「印刷用紙のセット」 5mm <del>1</del> 2 写真原稿をセットします。  $(1)$ 5mm <u>#</u>  $A<sub>4</sub>$   $I<sub>1</sub>$   $I<sub>2</sub>$   $I<sub>3</sub>$ त्रो ※ 2L 判サイズは、1枚だけセットしてください。 ※ うまくコピーできないときは、1枚ずつセット してください。 (参考) • スキャンできる原稿のサイズは、最小で 30 × 40mm、最大で 127 × 178mm(2L 判) までです。 写真原稿は、スキャンする面を下にして、すべ • 余白(フチ)のある写真や、周囲に白い部分 らないように手で押さえながらセットしてくだ のある写真は、原稿が認識されないことがあ さい。 5mm ります。  $\frac{100}{100}$ ■ 3 | 【写真】ボタンを押して、写真モードにします。 .<br>De 原点マ **4 画面のメッセージを確認します。**<br>- 原稿の置き方 **アルカ** 開始 **■■ [判は3枚、**<br>■■ KGは2枚まで<br>→ 「置けます。<br>■■ \*2Lは1枚のみ 5mm <u>排</u>  $\overline{\mathbf{I}_{\mathbf{A}4}}$   $\overline{\mathbf{I}_{\mathbf{LTR}}}$   $\overline{\mathbf{I}_{\mathbf{B}5}}$ 複数枚同時にコピーするときは、下図①②③の位置 に、①→②→③の順で傾かないようにセットしてく ■次へ ださい。 <mark>[5] 仮スキャンを開始します。</mark><br>[5] <sub>退色復元設定</sub> <L判 /E 判サイズ (3枚まで) > 5mm 5mm 写真が色あせているとき<br>は、[する]に設定して 開始  $\mathsf{H}$ –<sup>MAX</sup><br>– LTR<br>– A4 OKを押してください。  $|g| + |g|$ ② 退色復元 **O**しない ■仮スキャン■戻る 5mm  $\text{⊓}$ (参考) ③  $\odot$ • 写真原稿が色あせているときは、[退色復元] 5mm<sup>1</sup> を[する]に設定すると、色合いを復元して  $A<sub>4</sub>$  $\overline{\phantom{a}}_{\phantom{a}}$ Ъ コピーできます。

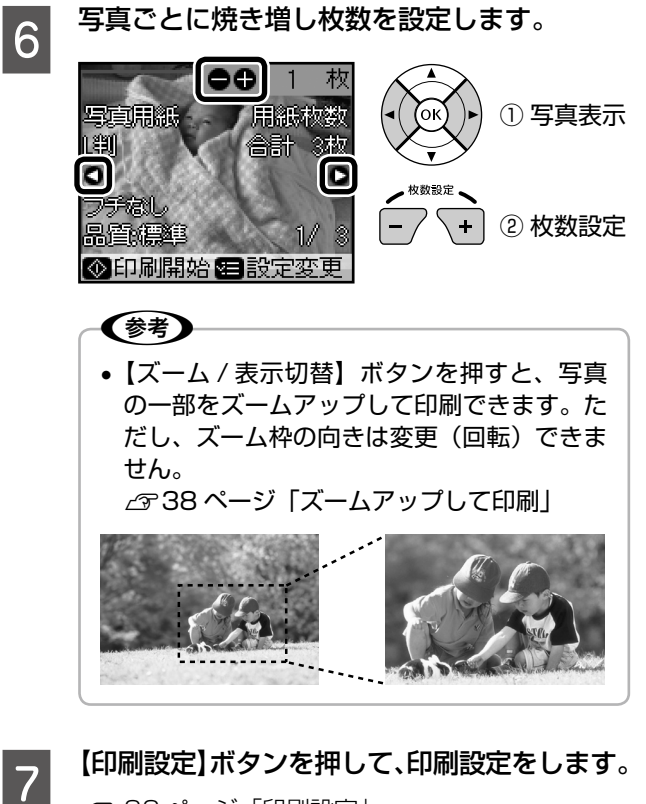

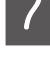

N 32 ページ「印刷設定」

**8 【スタート】ボタンを押して、コピーを開始し** ます。

以上で、操作は終了です。

コピー

# **MEMO**

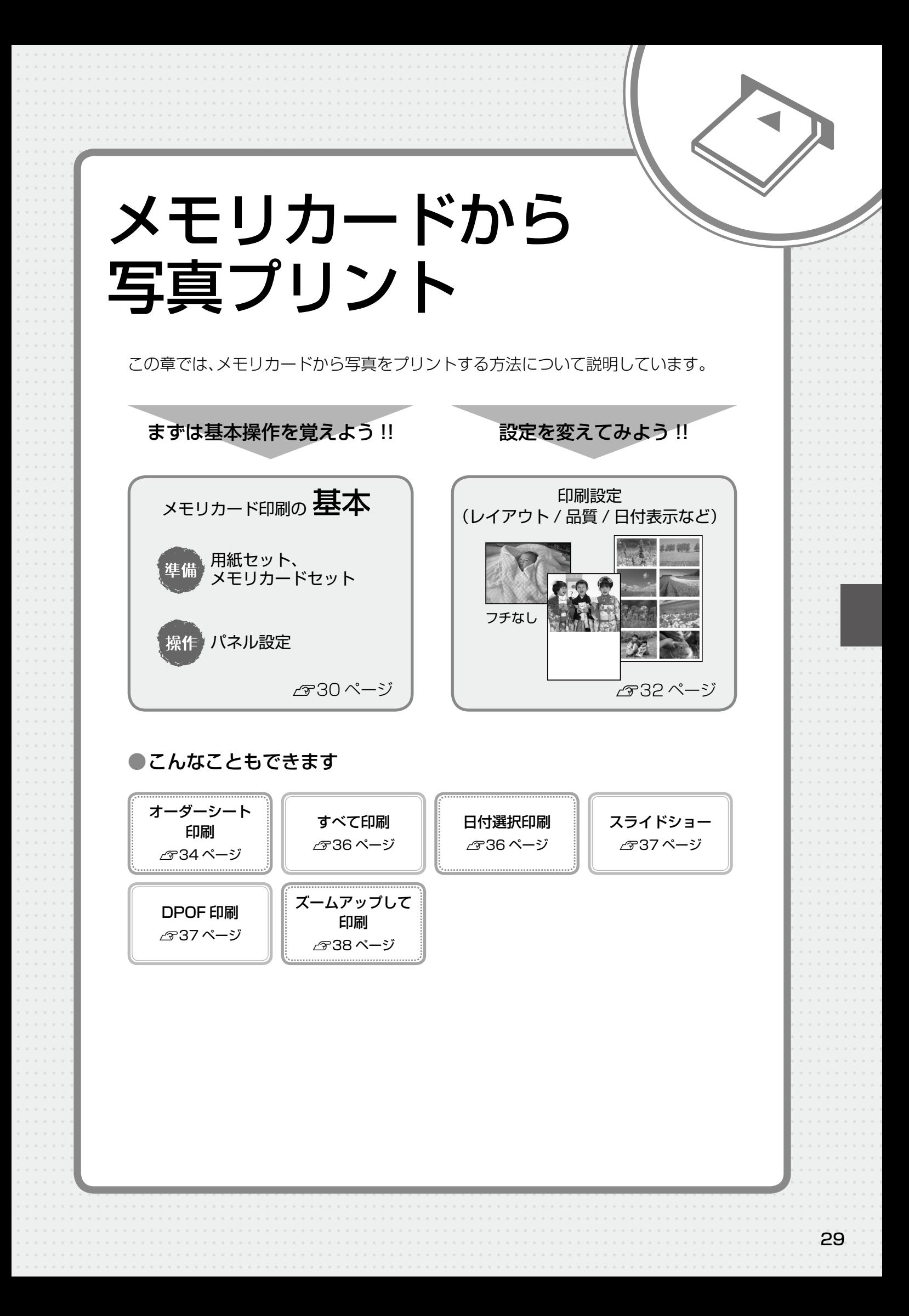

# <span id="page-29-0"></span>**メモリカード印刷の基本**

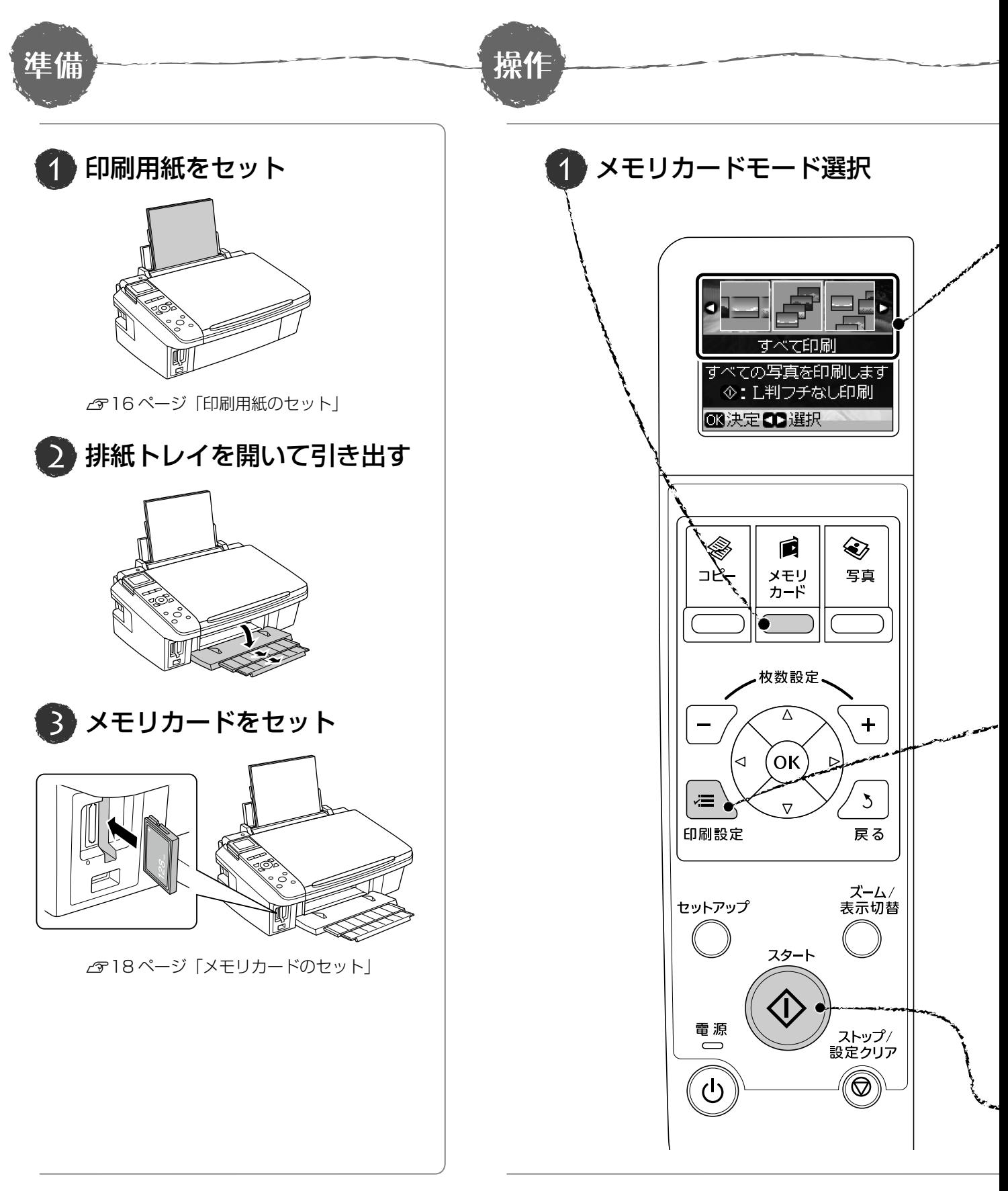

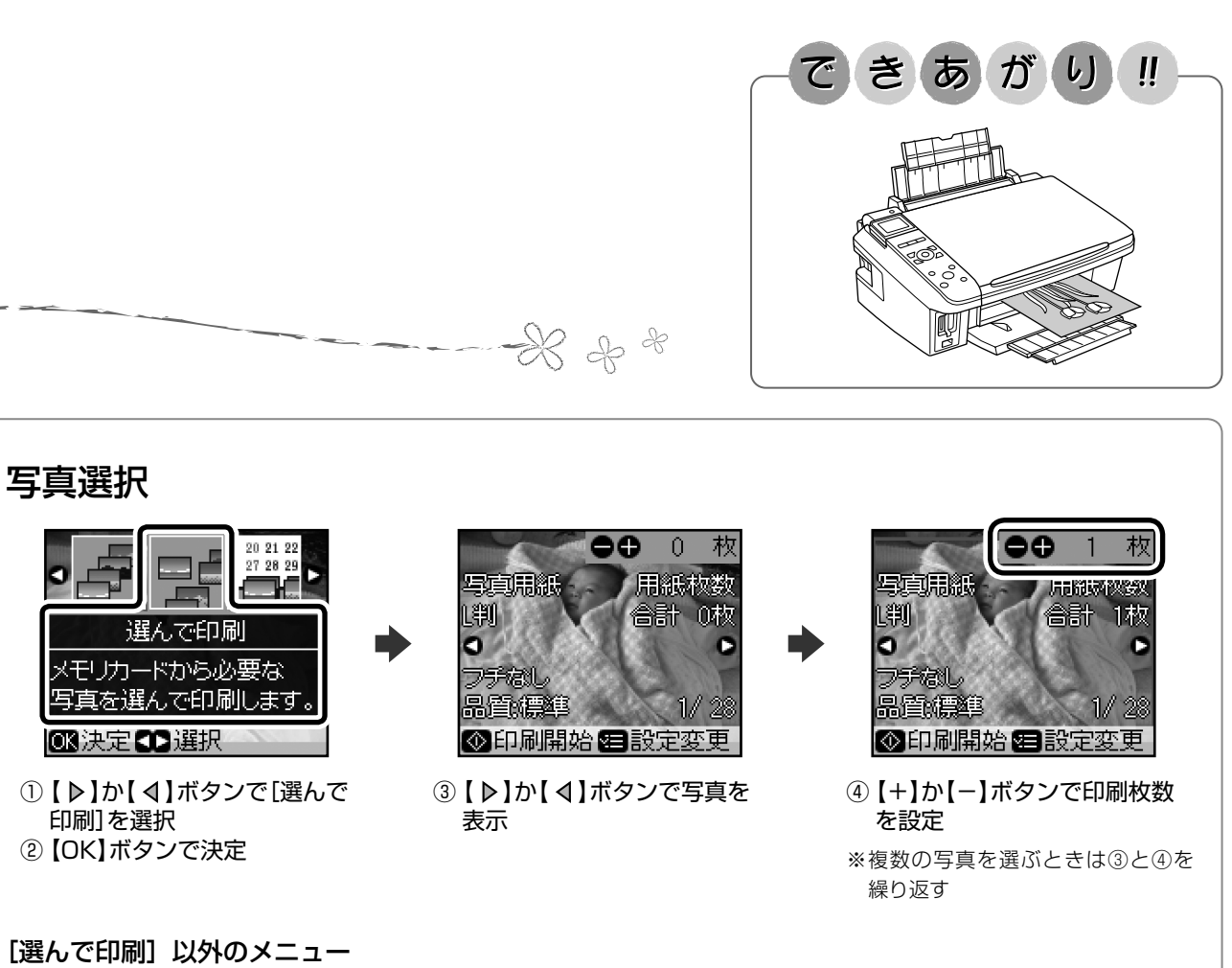

[選んで印刷]以外のメニュー

 $\overline{3}$ 

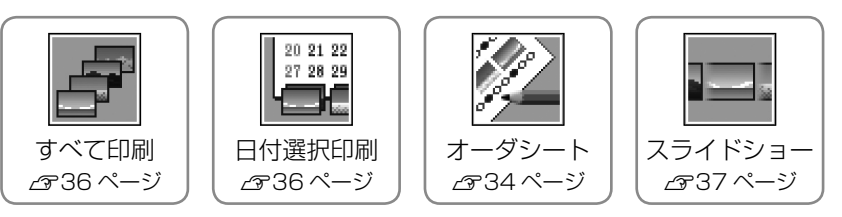

## 印刷設定(【印刷設定】ボタンで表示)

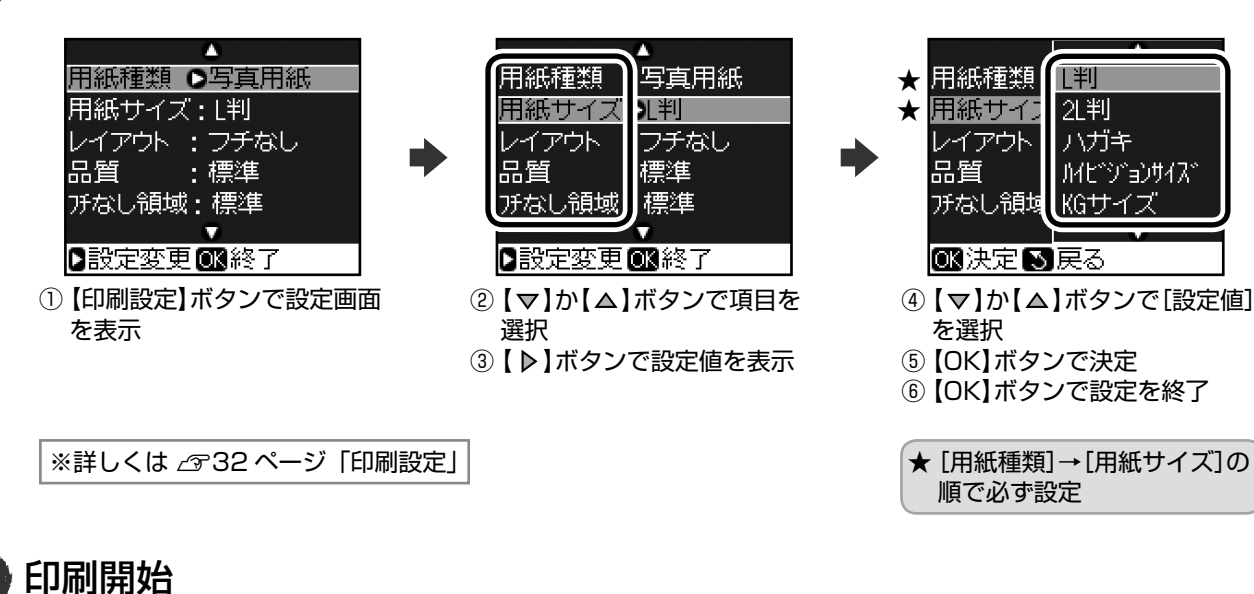

<span id="page-31-0"></span>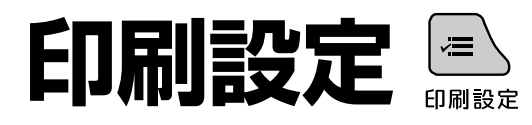

31 ページ手順 3 の印刷設定では、印刷レイアウ ト(写真の配置)や日付印刷、用紙の設定などが できます。項目と設定値は右側をご覧ください。

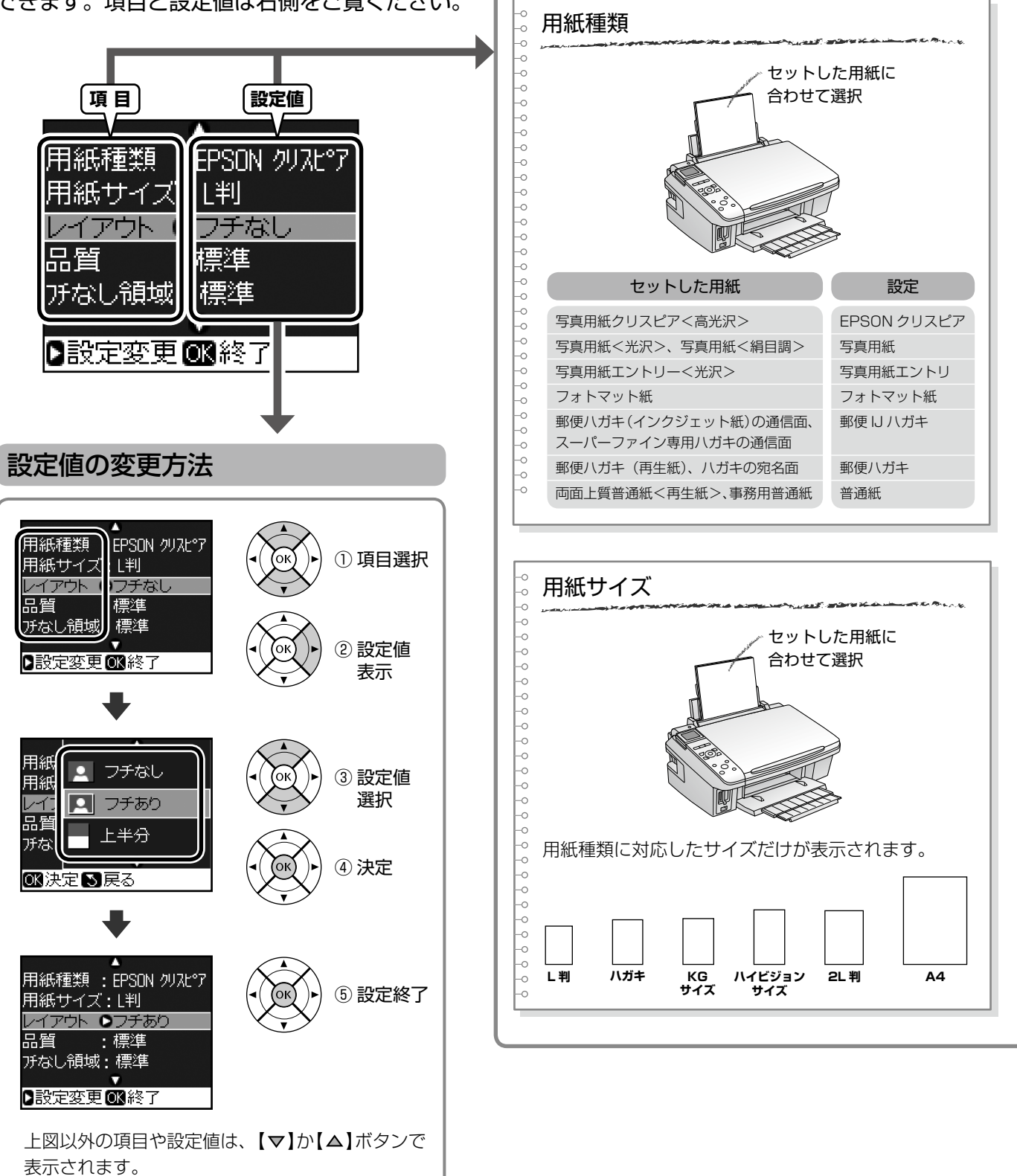

項目と設定値

#### ※用紙種類や用紙サイズなど、組み合わせによっては設定できない項目もあります。

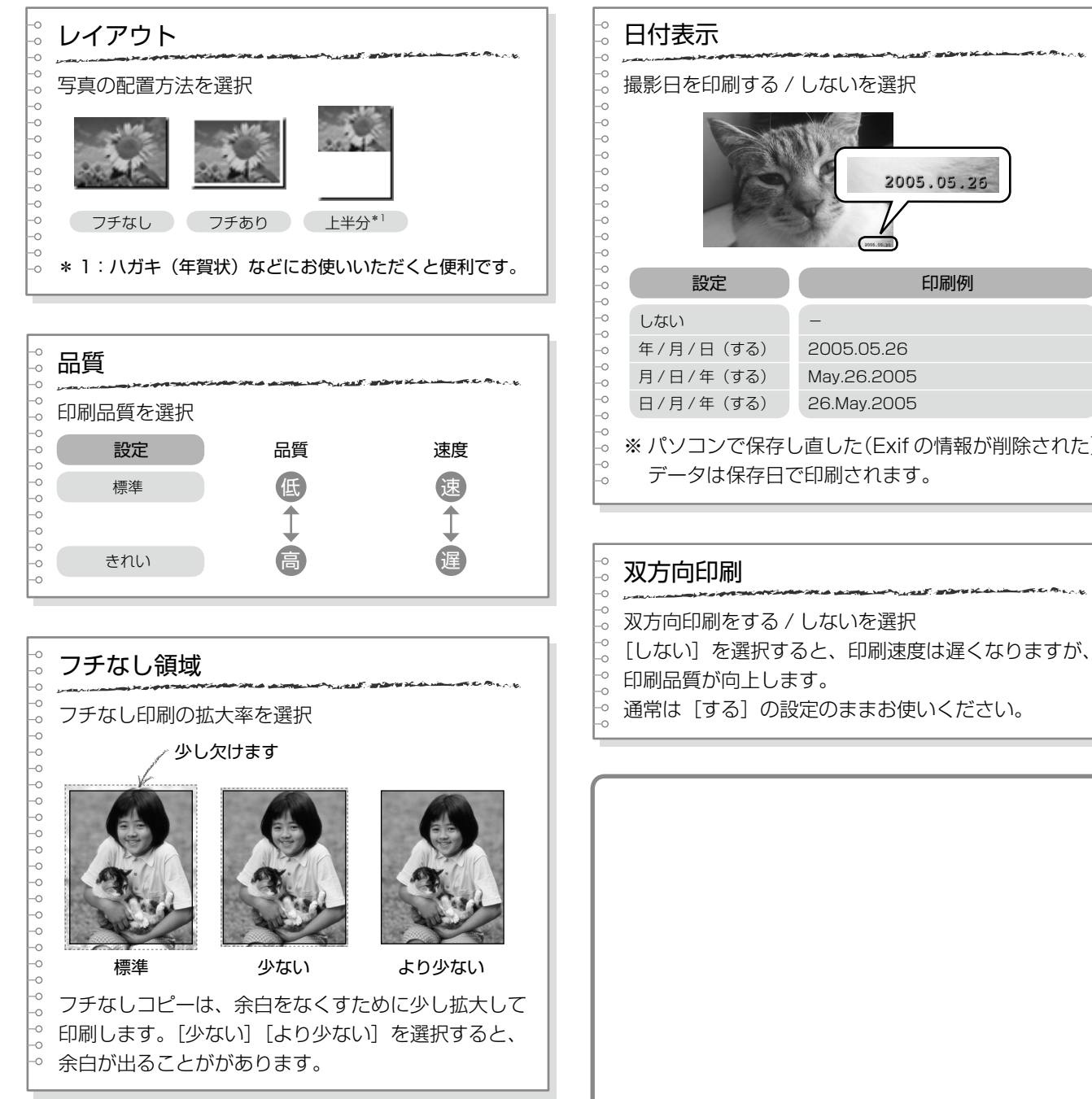

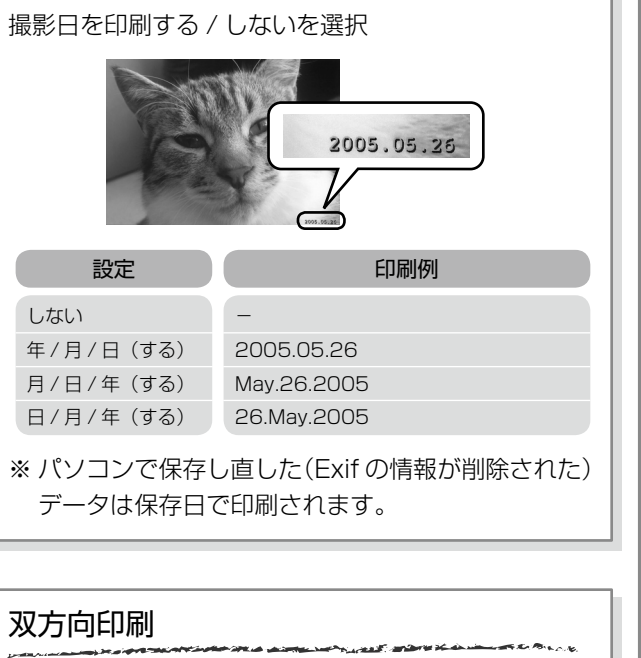

# メモリカードから写真プリント

# <span id="page-33-0"></span>**オーダーシート印刷**

写真を一覧できるオーダーシートを印刷して、用紙サイズ と印刷したい写真にマークを付けます。そのオーダーシー トをスキャンすると、簡単に写真プリントができます。

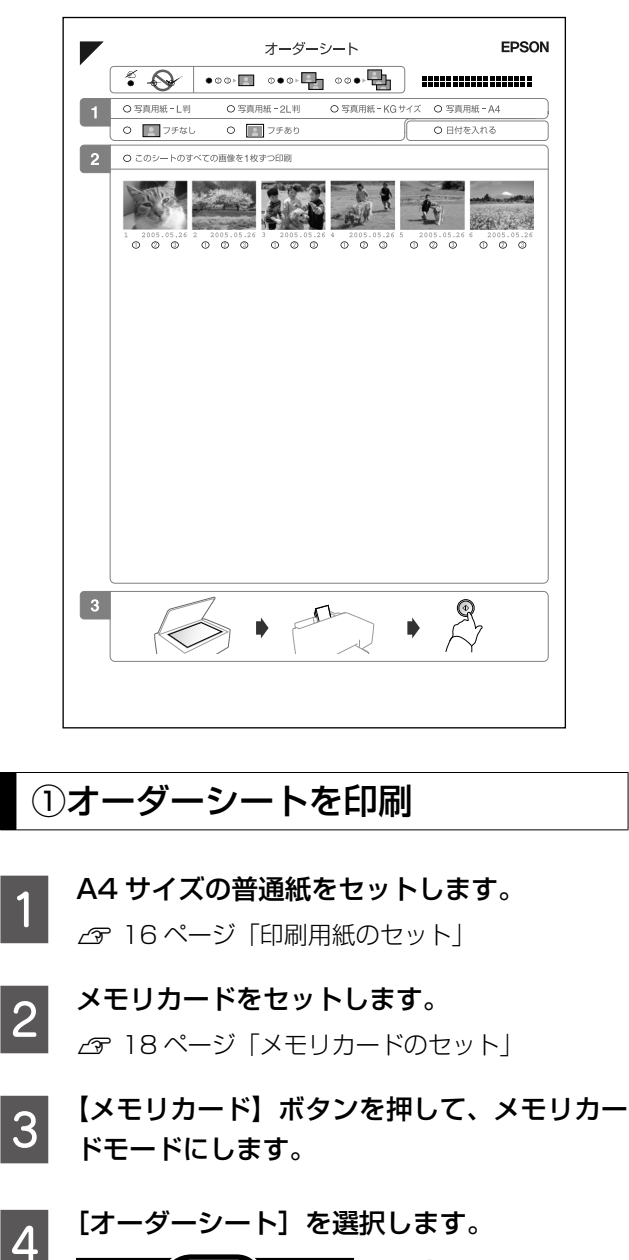

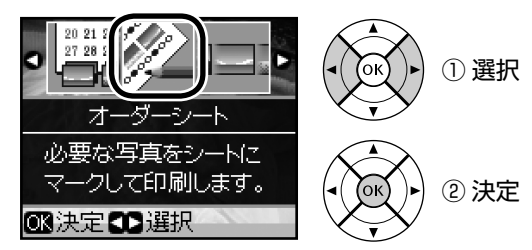

**5 「オーダーシートを印刷**」を選択して、範囲を<br>5 <sub>選択し キオ</sub> 選択します。

> オーダーシート 1 枚には、最大 30 枚の写真が印 刷されます。

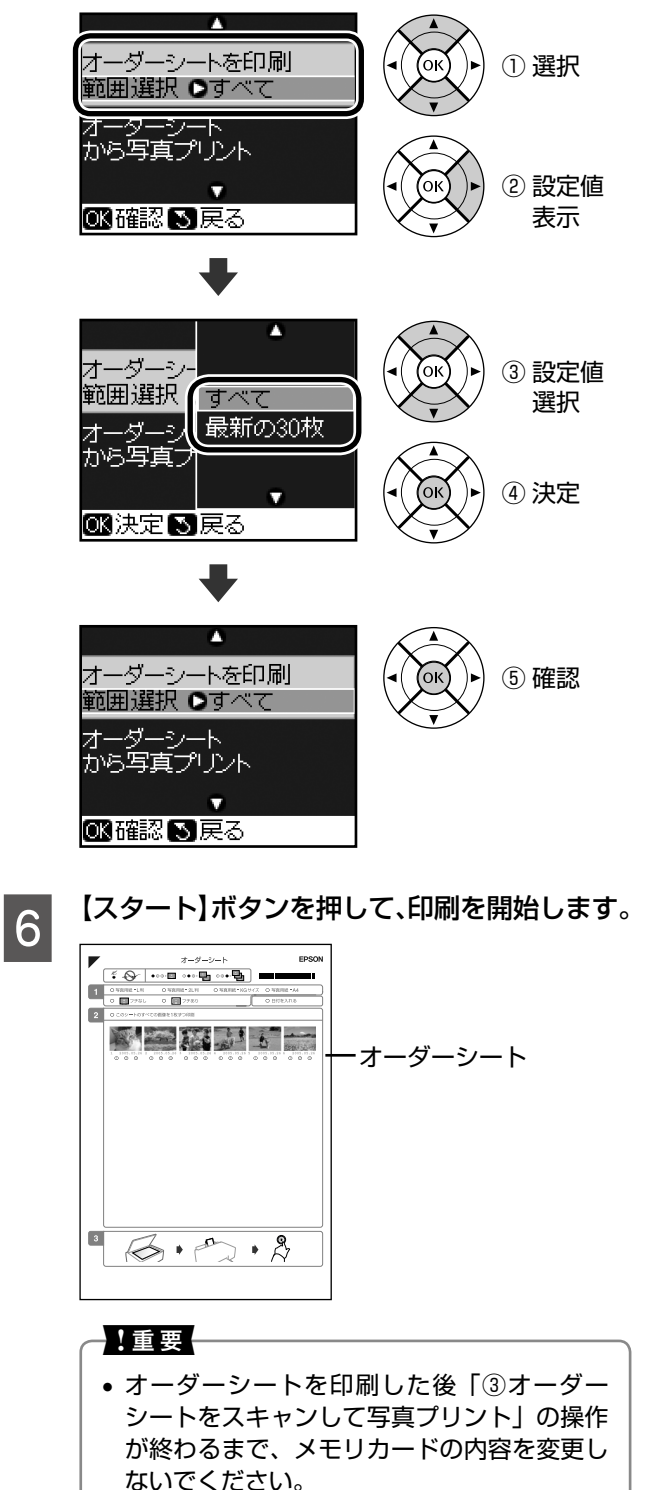

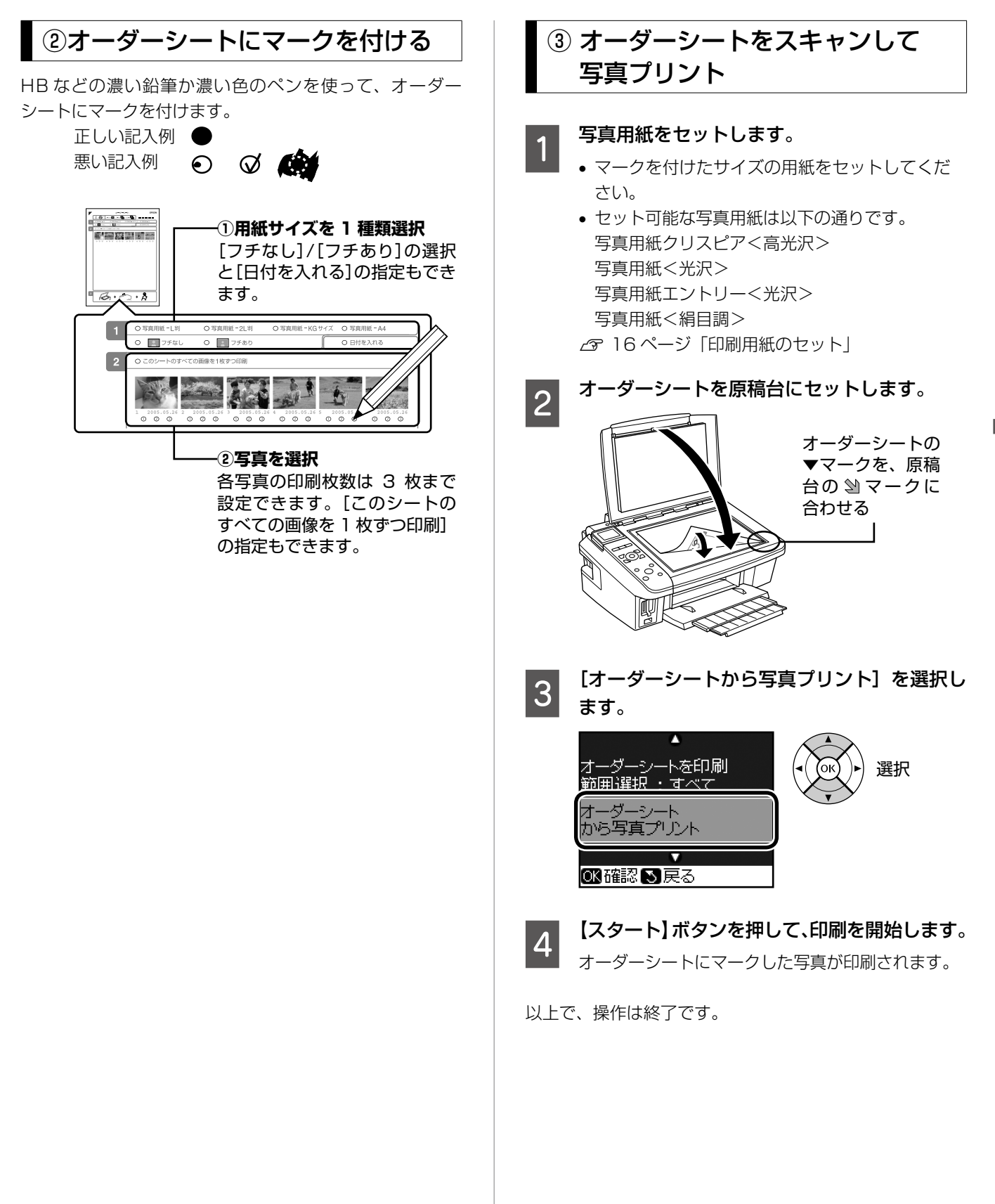

# <span id="page-35-0"></span>**その他の印刷方法**

# すべて印刷 メモリカード内のすべての写真を一括して印刷できます。

【メモリカード】ボタンを押して、メモリカー ドモードにします。 2 「すべて印刷」を選択します。 o. ① 選択 すべて印刷 すべての写真を印刷します ◇: L判フチなし印刷 ② 決定 3決定33選択 〈参考〉

> • [すべて印刷]選択画面で【スタート】ボタ ンを押すと、以下の設定ですべての写真を印 刷します。 用紙種類 :写真用紙 用紙サイズ :L 判 レイアウト :フチなし

> > 枚数設定

<mark>(3) 印刷部数を設定します。</mark><br>「3」 すべて印刷 ▲ 枚数設定  $+$   $\,$ n 各 1 枚 ee

OKを押した後でも写真ごと

に枚数設定ができます。 国設定変更00次へ ■部数設定5展る 〈参考〉 •【OK】ボタンを押すと、写真ごとに印刷枚数 を設定できます。

 $\begin{bmatrix} 1 & \text{[fml設定]}\,\text{[I/M]} \end{bmatrix}$ ボタンを押して、印刷設定をします。 N 32 ページ「印刷設定」

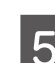

**5 スタート**】ボタンを押して、印刷を開始します。

以上で、操作は終了です。

## 日付選択印刷

特定の撮影日から写真を選んで印刷できます。 データをパソコンで保存し直したとき、表示される日付は 保存日になることがあります。

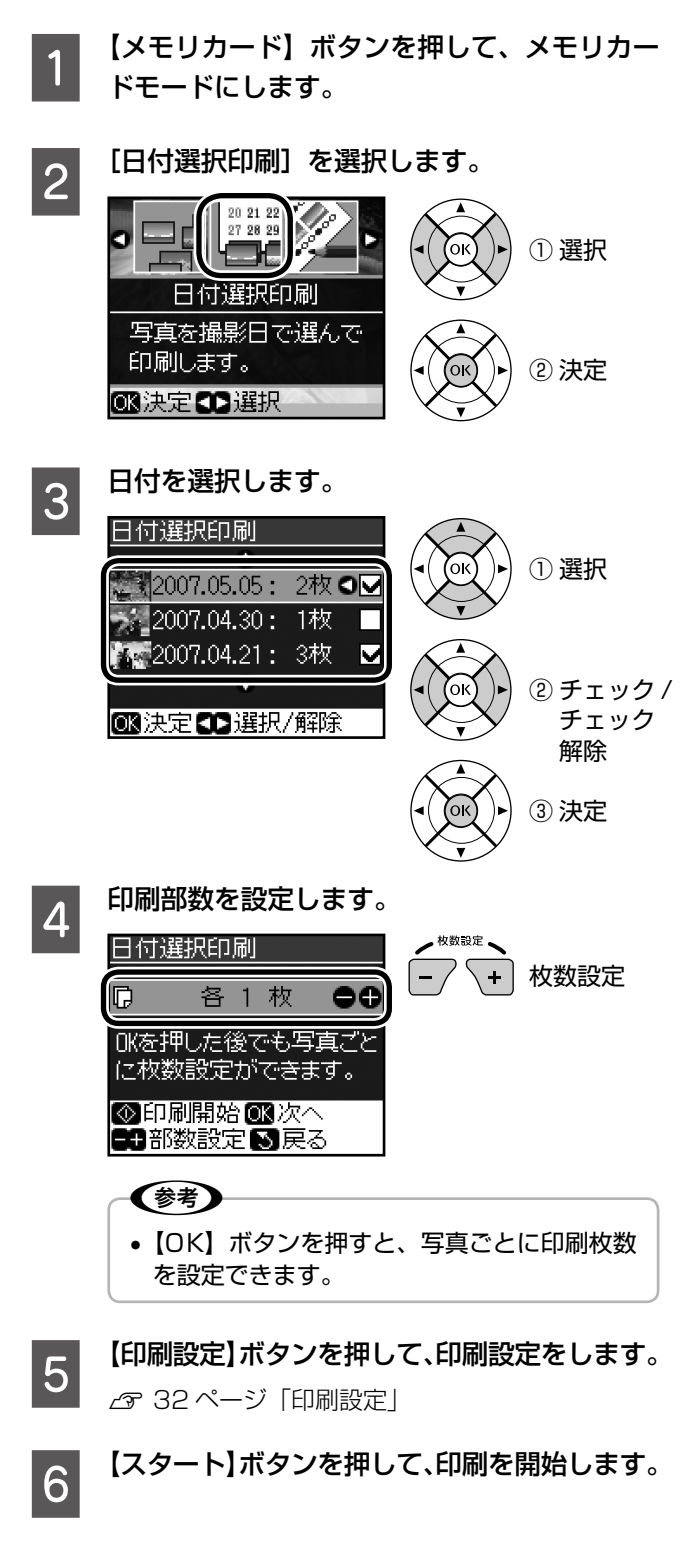
## スライドショー

液晶ディスプレイに、メモリカード内の写真を順番に自動 再生できます。メモリカードモードのメニューで[スライ ドショー]を選択してください。

【 ▽ 】か【 △】ボタンで静止 / 再生できます。【OK】ボタ ンを押してスライドショーを静止すると、その写真を印刷 できます。

### DPOF 印刷

本製品は、デジタルカメラで画像を印刷するための情 報(印刷する画像とその枚数の指定など)をメモリカー ドに記録する「DPOF(Digital Print Order Format) Ver.1.10」の印刷に対応しています。

## ■ デジタルカメラで、DPOF印刷の指定をします。<br>■ 以下の印刷タイプで、印刷する写真や枚数などを設

定します。詳しくはデジタルカメラの取扱説明書を ご覧ください。

- スタンダードプリント
- マルチイメージプリント
- ※ 印刷する写真や枚数以外の印刷設定は、手順 5 で設定します。

**2 印刷用紙をセットします。**<br>2 *G* 16ページ「印刷用紙のセット」

### OPOF 情報の入ったメモリカードをセットし<br>3 キォ ます。

N 18 ページ「メモリカードのセット」

### **4 表示された画面を確認して、【OK】ボタンを** 押します。

この画面が表示されないときは、DPOF 情報が入っ ていないため DPOF 印刷はできません。

● インフォメーション DPOFのデータがあります DPOF印刷しますか?

|OBする15●しない

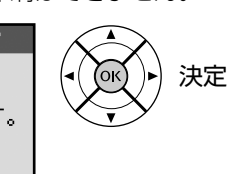

5 【印刷設定】ボタンを押して、印刷設定をします。 N 32 ページ「印刷設定」

**6 【スタート】ボタンを押して、印刷を開始し** ます。

以上で、操作は終了です。

メモリカードから写真プリント

写真をズームアップして印刷できます。

## **ズームアップして印刷**

**インメモリカード印刷の基本手順に従い、[選んで** 印刷]を選択します。 N 30 ページ「メモリカード印刷の基本」-「操作」 B 【印刷設定】ボタンを押して、印刷設定をします。 N 32 ページ ページ「印刷設定」 3 印刷する写真を表示します。 **4 【ズーム / 表示切替】ボタンを押します。**<br>【4】 ズーム枠が表示 される ●枠縮小●枠】 (F)移動雷回転 (图決定 E ズームアップする範囲を設定します。 ① 枠を縮小  $\ddot{\phantom{1}}$ / 拡大 ② 枠を移動 ●枠縮小●枠披 **42移動程回転图決定** ③ 決定 〈参考〉 •【印刷設定】ボタンを押すと、枠を回転でき ます。

**6 ズーム範囲を決定します。**<br>- 6 設定し直すときは [戻る] ボタンを押してください。

くーム確認

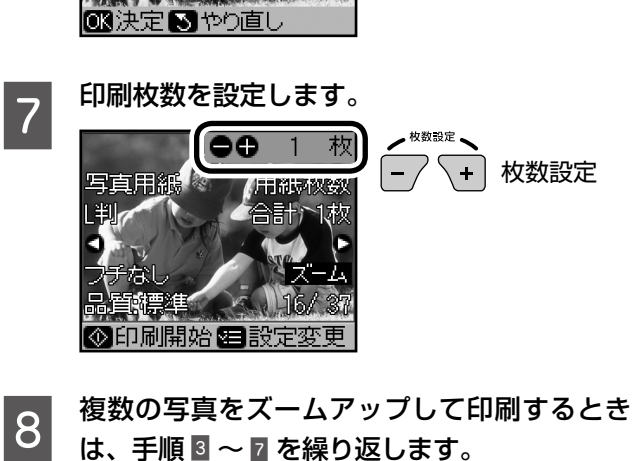

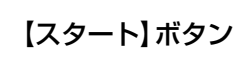

9 【スタート】ボタンを押して、印刷を開始します。

以上で、操作は終了です。

ズームアップして印刷

決定

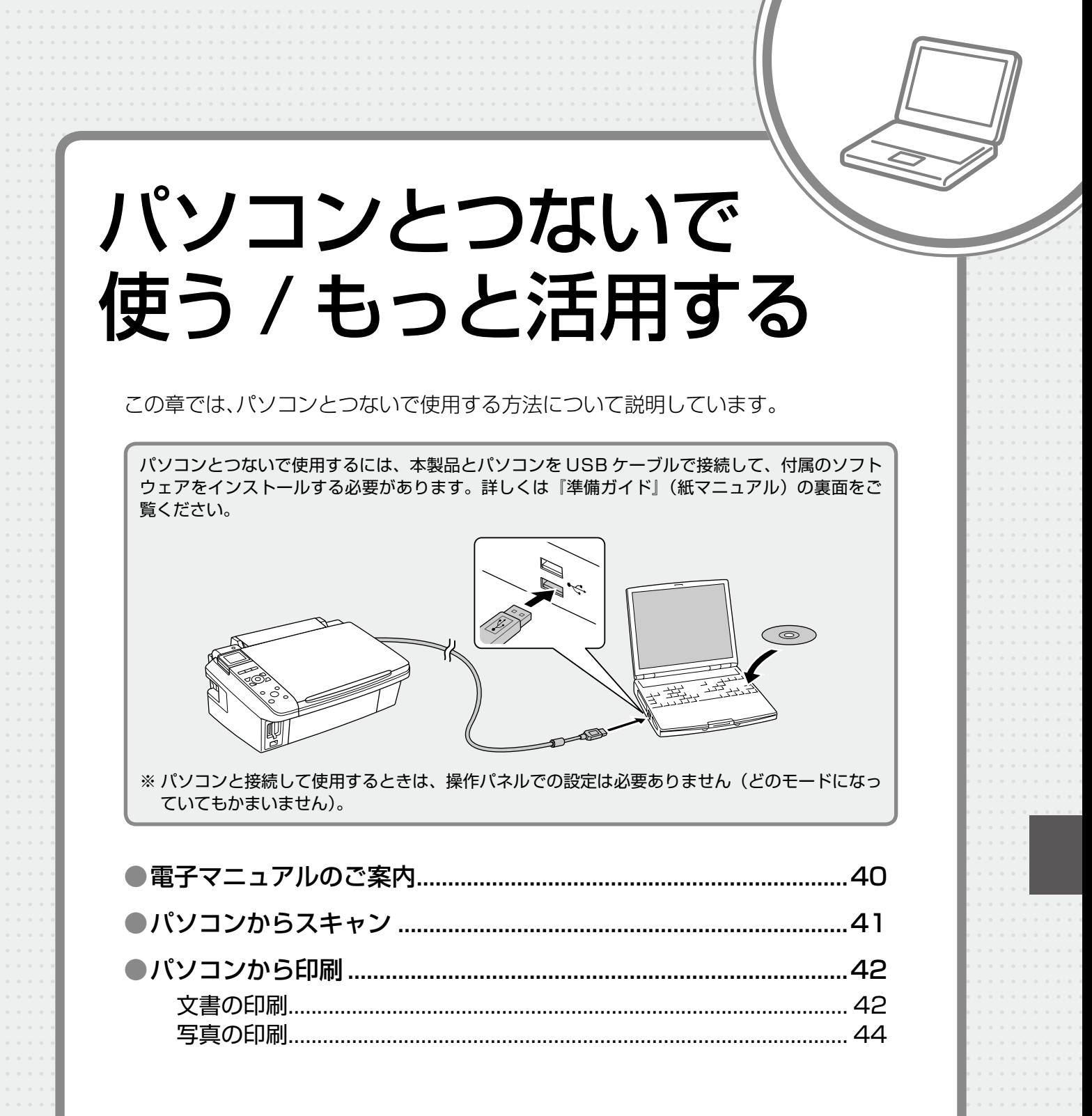

## <span id="page-39-0"></span>**電子マニュアルのご案内**

パソコンから印刷 / スキャンする方法や、もっと楽しく活用する方法は、付属の『活用 + サポートガイド』(電 子マニュアル)をご覧ください。

『活用 + サポートガイド』(電子マニュアル)はパソコンの画面で見るマニュアルです。

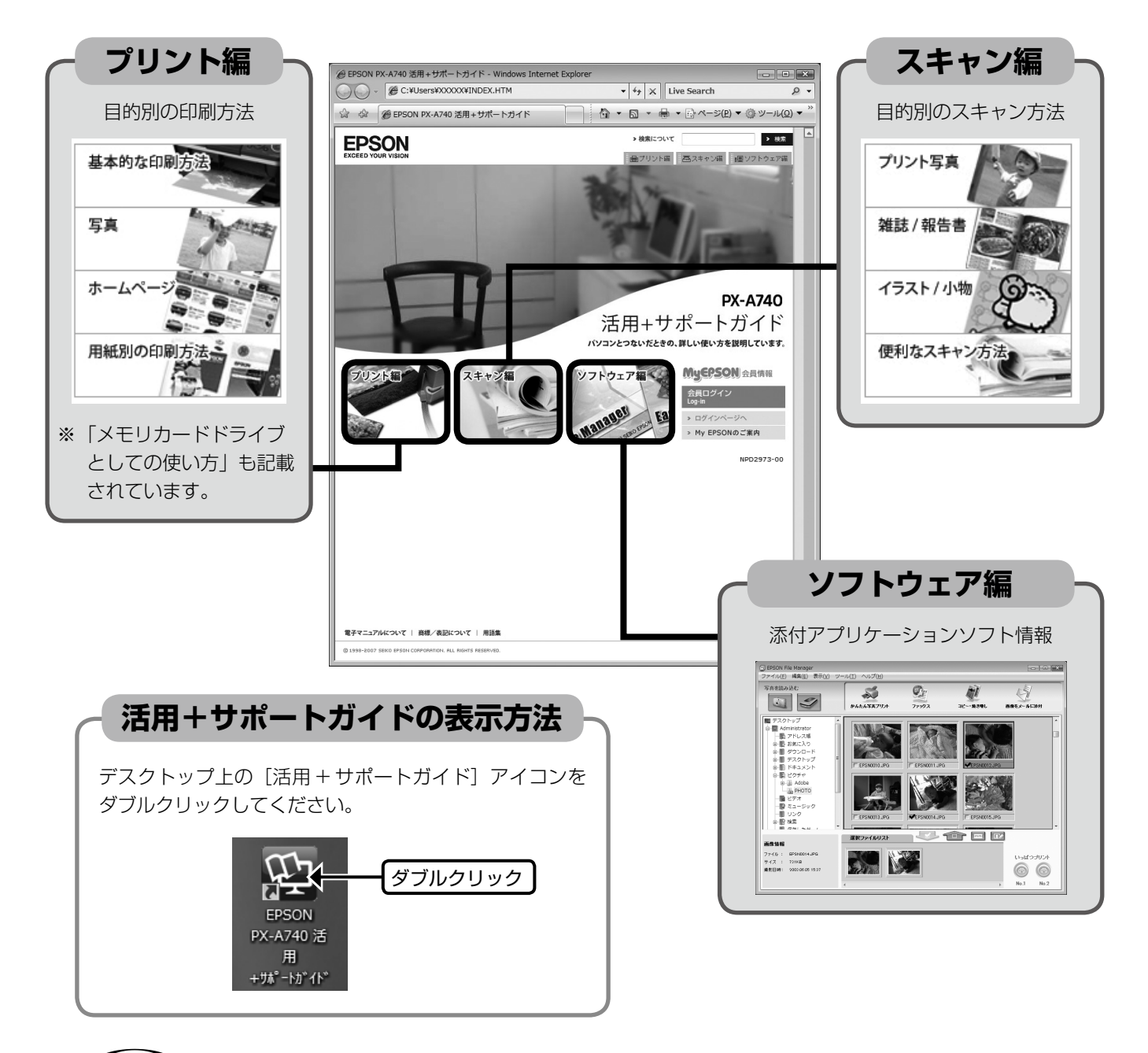

### (参考)

- ソフトウェアと同時にパソコンにインストールされます。CD-ROM を毎回セットする必要はありません。
- Microsoft Internet Explorer(Version 5.0 以上)などのブラウザでご覧ください。また、PDF データをダウン ロードすることもできます。ダウンロードサービスは、ホームページでご案内しています。 < http://www.epson.jp/guide/pcopy/ >

# <span id="page-40-0"></span>**パソコンからスキャン**

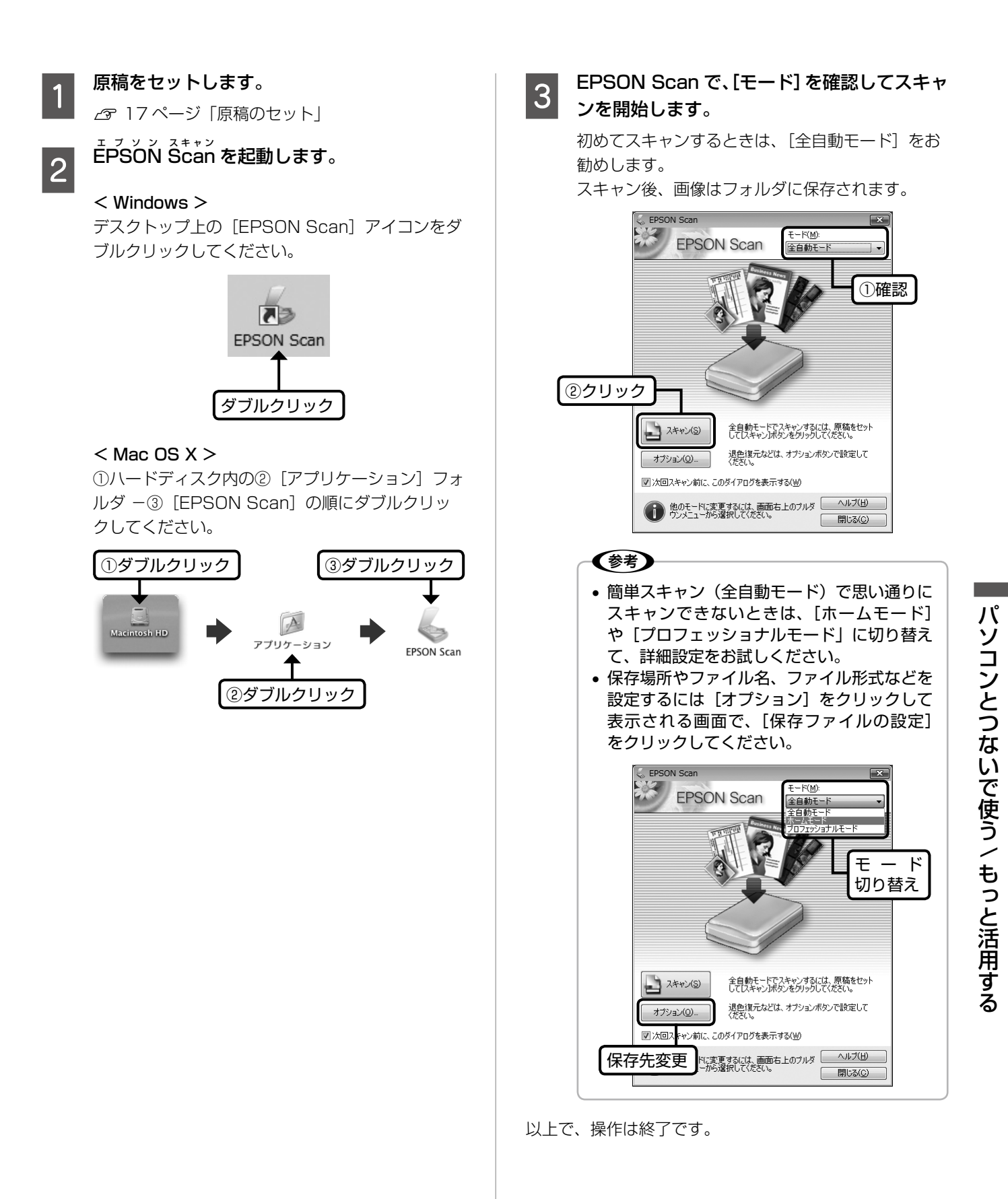

## <span id="page-41-0"></span>**パソコンから印刷**

#### C プリンタドライバで印刷の設定をします。 文書の印刷 セットした用紙の ①クリック 種類と同じにする Windows  $\overline{z}$ ● 基本設定 ③ ページ設定 | ※ 2-テルティ お気に入り(V) 現在の設定 ▼ 現在の設定を登録(E)... A 印刷用紙をセットします。 N 16 ページ「印刷用紙のセット」 THINKERSE. アント』の2<br>『日 用紙種類(I) ■ 画紙<br>※■ 印刷品質(Q) 個準 編圖 ■ カラー(◎)  $h\bar{z}$  $\overline{\cdot}$ ②選択  $Q$  exit ● 自動(U) ● 2-ザー設定(S) **B** お使いのアプリケーションソフトからプリン 給紙設定 \*\*\*\*\*\*e<br>- 給紙方法(<u>R</u>) オートシートフィーダ タドライバを表示します。 田紙+/777 A4 210 x 297 mm -<br>图四辺?#なし(B) 「はみ出し量設定  $\mathcal{L}$ 『活用 + サポートガイド』(電子マニュアル) -③選択 心残量 「プリンタドライバの画面を表示するには」 ■印刷プルンーを<br>■表示する(P) I <例:Windows Vista、メモ帳の場合> ④クリック 「初期設定に戻す(L)」 ①クリック  $\overline{\alpha}$ キャンセル | ヘルプ 。<br>ホみください - メモ帳 ファイル(F) 編集(E) 書式(0) 表示(V) ヘルプ(H) アプリケーションソフトで **新担/N**  $CFLLN$ 作成したデータのサイズと  $<sub>8</sub> < 0$ </sub>  $CFLLO$ 上書き保存(S)  $Ctrl + S$ 同じにする 名前を付けて保存(A) ②クリック ページ設定(U).  $EDEI(P)$ .  $Ctrl + P$ 〈参考〉 **メモ帳の終了(X)** • アプリケーションソフトで作成したデータの 用紙のサイズは、[ファイル] メニューの [用 紙設定]や「ページ設定]などの項目で確認 できます。 ③ PX-A740 で あることを確認 はじめにお読みください - メモ帳 画邮  $\overline{X}$ |ファイル(F)| 編集(E) 書式(0) 表示(V) へルプ(H) 全般 新担(N)  $Ctrl + N$ ブリンタの選択 開<(0)..  $Ctrl + 0$ Microsoft XPS Document Write EPSON XX-XXX 上書き保存(S)  $Ctrl + S$ 名前を付けて保存(A).  $\left| \cdot \right|$ ページ設定(U)... 扶帐 進備完了 □ファイルへ出力(F) 「詳細設定(B) 印刷(P)... Ctrl+ 場所:<br>コメント ブリンタ ĝ索(<u>D</u>)… メモ帳の終了(X) ページ範囲 ④[詳細設定]や[プ  $@74(1)$ ●選択した部分(I) ●現在のページ(U) ロパティ]など ● ページ指定(G): をクリック 4 印刷を開始します。 - ED刷(P) | キャンセル | 適用(A)  $\widehat{\pm\,\mathbb{R}}$ ı -<br>- ブリンタの選択<br>- 「島 プリンタの追加<br>- - EEPSON XX-XXXX Microsoft XPS Document Write  $\leftarrow$ ·<br>準備完了 □ファイルへ出力(F) 【詳細設定(R) 状態 場所:<br>コメント ブリンタの検索(D). -<br>パーの解理 **◎ すべて(L)** 部数(C):  $1 - \frac{1}{2}$ ● ア、、、。<br>◎ 選択した部分(I) ◎ 現在のページ(<u>U)</u><br>◎ ページ指定(<u>G</u>) □部単位で印刷(O)  $1<sup>1</sup>$   $2<sup>2</sup>$   $3<sup>3</sup>$

クリック

「 印刷(P) | キャンセル | 適用(A)

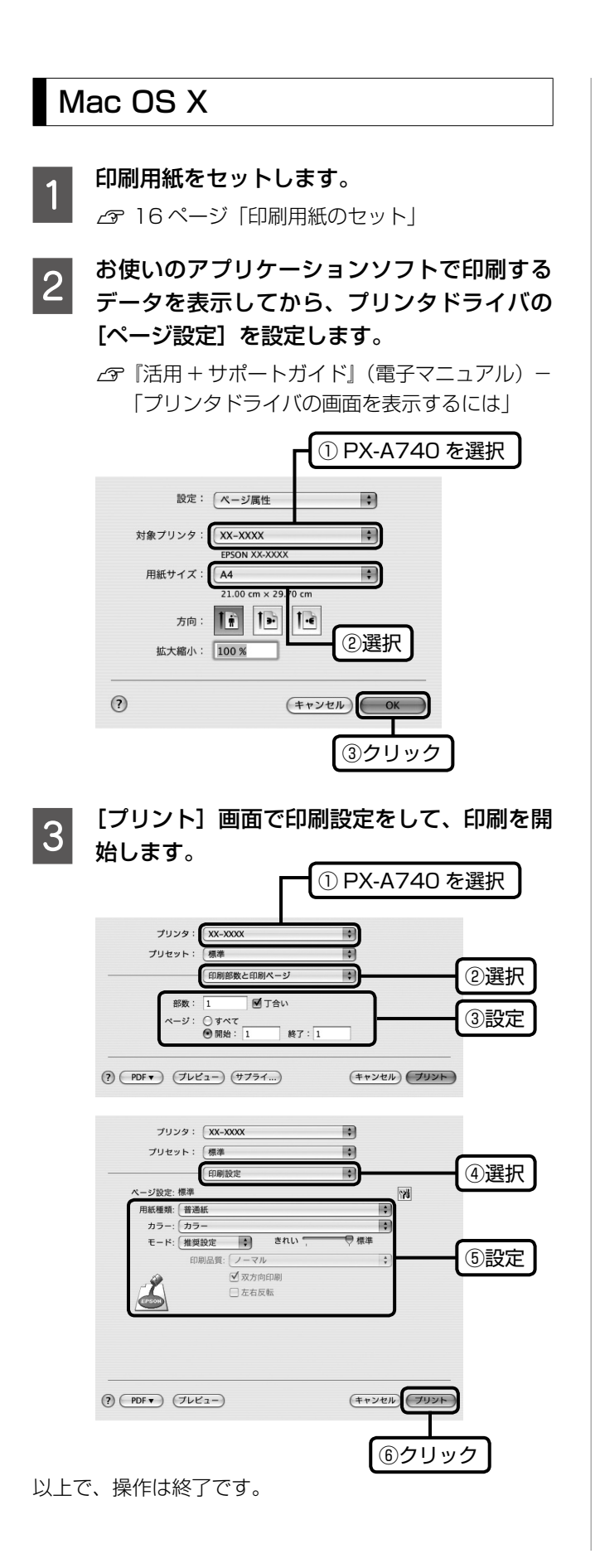

### <span id="page-43-0"></span>写真の印刷

s<br>写真の印刷は、付属のアプリケーションソフト『EPSON ィ-ッ- ヮォト ヲッント<br>Easy Photo Print』におまかせ。フチなし印刷はもちろん、 複数写真の割り付けや、写真フレームの合成など、簡単な 操作でさまざまな印刷ができます。

 $\overline{\mathbf{1}}$ ェ<sub>フッン ファイル マネージャー<br>EPSON File Manager』を起動します。</sub> デスクトップ上の [EPSON File Manager] アイ コンをダブルクリックしてください。

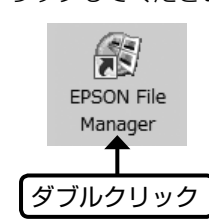

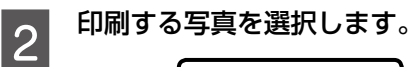

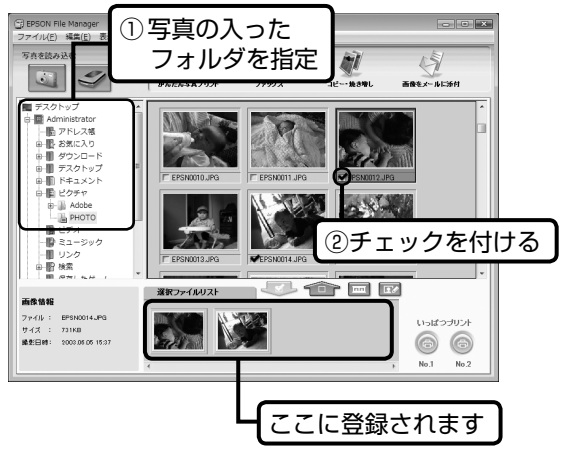

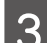

S FEPSON Easy Photo Print』を起動します。

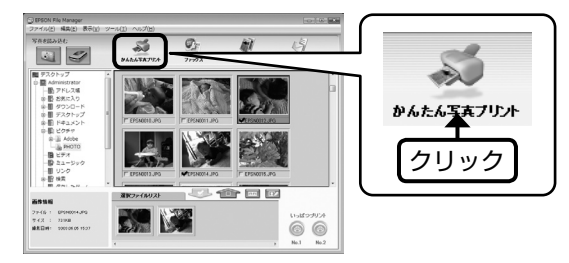

この後の操作やソフトウェアの詳しい使い方は、『活用+ サポートガイド』(電子マニュアル)およびアプリケーショ ンソフトのヘルプをご覧ください。

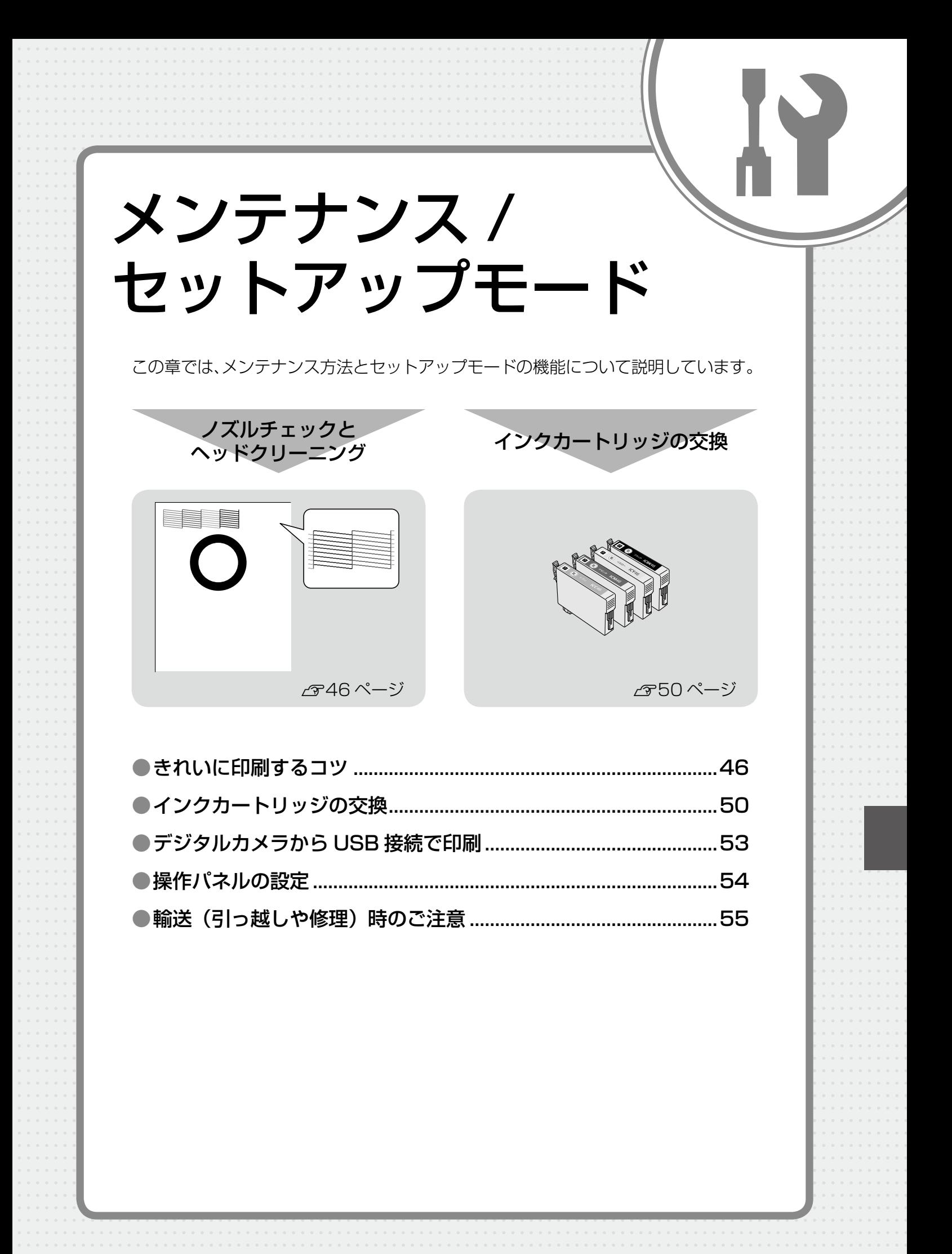

# <span id="page-45-0"></span>**きれいに印刷するコツ**

## ノズルチェックとヘッドクリーニング

印刷結果にスジが入ったり、おかしな色味で印刷されたりするときは、ノズルの状態をご確認ください。 また、写真を印刷する前にも、ノズルチェックを行うことをお勧めします。

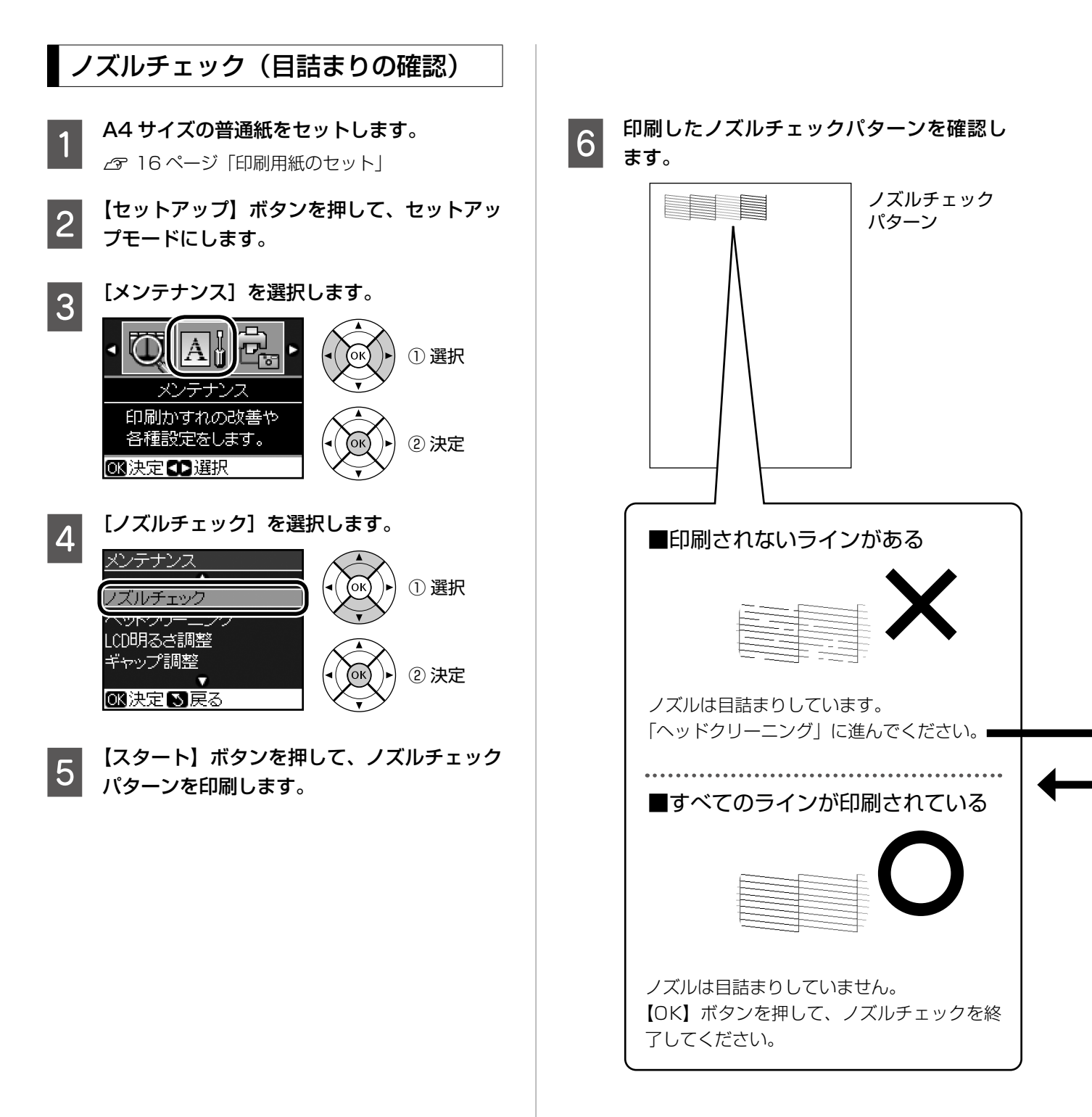

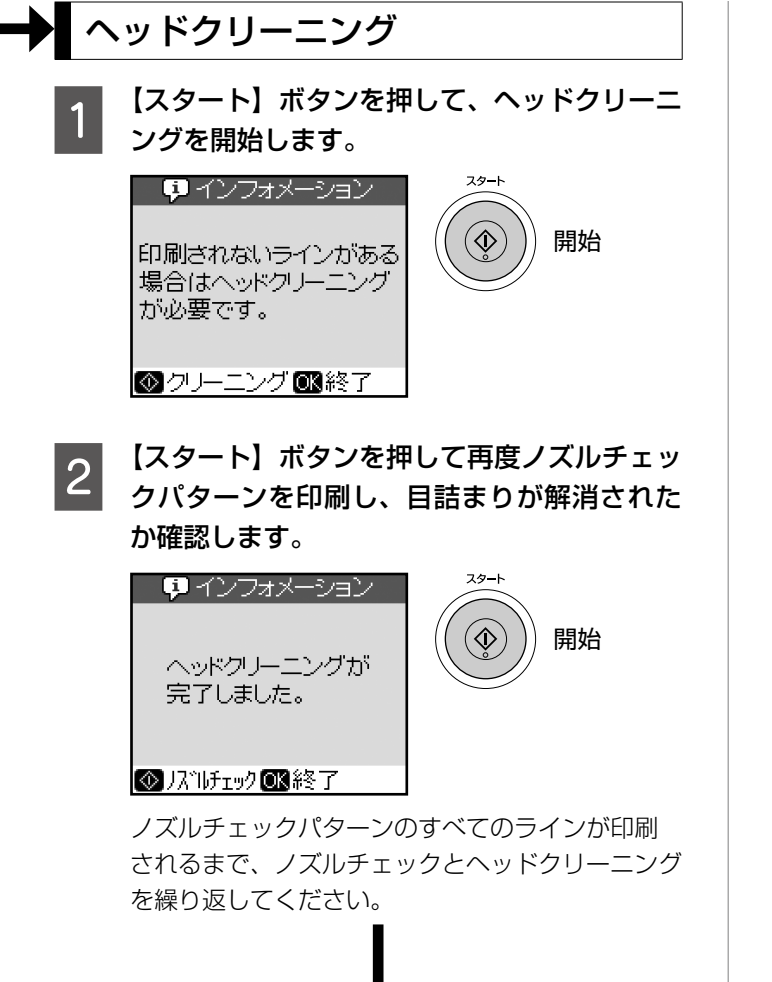

#### (参考)

• ノズルチェックとヘッドクリーニングを交互に 4 回 程度繰り返しても目詰まりが解消されないときは、 電源をオフにして 6 時間以上放置した後、再度ノズ ルチェックとヘッドクリーニングを実行してくださ い。時間をおくことによって、目詰まりが解消し、 正常に印刷できるようになることがあります。それ でも改善されないときは、エプソン修理センターへ 修理をご依頼ください。

#### N78 ページ「本製品に関するお問い合わせ先」

- ヘッドクリーニングは必要以上に行わないでくださ い。インクを吐出してクリーニングするため、イン クが消費されます。
- 前ページ手順 4 の画面で [ヘッドクリーニング] を 選択すると、ノズルチェックを行わずにヘッドク リーニングができます。
- プリントヘッドを常に最適な状態に保つために、定 期的に印刷することをお勧めします。
- 電源のオン / オフは、【電源】ボタンで行ってくだ さい。【電源】ボタンでオフにしないと、プリントヘッ ドが乾燥して目詰まりの原因になります。

以上で、操作は終了です。

### 内部のクリーニング

製品内部が汚れると、印刷結果の汚れや給紙不良の原因に なります。以下の手順で通紙(給排紙)を行い、内部をク リーニングしてください。

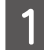

原稿台のガラス面と原稿マットに汚れがない ことを確認します。

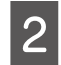

**2 A4 サイズの普通紙 (コピー用紙など) をセッ** トします。

**3 原稿台に原稿をセットせずに、コピーを開始** します。

> N 22 ページ「コピーの基本」 ※ 用紙にインクの汚れが付かなくなるまで、手順 2 ~ 3 を繰り返してください。

#### 上重要一

• 製品内部は布やティッシュペーパーなどでふ かないでください。繊維くずなどでプリント ヘッドが目詰まりすることがあります。

### プリントヘッドのギャップ調整

縦の罫線がずれたり、ぼやけたような印刷結果になるとき は、ギャップ調整をお試しください。

- A4 サイズの普通紙をセットします。 N 16 ページ「印刷用紙のセット」
- **D** 【セットアップ】ボタンを押して、セットアッ プモードにします。
- <mark>3</mark> 【 ▷ 】か【 4】ボタンで[メンテナンス]を選択し て、【OK】ボタンを押します。
- 【▽】か【△】ボタンで[ギャップ調整]を選択し て、【OK】ボタンを押します。
- **E 【スタート】ボタンを押して、ギャップ調整パ** ターンを印刷します。

■ **6 印刷したギャップ調整パターンを確認します。**<br>■ ● <sub># 1 から# 4 それぞれについて、もっとも縦スジ</sub>

が入っていないように見えるパターンを探してく ださい。

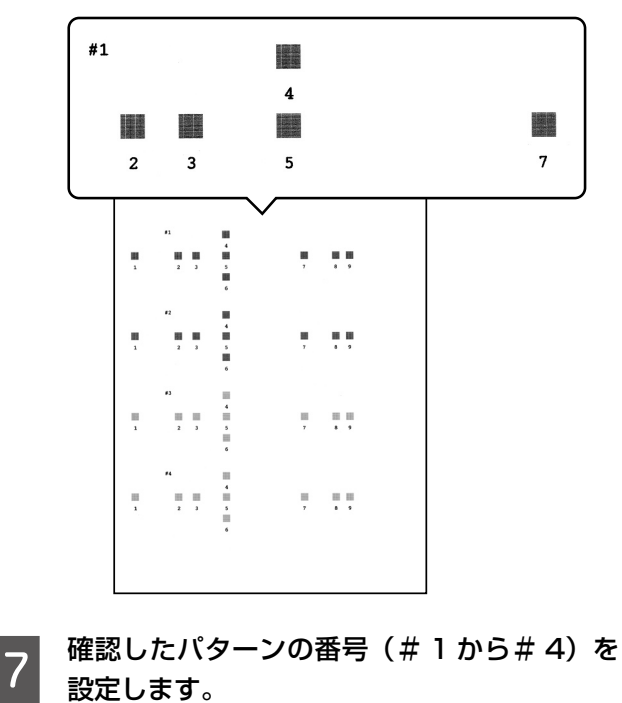

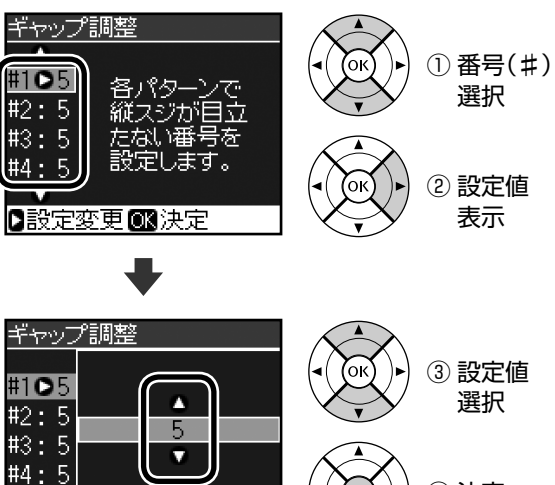

■決定■戻る

④ 決定

B 【OK】ボタンを押して、終了します。 次の印刷から調整結果が反映されます。

## 印刷後の品質を保つために

### ■ 十分に乾燥させる

印刷後の用紙は、以下の点に注意して十分に乾燥させてく ださい。よく乾燥させずに保存すると、にじみが発生する ことがあります。

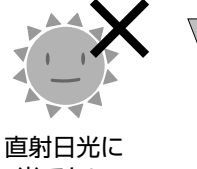

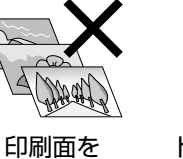

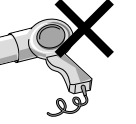

当てない

重ねない

ドライヤーなど で乾かさない

■光や空気を遮断して保存する

印刷物は光や空気を遮断することで、 退色を抑えることができます。乾燥 後は以下の点に注意して、速やかに アルバムやクリアファイル、ガラス 付き額縁などに入れて保存・展示し てください。

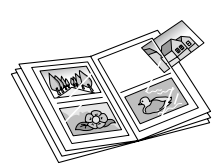

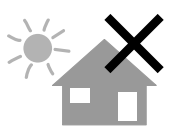

屋外に展示しない 濡らさない

Λ0

# <span id="page-49-0"></span>**インクカートリッジの交換**

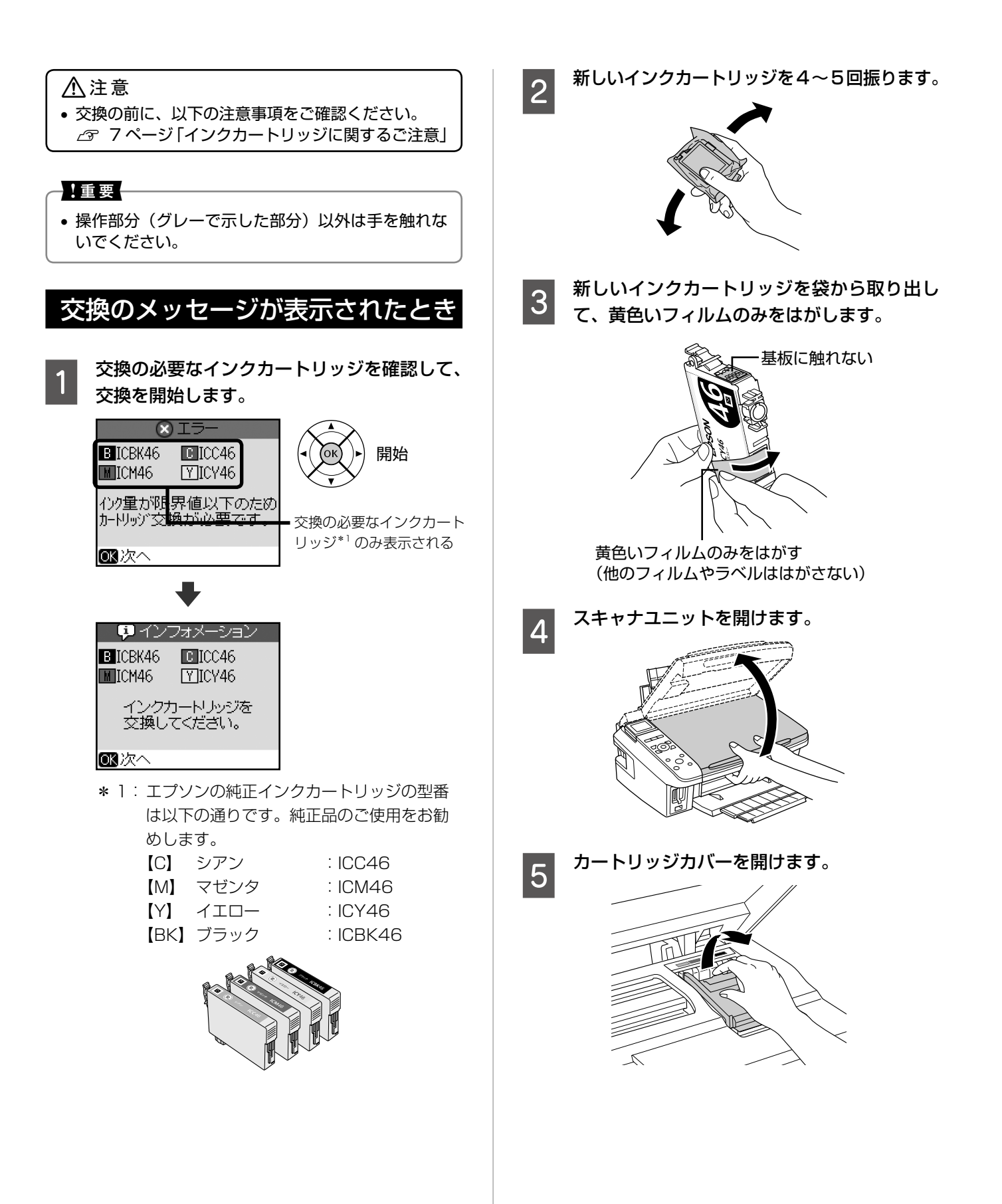

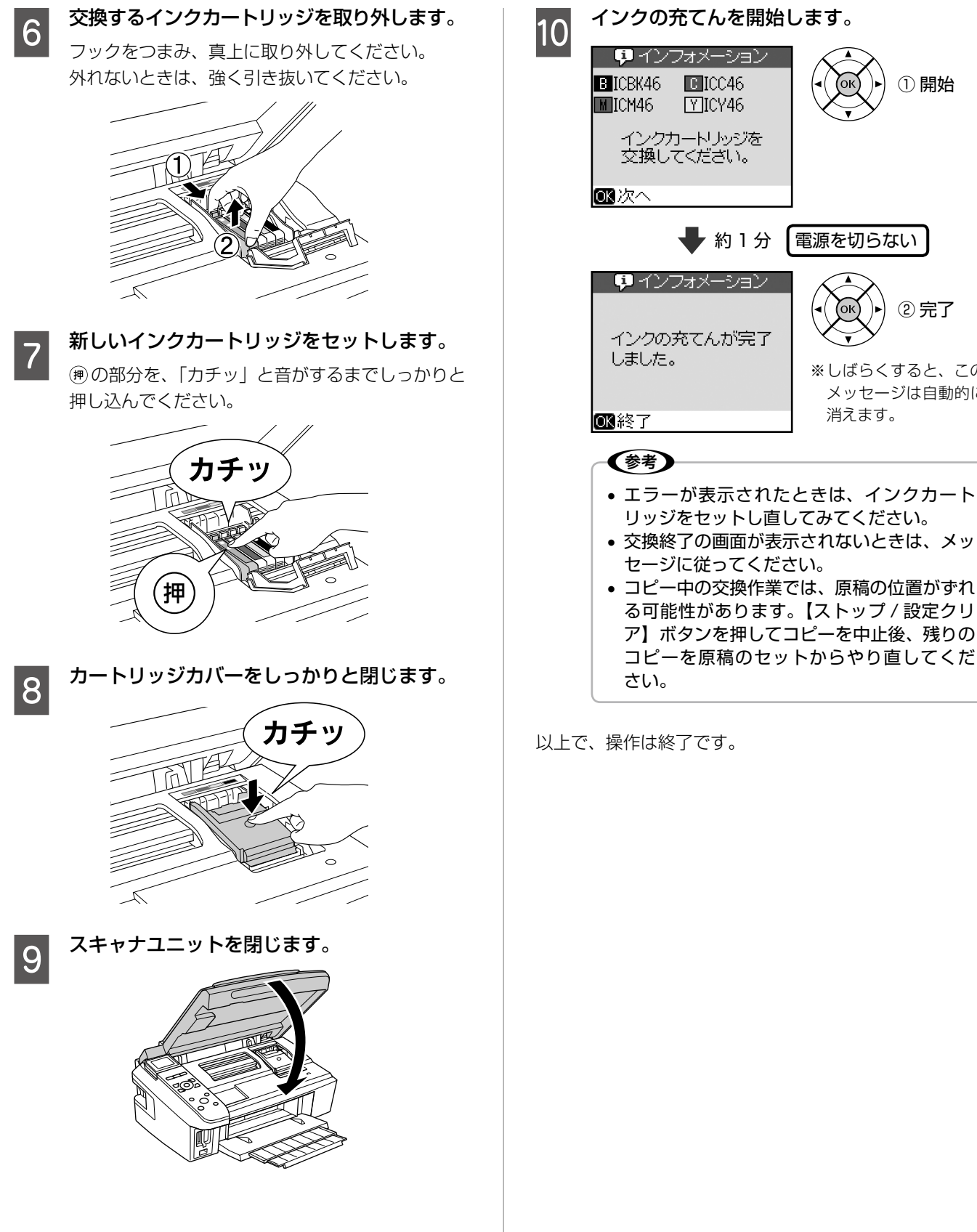

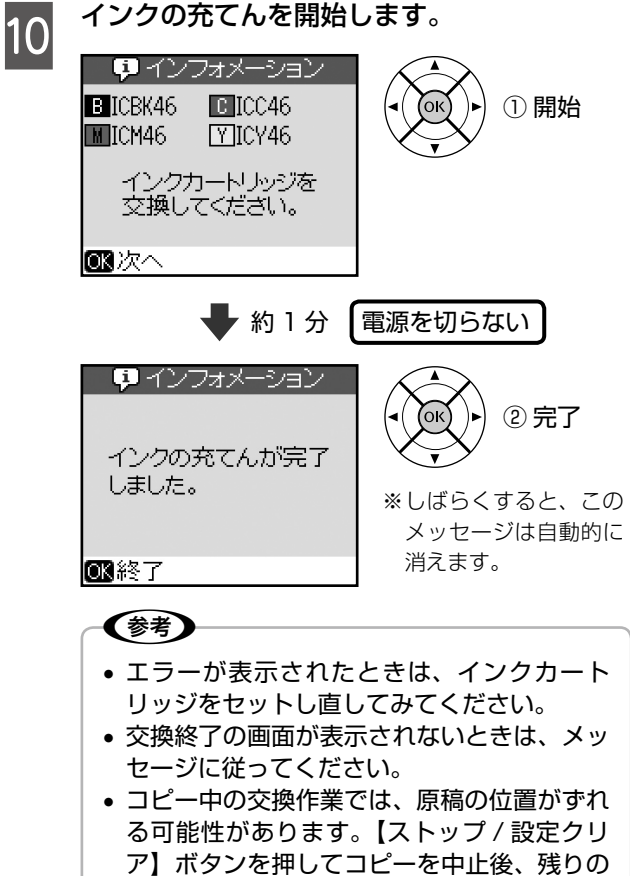

#### <mark>3 インク残量を確認します。</mark><br>コンク残量表示 メッセージが表示される前に 交換するとき  $\parallel$ Ж インクが少なくなる 大量印刷などのためにメッセージ表示前に交換するとき と「!」マークが表示 は、以下の手順に従ってください。  $C = M - Y - B$ される 3 終了 1 - 交換 【セットアップ】ボタンを押して、セットアッ 3決定30選択 プモードにします。 (参考) • 非純正インクカートリッジでは、インク残量 ● 【 ♪ 】か【 ∢】ボタンで[メンテナンス]を選択し が表示されないことがあります。 て、【OK】ボタンを押します。 • 交換のメッセージが表示されているときは、 インク残量は表示されません。 C 【 】か【 】ボタンで[インクカートリッジ交 換]を選択して、【OK】ボタンを押します。 • インクが残り少なくなると、インク残量表示 に「!」マークが表示されたり、印刷時に「イ ンクが少なくなりました」と表示されたりし この後は、50ページの手順 2 以降に従ってくだ ます。しばらくは印刷できますが、早めに新 さい。 しいインクカートリッジを用意することをお 勧めします。 以上で、操作は終了です。  $\blacksquare$  インフォメーション インク残量の確認 印刷中です。 合計 1枚 残り 1枚 **6 M M B** 以下の手順でインク残量を確認できます。 交換の必要な インクが少なくなりました インク残量確認画面から、インク交換を実行することもで インクカート ti ⊕ ® リッジのみ表 きます。 示される A 【セットアップ】ボタンを押して、セットアッ プモードにします。 **Do インク残量表示を終了するか、インクカート**<br>Do destate that the state that the thing that the state of the state of the state of the state of the state of リッジの交換を実行するかを選択します。 B 【 】か【 】ボタンで[インク残量表示]を選択 「交換]を選択した後は、50ページの手順 2 以降 して、【OK】ボタンを押します。 に従ってください。 インク残量表示

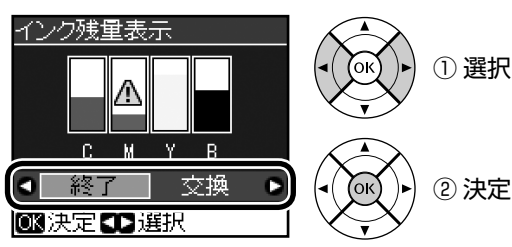

以上で、操作は終了です。

## <span id="page-52-0"></span>**デジタルカメラから USB 接続で印刷**

「PictBridge」または「USB DIRECT-PRINT」の規格に 対応したデジタルカメラから、USB 接続で直接印刷でき ます。本製品と接続可能なデジタルカメラの情報は、エプ ソンのホームページでご案内しています。  $\langle$  http://www.epson.jp  $>$ 

**A** 印刷用紙をセットします。<br>1

N 16 ページ「印刷用紙のセット」

【セットアップ】ボタンを押して、セットアッ プモードにします。

**3 【 ▷ 】か【 4】ボタンで[外部機器印刷設定]を選** 択して、【OK】ボタンを押します。

4 外部機器印刷設定をします。 N 32 ページ「印刷設定」

ーラングラルカメラの電源をオンにして、USB<br>ワングランド・<sub>ディー・デ</sub> ケーブルで接続します。

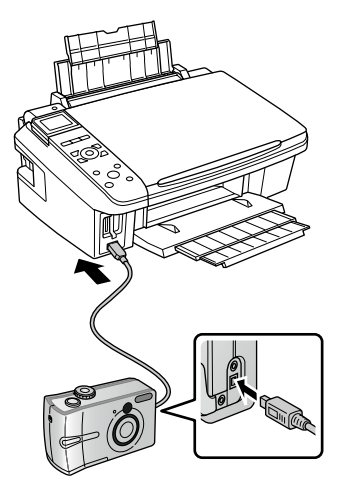

**6 デジタルカメラで各種設定をします。**<br>6 2000 - 2000 - 2000 - 2000 - 2000 ①印刷する写真と枚数を設定します。 ②お好みでその他の項目を設定します。

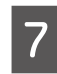

デジタルカメラから印刷を開始します。

以上で、操作は終了です。

### (参考)

- お使いのデジタルカメラによって設定項目や設定 値、設定方法、操作方法などが異なります。詳しく はデジタルカメラの取扱説明書をご覧ください。
- 印刷設定は、基本的にデジタルカメラ側での設定が 優先されます。ただし、「標準設定」\*1 などを選択 したときやデジタルカメラ側で設定できない機能 は、本製品側の設定が反映されます。 なお、設定内容が本製品の仕様上実現不可能な組み 合わせのときは、実現可能な組み合わせに自動調整 して印刷されます。
	- ※ この調整結果が本製品側の設定値と一致するとは 限りません。
- \* 1: 本製品側の設定を反映させる設定値(設定値の名称は デジタルカメラによって異なります。例:「標準設定」 「プリンタ指定」など)

## <span id="page-53-0"></span>**操作パネルの設定**

### 写真表示画面の設定

メモリカード内の写真の表示方法を変更できます。ここで 設定した表示方法は電源をオフにしても保持されます。

- A 【セットアップ】ボタンを押して、セットアッ プモードにします。
- 【 ▷ 】か【 ⊲】ボタンで [メンテナンス]を 選択して、【OK】ボタンを押します。
- **3 【 ▽ 】か【 △】ボタンで [写真表示画面設定]** を選択して、【OK】ボタンを押します。
- 【▽】か【△】ボタンで表示方法を選択して、 【OK】ボタンを押します。

■ 1 面情報表示あり (お買い上げ時の設定) 写真と印刷設定などの情報を表示します。

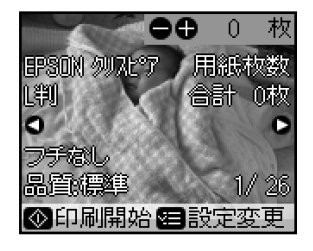

■ 1 面情報表示なし 詳細情報を非表示にします。

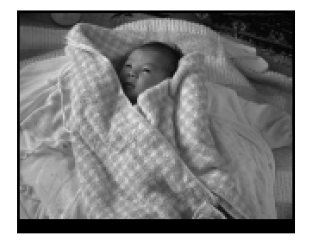

■複数面表示 写真を 9 枚並べて表示します。

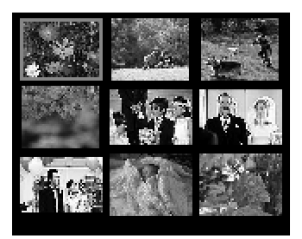

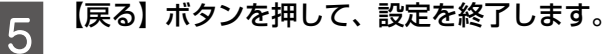

### 設定値の初期化

本製品の設定を、お買い上げ時の状態に戻します。

- 【セットアップ】ボタンを押して、セットアッ プモードにします。
- 【 ▶】か【 4】ボタンで [初期設定に戻す] を<br>● ヌ ヌ ヌ ス エロビーボタンを押します 選択して、【OK】ボタンを押します。

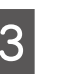

**3 【OK】ボタンを押して、初期化を開始します。** 

以上で、操作は終了です。

### 液晶ディスプレイの明るさ調整

本製品の設置環境により、液晶ディスプレイ(LCD)が 見えにくいときは、[LCD 明るさ調整]をお試しください。

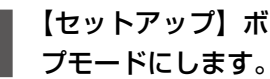

- 【セットアップ】ボタンを押して、セットアッ
- ┃2 【▷】か【∢】ボタンで[メンテナンス]を選<br>┃2 択して、[OK] ボタンを押します。
- <mark>3</mark> 【▽】か【△】ボタンで [LCD 明るさ調整] を選択して、【OK】ボタンを押します。
- <u>4</u> 【 ▽ 】か【 △ 】ボタンで選択して、【OK】ボ タンを押します。

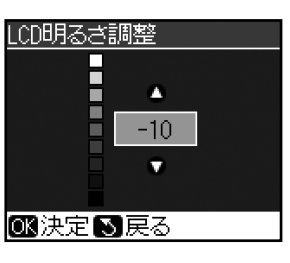

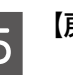

**5 【戻る】ボタンを押して、設定を終了します。** 

以上で、操作は終了です。

以上で、操作は終了です。

<span id="page-54-0"></span>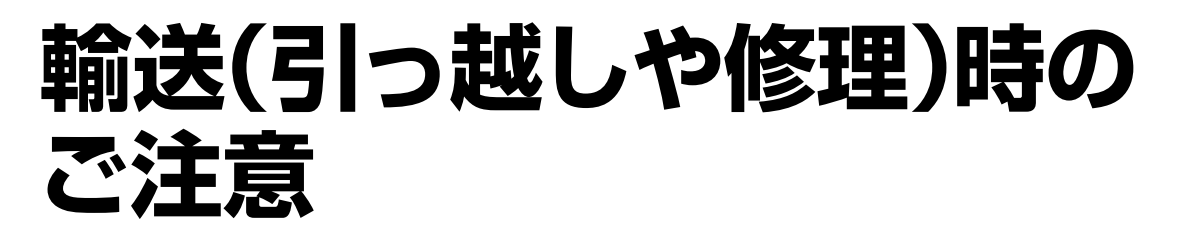

### 輸送時のご注意

!重要!

本製品を輸送するときは、衝撃などから守るために、以下 の作業を確実に行ってください。

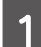

A 【電源】ボタンを押して、電源をオフにします。 プリントヘッドが右側のホームポジション(待機位 置)に移動し、固定されます。

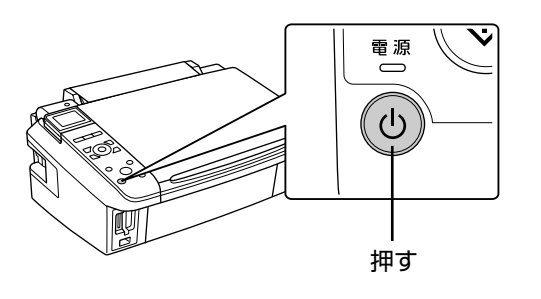

- インクカートリッジは取り外さないでくださ い。プリントヘッドが乾燥し、印刷できなく なるおそれがあります。
- プリントヘッドの動作中に電源プラグをコン セントから抜くと、プリントヘッドがホーム ポジションに移動せず、固定できません。も う一度電源をオンにしてから、【電源】ボタ ンを押して電源をオフにしてください。

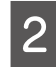

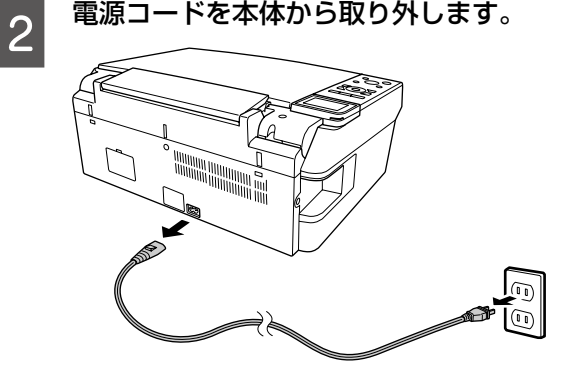

 $\overline{3}$  保護材を取り付け、本製品を水平にして梱包 箱に入れます。

#### - 【重要-

• 保護材の取り付け時や輸送時には、本製品を 傾けたり、立てたり、逆さにしたりせず、水 平な状態にしてください。

### 輸送後のご注意

• 印刷不良が発生したときは、プリントヘッドのクリーニ ングを行ってください。

N46 ページ「ノズルチェックとヘッドクリーニング」

## **MEMO**

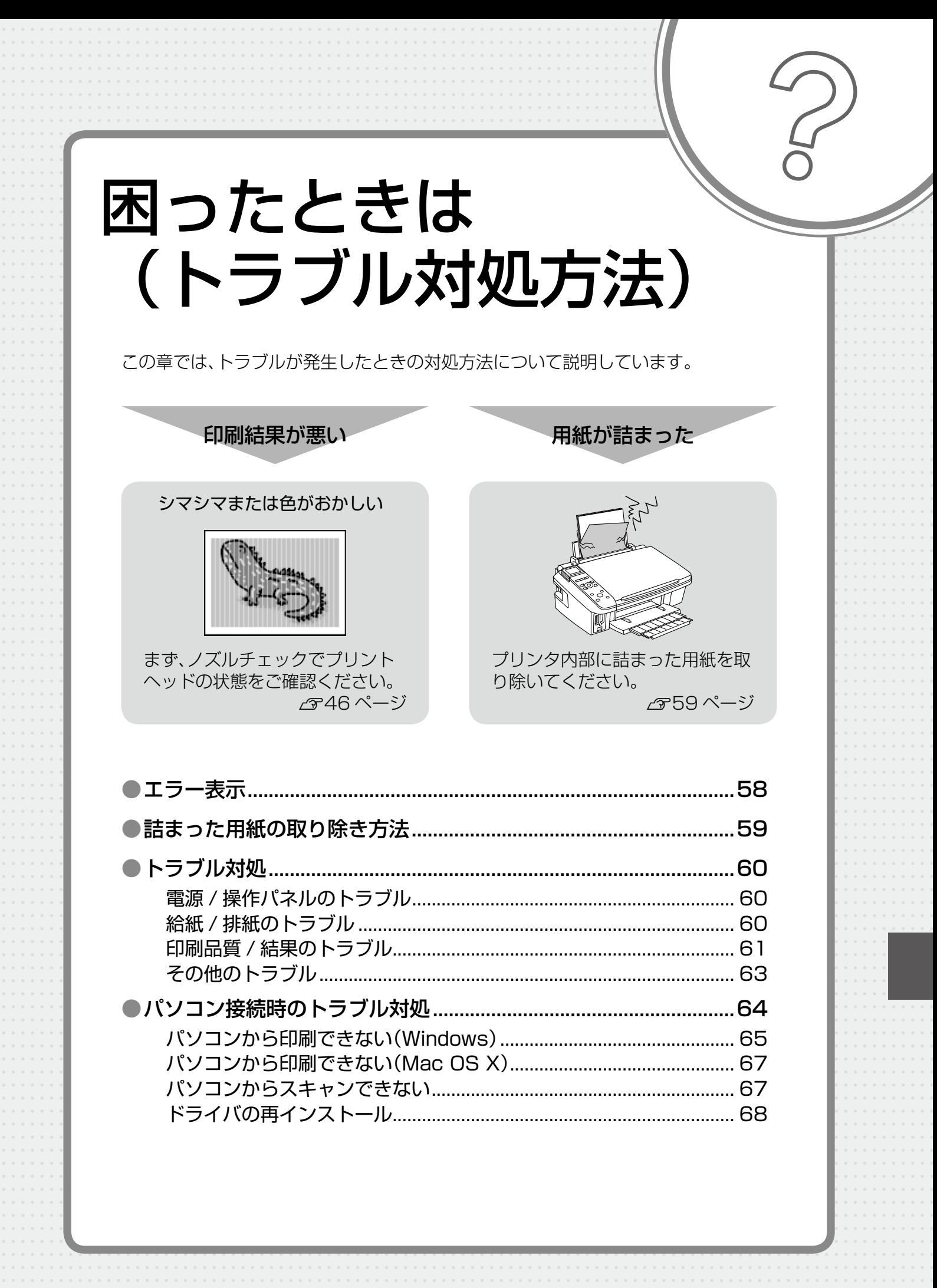

## <span id="page-57-0"></span>**エラー表示**

本製品にエラーが発生すると、液晶ディスプレイにメッセージが表示されます ので、画面の指示に従ってエラーを回避してください。対処方法が複雑なエラー については、下表をご覧の上、対処してください。

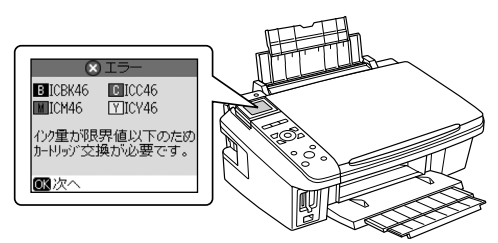

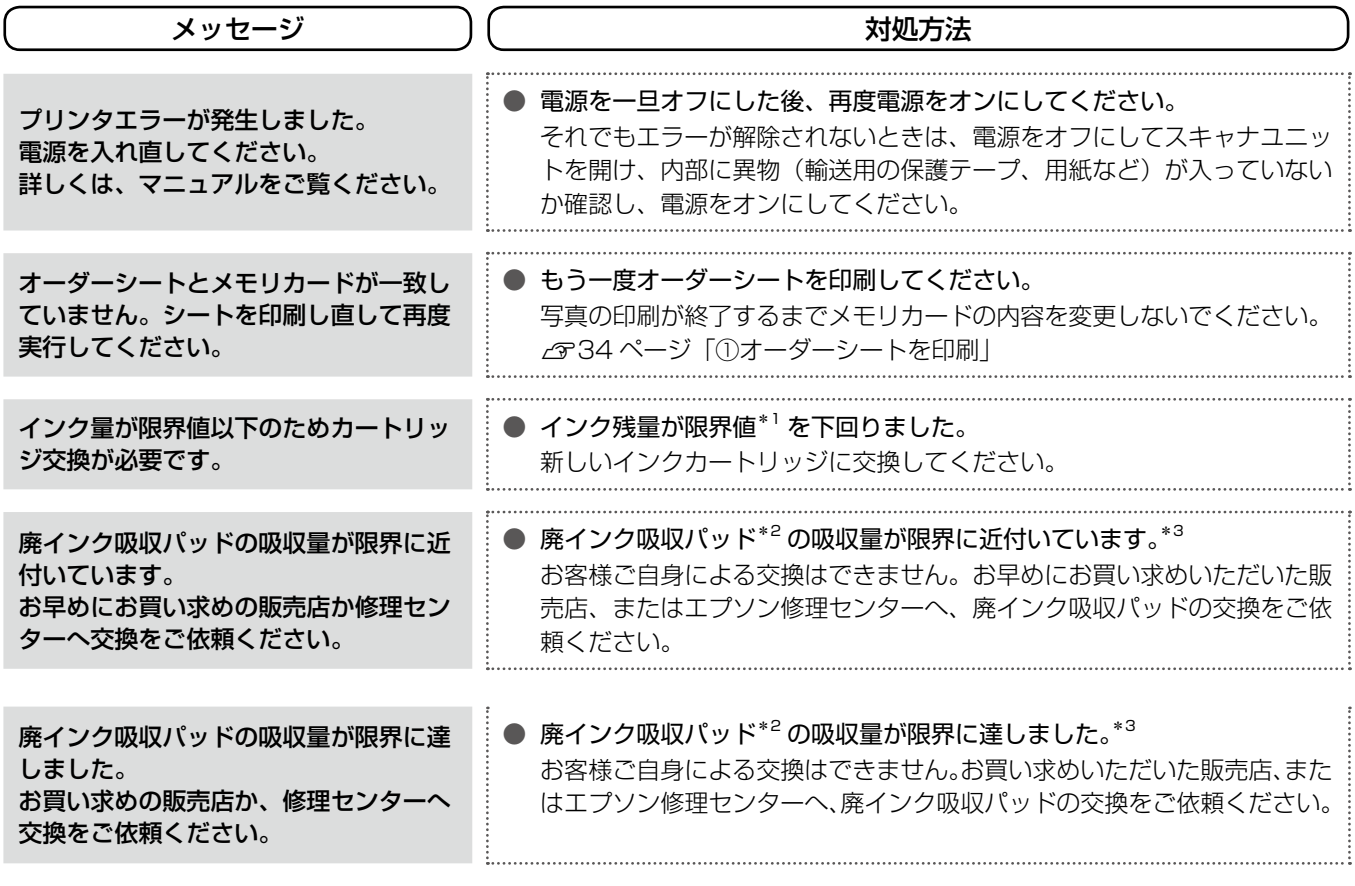

\* 1: 本製品はプリントヘッドの品質を維持するため、インクが完全になくなる前に動作を停止するように設計されています。

\* 2: クリーニング時や印刷中に排出される廃インクを吸収する部品です。

\* 3: お客様のご使用頻度等によって期間は異なりますが、廃インク吸収パッドの交換が必要になります。メッセージが表示されたら、エ プソン修理センターに交換をご依頼ください。保証期間経過後は有償となります。

なお、パッドの吸収量が限界に達した場合、インクがあふれることを防ぐため、パッドを交換するまで印刷ができないようになって います。

## <span id="page-58-0"></span>**詰まった用紙の取り除き方法**

紙が詰まっている箇所を順番に確認して取り除いてください。

#### →!重要←

- 用紙はゆっくりと引き抜いてください。勢いよく引っ張ると、本製品が故障することがあります。
- 操作部分(グレーで示した部分)以外は手を触れないでください。

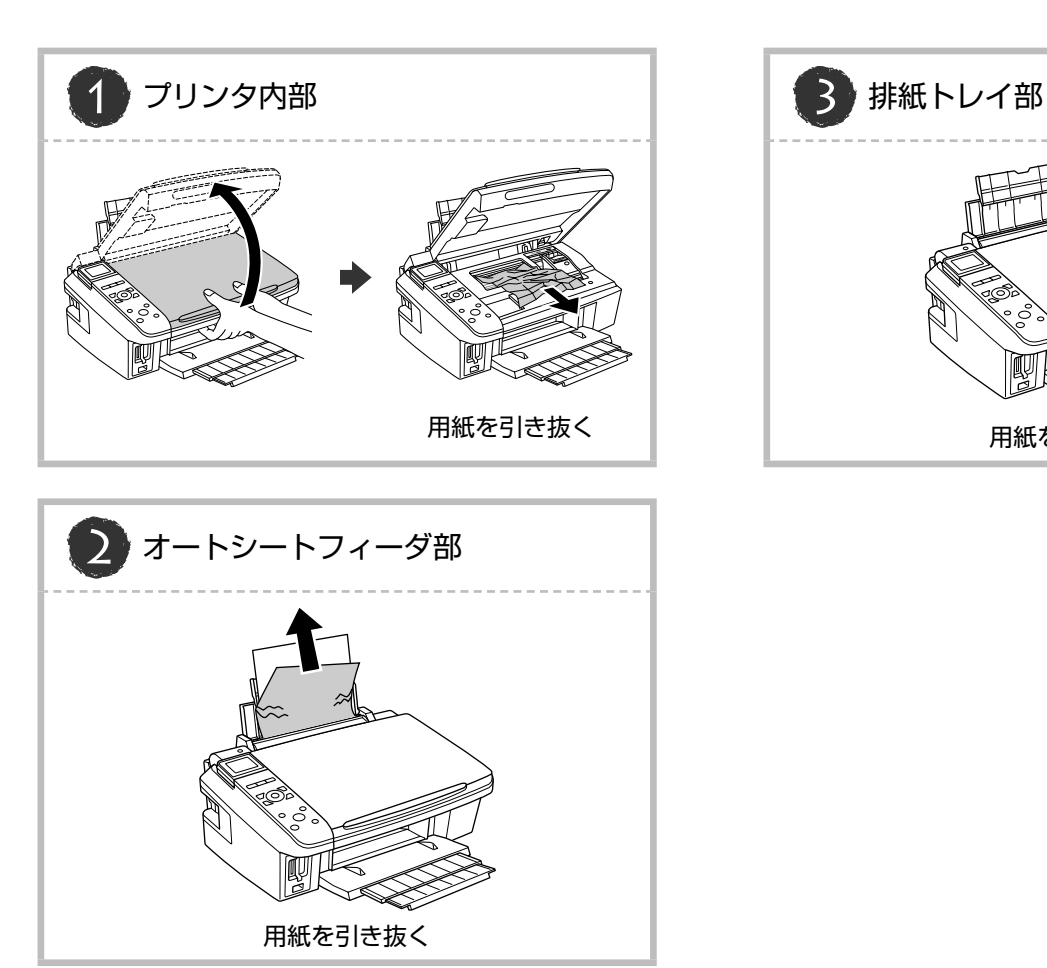

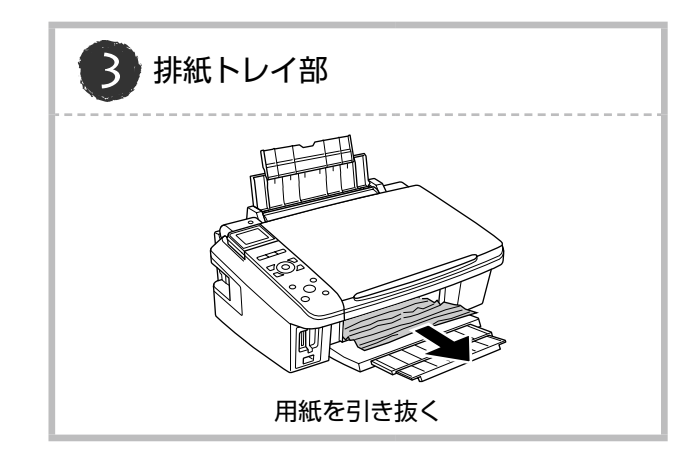

## <span id="page-59-0"></span>**トラブル対処**

## 電源 / 操作パネルのトラブル

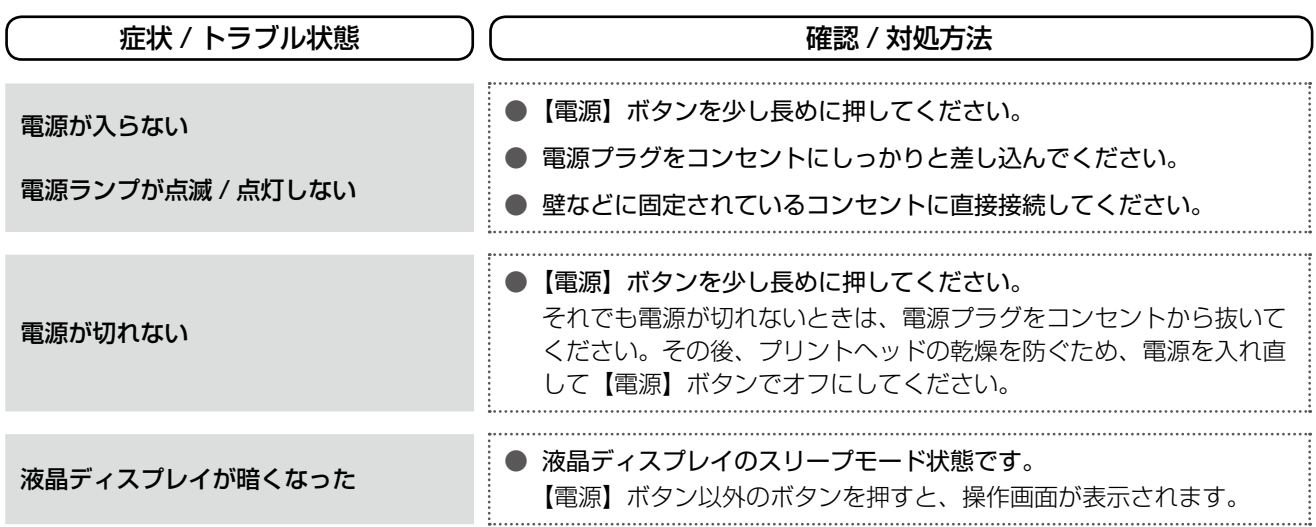

※ 液晶ディスプレイに表示されたメッセージの内容がわからないときは、以下をご覧ください。 N58 ページ「エラー表示」

## 給紙 / 排紙のトラブル

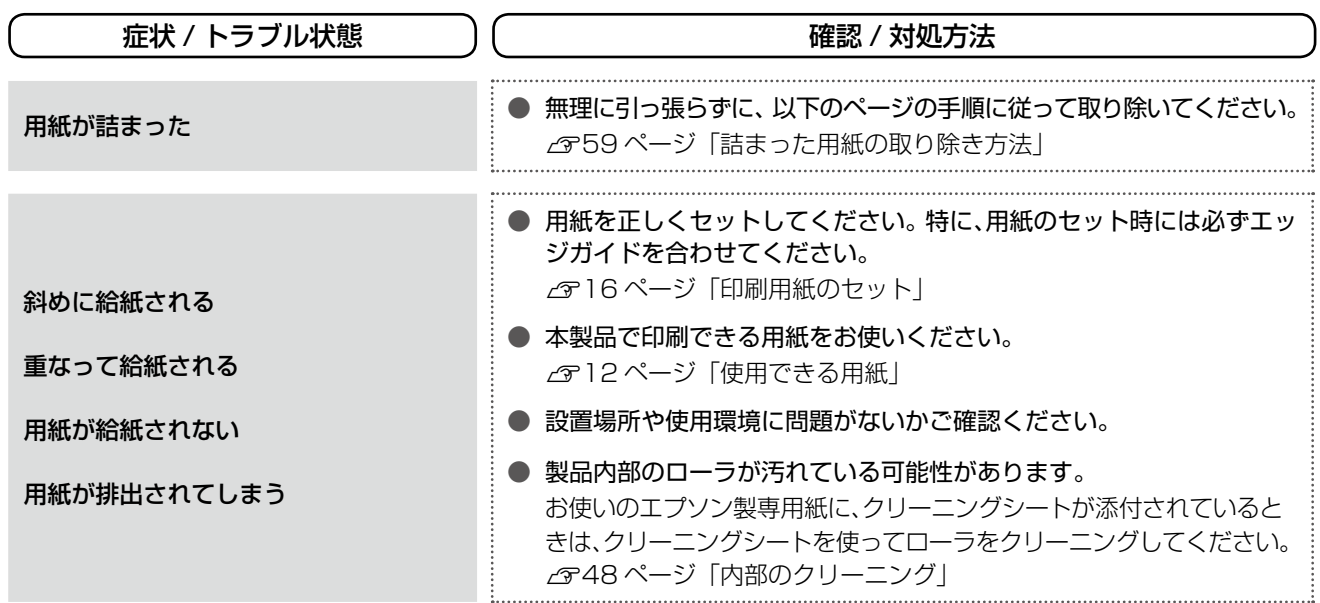

## <span id="page-60-0"></span>印刷品質 / 結果のトラブル

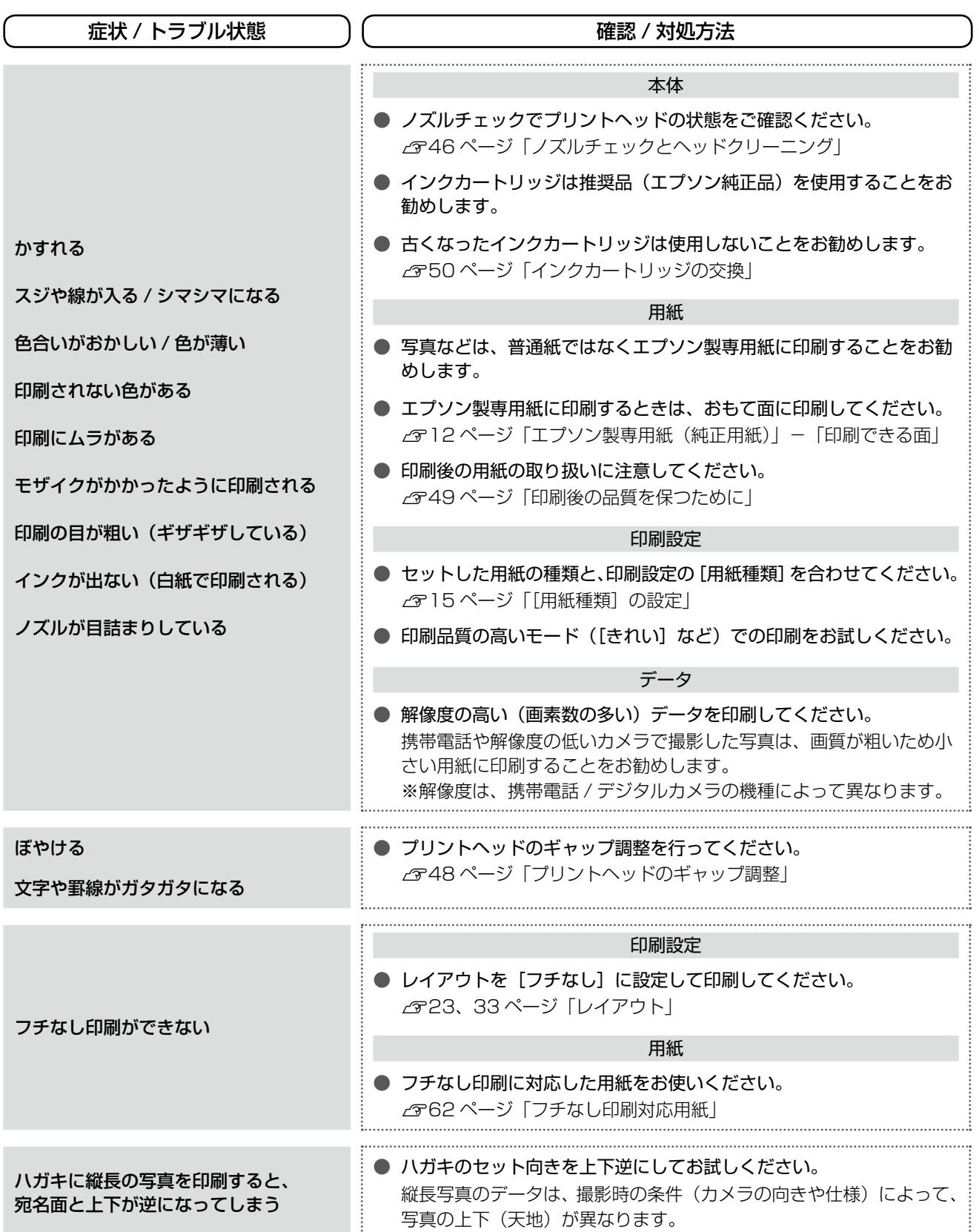

m.

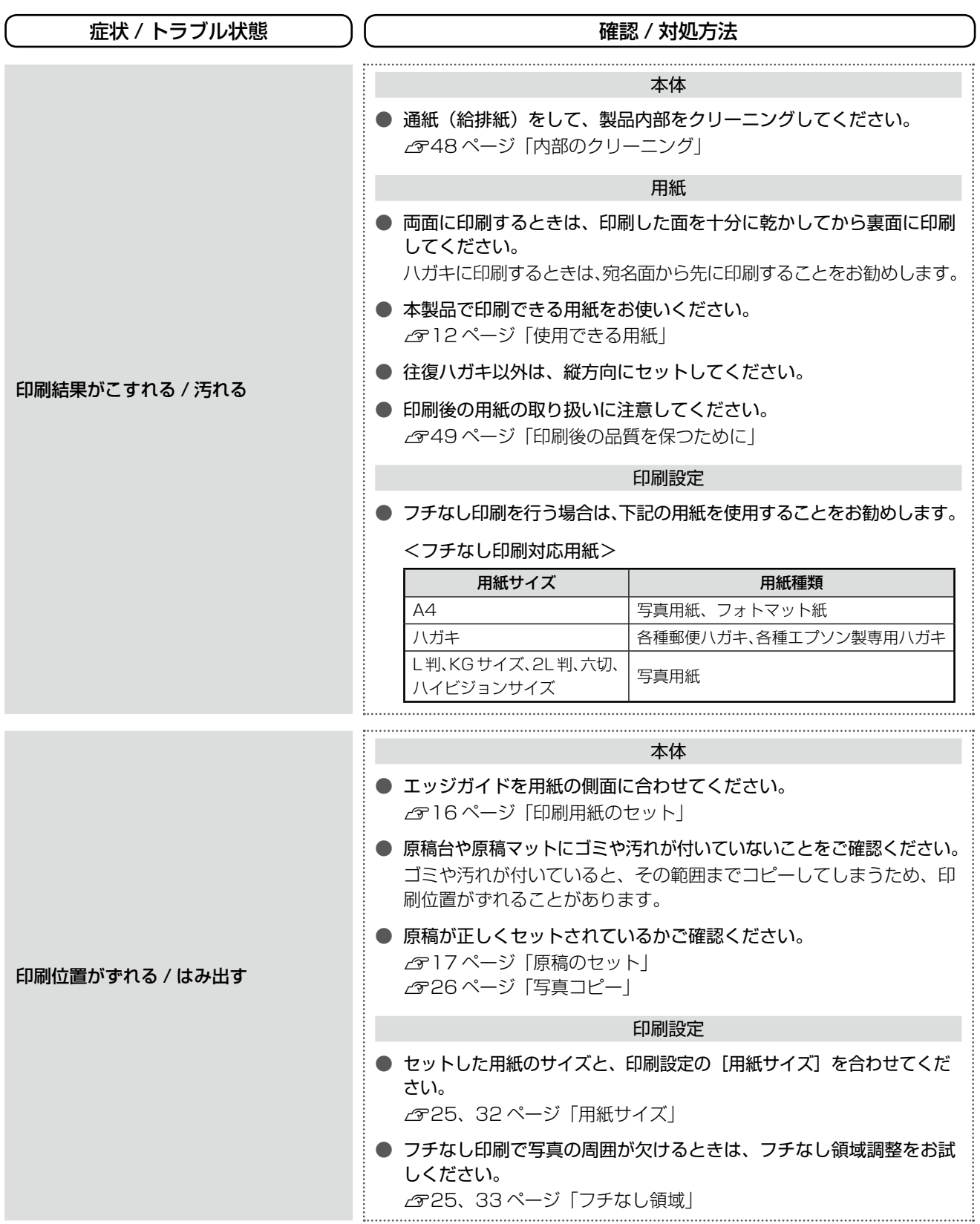

<span id="page-62-0"></span>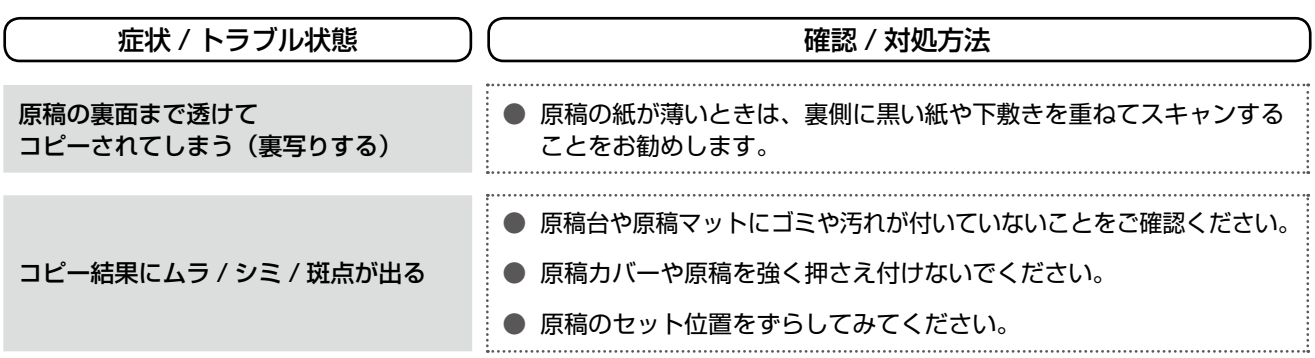

## その他のトラブル

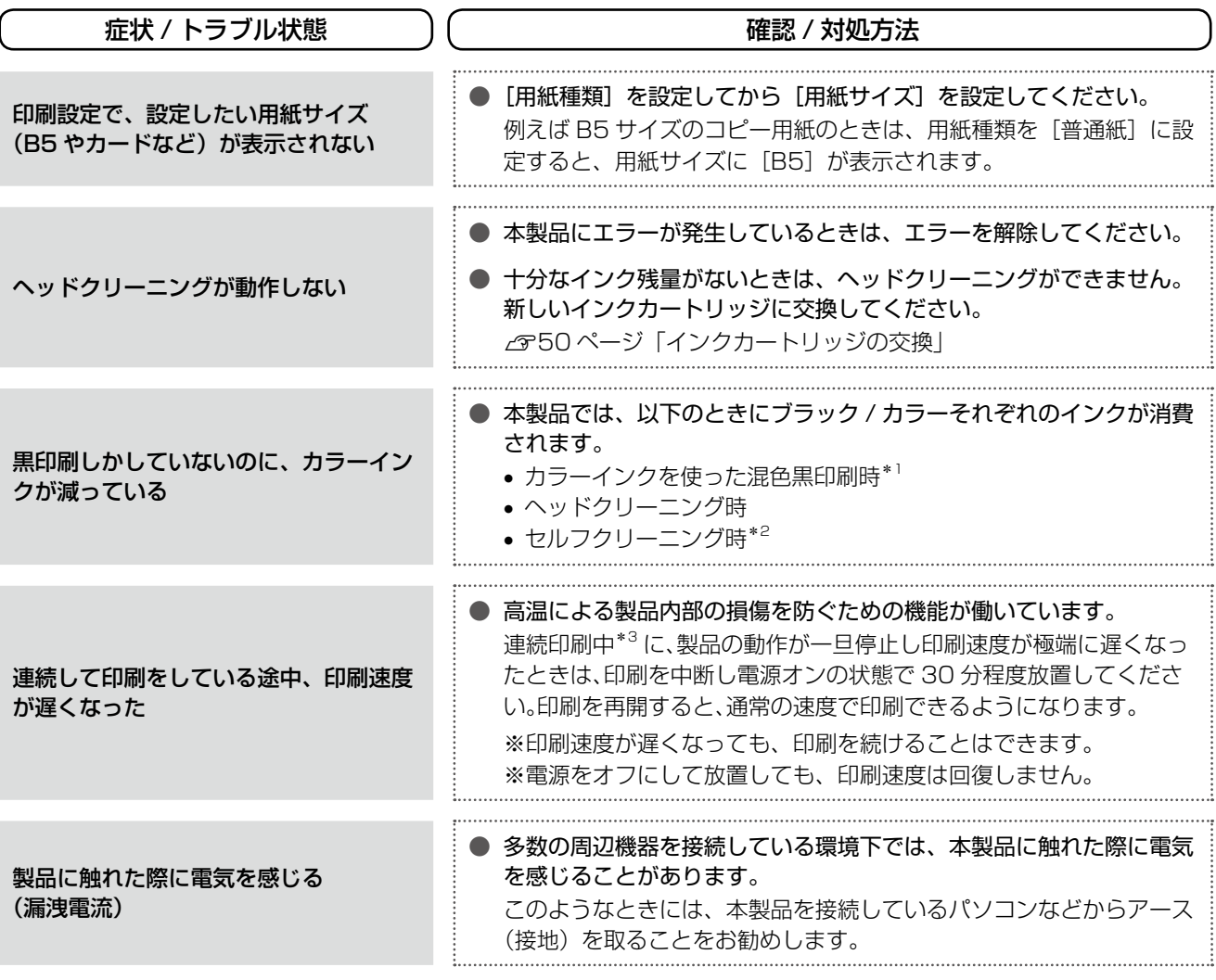

\* 1: 用紙種類によって自動で設定される

\* 2: プリントヘッドのノズルの目詰まりを防ぐために自動的にクリーニングする機能で、すべてのインクを微量吐出する

\* 3: 30 分以上、印刷し続けている状態(時間は印刷状況によって異なります)

## <span id="page-63-0"></span>**パソコン接続時のトラブル対処**

パソコンと接続して使用するときのトラブル対処方法は、『活用+サポートガイド』(電子マニュアル)に詳しく記載されてい ます。

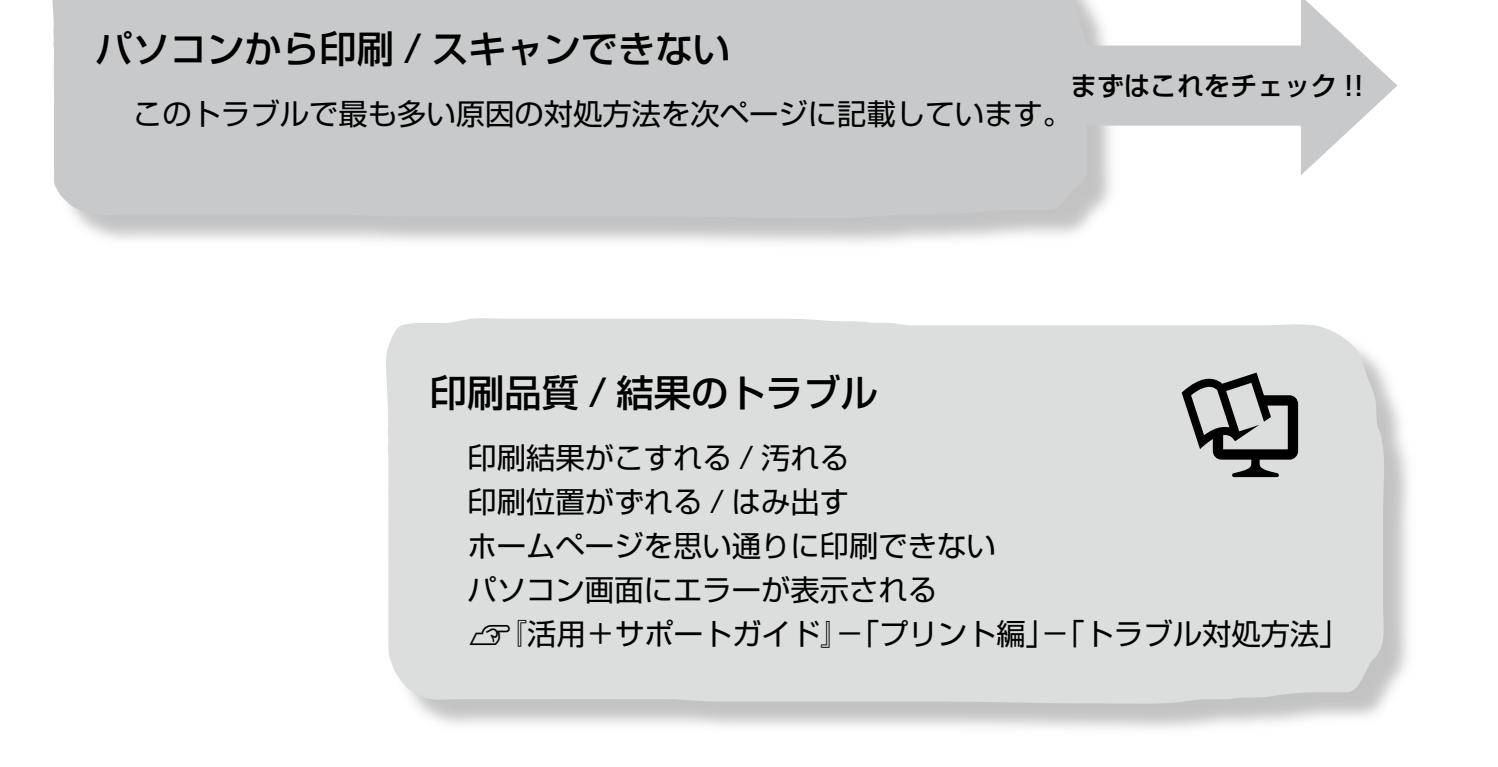

スキャン品質 / 結果のトラブル

画像が暗い 画像がぼやける 画像の色合いがおかしい / 画像の色が原稿の色と違う 裏写りする 画像にモアレ(網目状の陰影)が出る 画像にムラ / シミ / 斑点が出る テキストデータに変換するときに認識率が悪い スキャン範囲がおかしい / 原稿を認識しない サムネイルプレビューでのトラブル 写真を複数枚同時にスキャンするときのトラブル N『活用+サポートガイド』-「スキャン編」-「トラブル対処方法」

## <span id="page-64-0"></span>パソコンから印刷できない(Windows)

印刷を開始しても何も印刷されない、本製品が動作しない ときは、以下の手順でパソコンをチェックしてください。

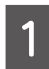

**A** USB ケーブルをパソコンにしっかりと接続 し、本製品の電源をオンにします。

2 [プリンタと FAX]または [プリンタ] フォ ルダを開きます。

#### < Windows Vista >

[スタート]-[コントロールパネル]-[ハードウェ アとサウンド]の[プリンタ]の順にクリックします。

#### $<$  Windows XP  $>$

[スタート]-[コントロールパネル]の順にクリック し、[プリンタとその他のハードウェア]をクリック して、[プリンタと FAX]をクリックします。

#### < Windows 98/Me/2000 >

「スタート」- [設定] - [プリンタ] の順にクリッ クします。

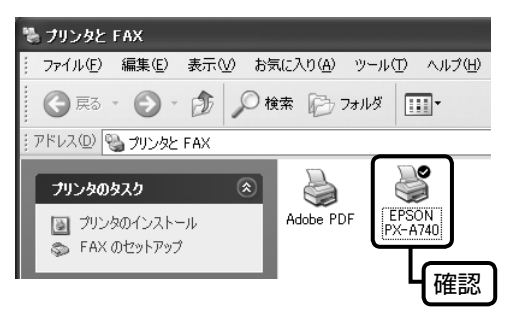

### ①印刷待ちのデータがありませんか?

パソコンに印刷待ちのデータが残っていると、印刷が始ま らないときがあります。データが残っているときは、一旦 取り消してください。

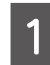

上記画面内の [EPSON PX-A740] アイコ ンをダブルクリックします。

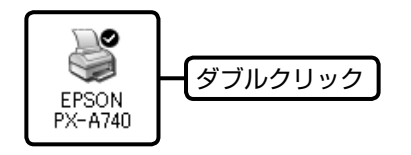

┃2 │ 印刷待ちのデータが残っているときは、デー<br>┃2 │ タを右クリックして、[キャンセル] または [印 刷中止]などをクリックします。

<画面例:Windows XP >

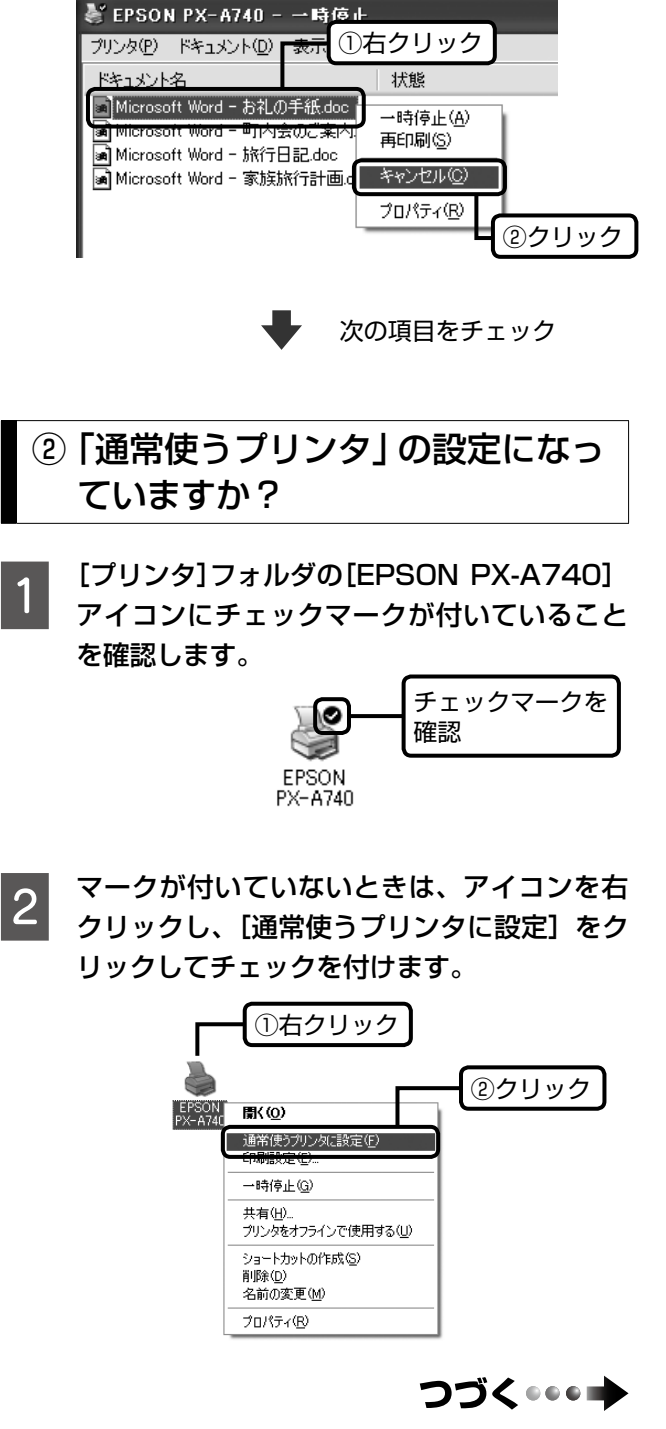

困ったときは(トラブル対処方法)

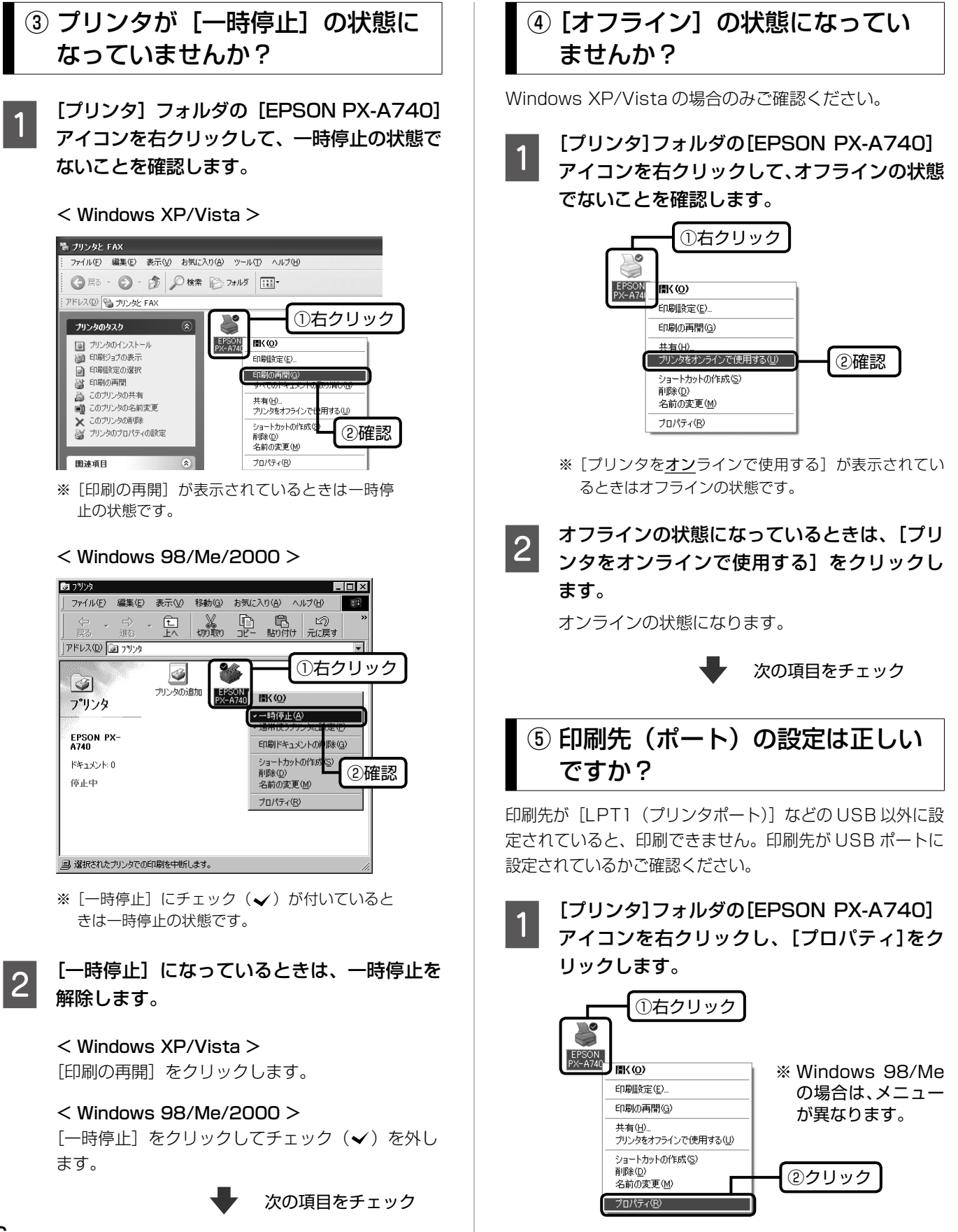

## <span id="page-66-0"></span>2 印刷先(ポート)の設定を確認します。

#### < Windows 2000/XP/Vista >

[ポート]タブをクリックし、[USBxxx EPSON PX-A740] (x には数字が入ります) が選択され ていることを確認します。

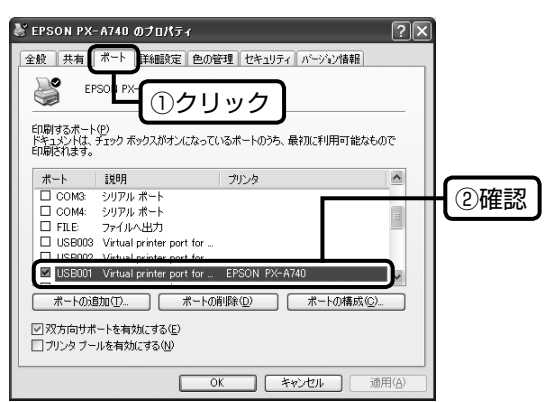

#### < Windows 98/Me >

[詳細]タブをクリックし、[EPUSBx:(EPSON PX-A740)] (x には数字が入ります) が選択され ていることを確認します。

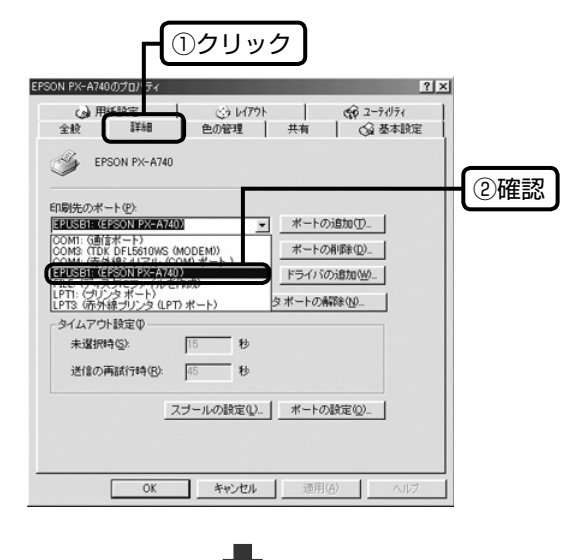

### ⑥もう一度印刷を開始してください

以上を確認しても印刷できないときは、プリンタドライバ をインストールし直してください。 N68 ページ「ドライバの再インストール」

- ! 重要 -
- •[ポートの追加]によるポートの設定は行わないで ください。

### パソコンから印刷できない(Mac OS X)

印刷を開始しても何も印刷されない、本製品が動作しない ときは、以下の手順でパソコンをチェックしてください。

印刷のステータスが「一時停止]に なっていませんか?

[プリンタ設定ユーティリティ]を表示し、停 止中のプリンタドライバをダブルクリックし ます。

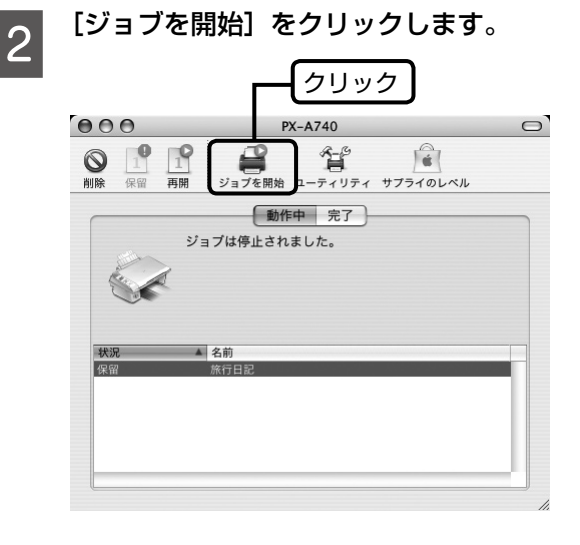

### もう一度印刷を開始してください

上記を確認しても印刷できないときは、プリンタリストか ら該当プリンタを削除して、プリンタドライバをインス トールし直してください。 N68 ページ「ドライバの再インストール」

### パソコンからスキャンできない

本製品の電源がオンになっていること、USB ケーブルが 接続されていることをご確認ください。 それでもスキャンできないときは、スキャナドライバをイ ンストールし直してください。 N68 ページ「ドライバの再インストール」

## <span id="page-67-0"></span>ドライバの再インストール

スキャナドライバ / プリンタドライバをインストールし直 します。

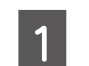

本製品の電源をオフにして、USB ケーブルを パソコンに接続します。

- **2 起動しているアプリケーションソフトをすべ** て終了します。
- 3 「ソフトウェア CD-ROM」をパソコンにセッ トします。

Windows Vista で「自動再生」画面が表示された ら [EPSETUP.EXE の実行] をクリックします。 続けて表示される「ユーザーアカウント制御」画面 では[許可]または[続行]をクリックします。なお、 管理者のパスワードが求められたときは、パスワー ドを入力して操作を続行してください。 Mac OS X の場合は、表示された画面内のアイコ ンをダブルクリックします。

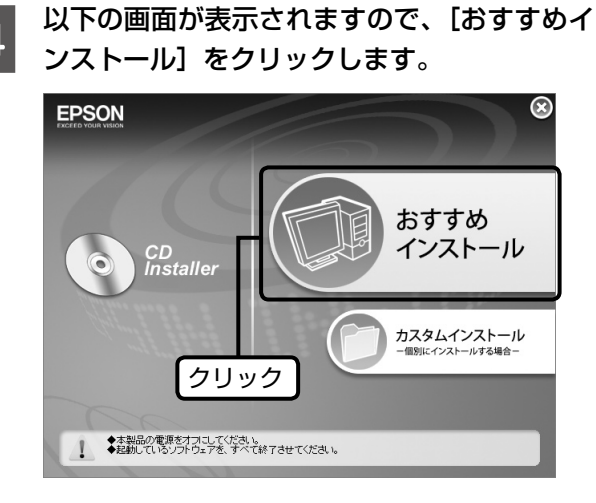

**EXALLERIZATION SECTED STATE** 

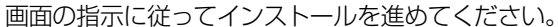

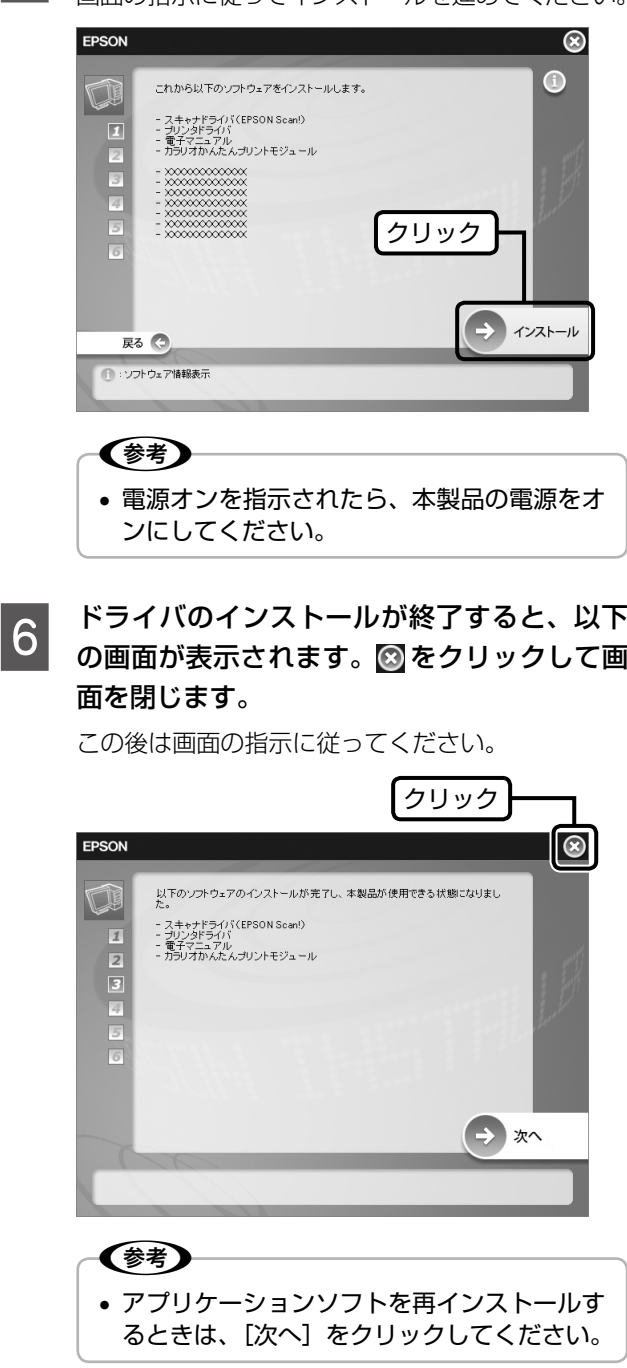

ーフ インストールが終了したら、印刷やスキャン<br>フィキレ<del>テルテ</del>ィださい をしてみてください。

> インストールし直してもトラブルが解決できない ときは、以下をご覧ください。 **△F** 『活用+サポートガイド』(電子マニュアル) -「トラブル対処方法」

以上で、操作は終了です。

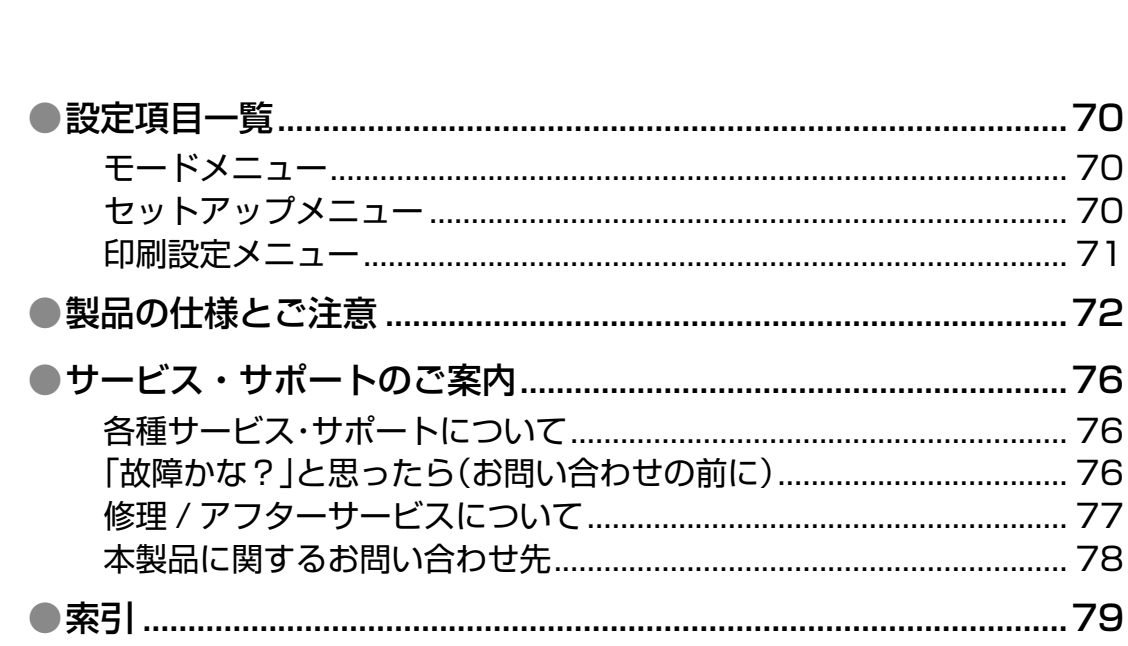

付録

## <span id="page-69-0"></span>**設定項目一覧**

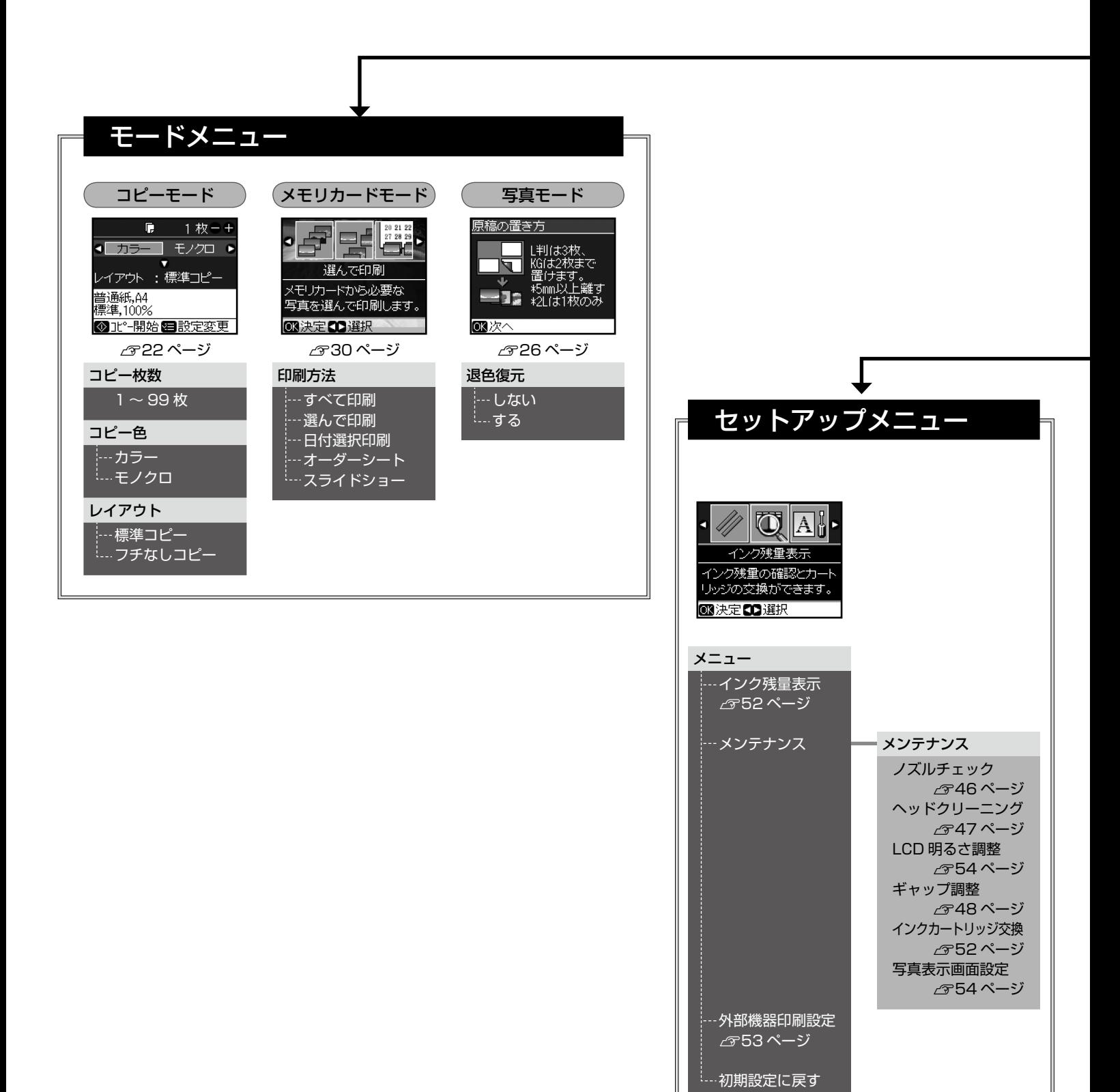

N54 ページ

<span id="page-70-0"></span>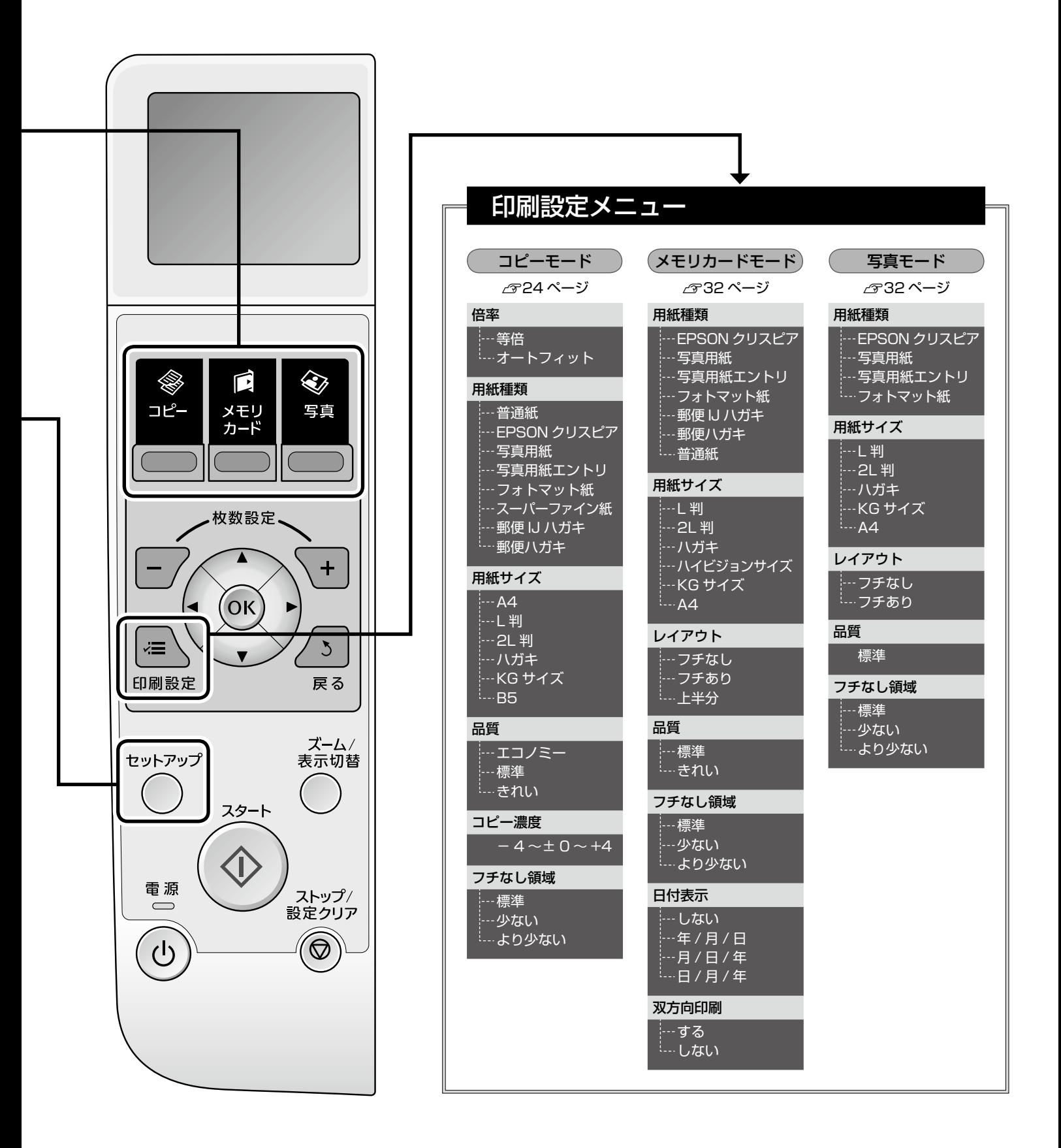

## <span id="page-71-0"></span>**製品の仕様とご注意**

## 総合仕様

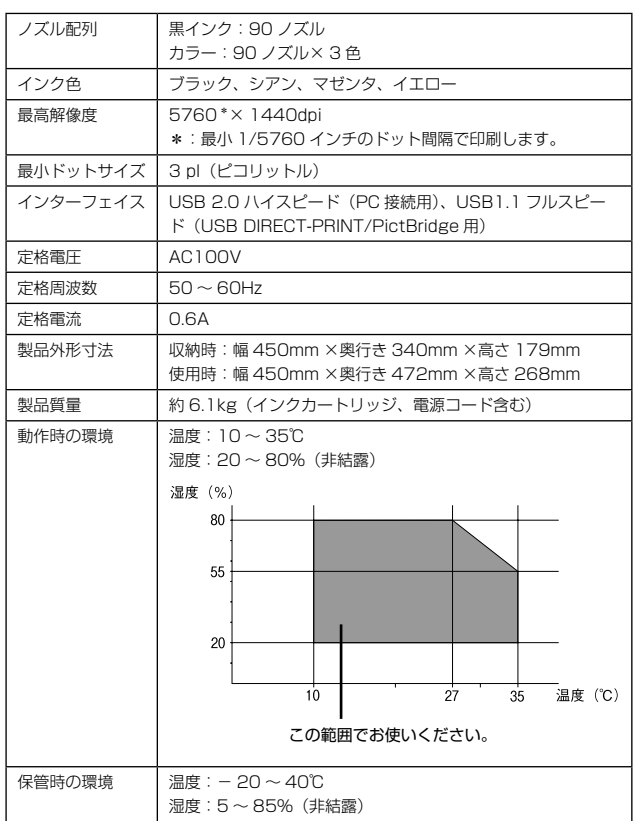

### 環境基本仕様

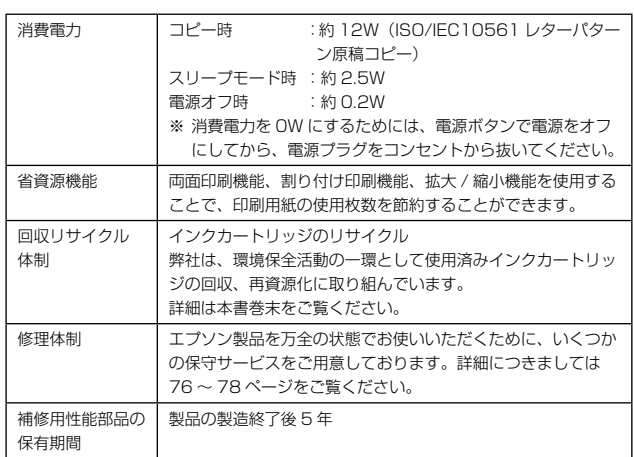

## スキャナ部基本仕様

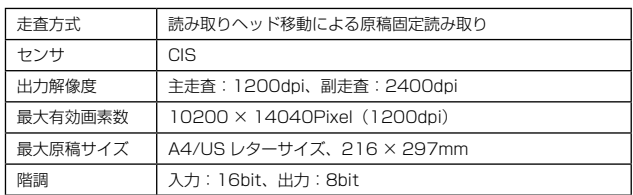

## カードスロット仕様

### ■ 対応電圧

3.3V 専用または 3.3V/5V 兼用、供給電圧は 3.3V のみ対応 ※ 3.3V/5V 兼用メディアへは 3.3V を供給 ※メモリカードへの供給電流は最大 500mA ※ 5V タイプのメモリカードは非対応

### ■ 対応画像ファイル形式

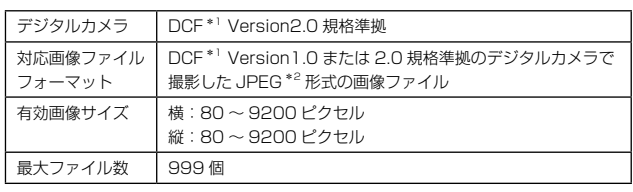

\* 1: DCF は、社団法人電子情報技術産業協会(社団法人日本電子工業振興協会)

で標準化された「Design rule for Camera File system」規格の略称です。 \* 2: Exif Version2.21 準拠。

## 適合規格、規制

### ■ 電源高調波について

この装置は、高調波電流規格 JIS C 61000-3-2 に適合しております。

### ■ 電波障害自主規制について

この装置は、情報処理装置等電波障害自主規制協議会(VCCI)の基準に基づくクラス B 情報技術装置です。

この装置は、家庭環境で使用することを目的としていますが、この装置がラジオやテレ ビジョン受信機に近接して使用されると、受信障害を引き起こすことがあります。取扱 説明書に従って正しい取り扱いをしてください。

本装置の接続において指定ケーブルを使用しない場合、VCCI ルールの限界値を超える ことが考えられますので、必ず指定されたケーブルを使用してください。
## <span id="page-72-0"></span>印刷領域

下図のグレーの領域に印刷されます。ただし本製品の機構上、斜線の部分は印刷品質が低下することがあります。

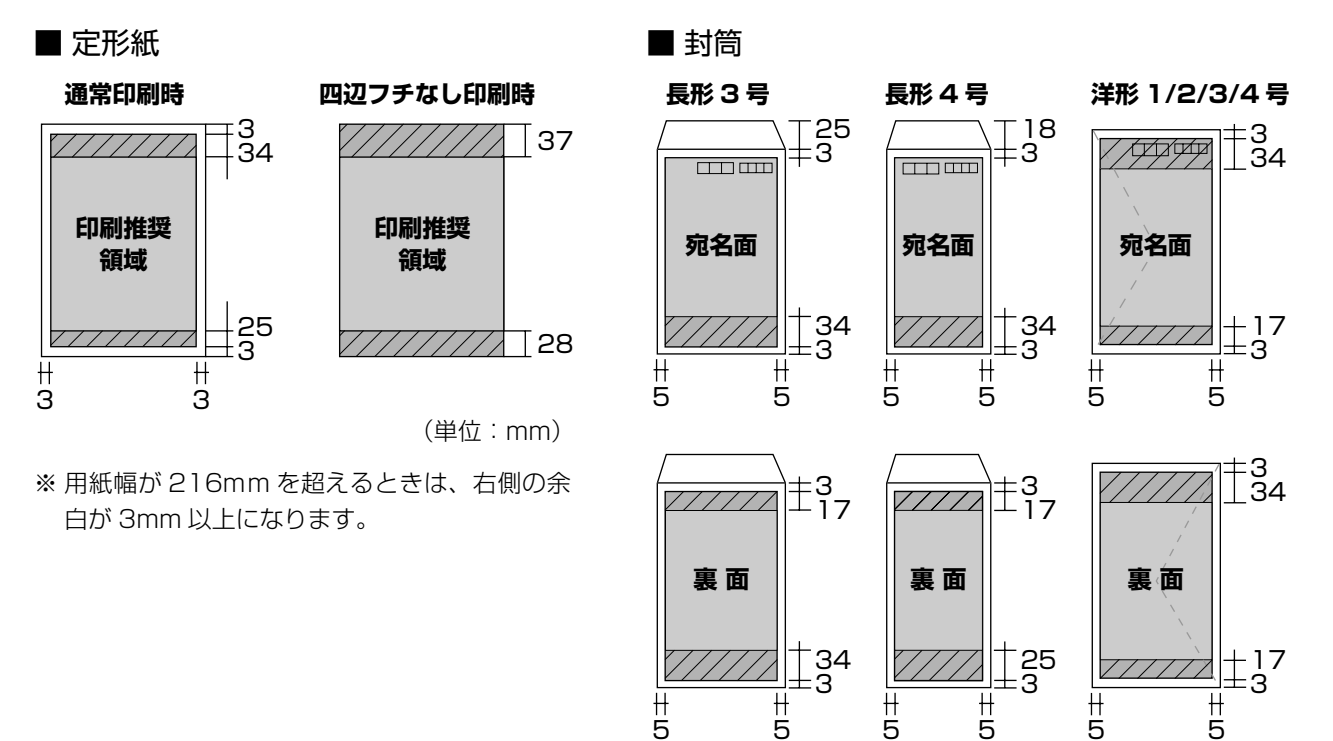

(単位:mm)

※ 印刷データによっては、印刷品質が低下することがあります。

## メモリカードに関するご注意

#### 本製品の不具合に起因する付随的損害について

万一、本製品(添付のソフトウェア等も含みます。以下同 じ。)の不具合によってデータの記録、またはパソコン、 その他の機器へのデータ転送が正常に行えない等、所期の 結果が得られなかったとしても、そのことから生じた付随 的な損害(本製品を使用するために要した諸費用、および 本製品を使用することにより得られたであろう利益の損失 など)は、補償いたしかねます。

#### 動作確認とバックアップのお勧め

本製品をご使用になる前には、動作確認をし、本製品が正 常に機能することをご確認ください。また、メモリカード 内のデータは、必要に応じて他のメディアにバックアップ してください。次のような場合、データが消失または破損 する可能性があります。

- • 静電気や電気的ノイズの影響を受けたとき
- • 誤った使い方をしたとき
- • 故障や修理のとき
- • 天災により被害を受けたとき

なお、上記の場合に限らず、たとえ本製品の保証期間内で あっても、弊社はデータの消失または破損については、い かなる責も負いません。

#### メモリカードを譲渡 / 廃棄するときは

メモリカード(USB フラッシュメモリを含む)を譲渡 / 廃棄する際は、市販のデータ消去用ソフトウェアを使って、 メモリカード内のデータを完全に消去することをお勧めし ます。パソコン上でファイルを削除したり、フォーマット (初期化)したりするだけでは、市販のデータ復元用ソフ トウェアで復元できる可能性があります。また、廃棄時に は、メモリカードを物理的に破壊することもお勧めします。

#### 液晶ディスプレイについて

画面の一部に点灯しない画素や常時点灯する画素が存在す る場合があります。また液晶の特性上、明るさにムラが生 じることがありますが、故障ではありません。

#### 瞬時電圧低下について

本装置は、落雷等による電源の瞬時電圧低下に対し不都合 が生じることがあります。

電源の瞬時電圧低下対策としては、交流無停電電源装置等 を使用されることをお勧めします。

(社団法人 電子情報技術産業協会(社団法人日本電子工業 振興協会)のパーソナルコンピュータの瞬時電圧低下対策 ガイドラインに基づく表示)

#### 本製品を日本国外へ持ち出す場合の注意

本製品(ソフトウェアを含む)は日本国内仕様のため、本 製品の修理・保守サービスおよび技術サポートなどの対応 は、日本国外ではお受けできませんのでご了承ください。 また、日本国外ではその国の法律または規制により、本製品 を使用できないことがあります。このような国では、本製品 を運用した結果罰せられることがありますが、弊社といた しましては一切責任を負いかねますのでご了承ください。

### 本製品の使用限定について

本製品を航空機・列車・船舶・自動車などの運行に直接関 わる装置・防災防犯装置・各種安全装置など機能・精度な どにおいて高い信頼性・安全性が必要とされる用途に使用 される場合は、これらのシステム全体の信頼性および安全 維持のためにフェールセーフ設計や冗長設計の措置を講じ るなど、システム全体の安全設計にご配慮いただいた上で 当社製品をご使用いただくようお願いいたします。 本製 品は、航空宇宙機器、幹線通信機器、原子力制御機器、医 療機器など、極めて高い信頼性・安全性が必要とされる用 途への使用を意図しておりませんので、これらの用途には 本製品の適合性をお客様において十分ご確認のうえ、ご判 断ください。

#### 本製品の廃棄

一般家庭でお使いの場合は、必ず法令や地域の条例、自治 体の指示に従って廃棄してください。事業所など業務でお 使いの場合は、産業廃棄物処理業者に廃棄物処理を委託す るなど、法令に従って廃棄してください。

#### 複製が禁止されている印刷物について

紙幣、有価証券などをプリンタで印刷すると、その印刷物 の使用如何に係わらず、法律に違反し、罰せられます。 (関連法律) 刑法 第 148 条、第 149 条、第 162 条

通貨及証券模造取締法 第 1 条、第 2 条 など

以下の行為は、法律により禁止されています。

- • 紙幣、貨幣、政府発行の有価証券、国債証券、地方証券 を複製すること(見本印があっても不可)
- • 日本国外で流通する紙幣、貨幣、証券類を複製すること
- • 政府の模造許可を得ずに未使用郵便切手、郵便はがきな どを複製すること
- • 政府発行の印紙、法令などで規定されている証紙類を複 製すること

次のものは、複製するにあたり注意が必要です。

- • 民間発行の有価証券(株券、手形、小切手など)、定期券、 回数券など
- • パスポート、免許証、車検証、身分証明書、通行券、食券、 切符など

#### 著作権について

写真・書籍・地図・図面・絵画・版画・音楽・映画・プロ グラムなどの著作権物は、個人(家庭内その他これに準ず る限られた範囲内)で使用するために複製する以外は著作 権者の承認が必要です。

## 商標について

- Apple、Mac、Macintosh、Mac OS は、米国および その他の国で登録された Apple Inc. の商標です。
- Microsoft、Windows、Windows Vista は、米国 Microsoft Corporation の米国およびその他の国にお ける登録商標または商標です。
- xD-Picture Card、xD-Picture Card ロゴは富士写真 フイルム株式会社の商標です。
- • その他の製品名は各社の商標または登録商標です。
- • EPSON Scanはセイコーエプソン株式会社の商標です。
- EPSON Scan is based in part on the work of the Independent JPEG Group.
- • トラブル解決アシスタントは、セイコーエプソン株式会社 の登録商標です。

#### 表記について

#### Windows

- • Microsoft® Windows® 98 operating system 日本語版
- Microsoft® Windows® 98 Second Edition operating system 日本語版
- Microsoft® Windows® Millennium Edition operating system 日本語版
- Microsoft® Windows® 2000 Professional operating system 日本語版
- • Microsoft® Windows® XP Home Edition/ Professional operating system 日本語版
- • Microsoft® Windows® XP Professional x64 Edition operating system 日本語版
- Microsoft® Windows Vista™ operating system  $\boxminus$ 本語版

本書中では、以上の OS (オペレーティングシステム)を それぞれ「Windows 98」「Windows Me」「Windows 2000」「Windows XP」「Windows Vista」と表記して います。

また、Windows 98、Windows Me、Windows 2000、 Windows XP、Windows Vista を 総 称 す る と き は 「Windows」、複数のWindowsを併記するときは「Windows 98/Me」のように、Windows の表記を省略することがあ ります。

## Mac OS

- 本製品は、Mac OS X v10.2.8 以降に対応しています。
- • 本書中では、上記を「Mac OS X」と表記しています。

### ご注意

- 本書の内容の一部または全部を無断転載することを禁 止します。
- 本書の内容は将来予告なしに変更することがあります。
- • 本書の内容にご不明な点や誤り、記載漏れなど、お気 付きの点がありましたら弊社までご連絡ください。
- • 運用した結果の影響については前項に関わらず責任を 負いかねますのでご了承ください。
- • 本製品が、本書の記載に従わずに取り扱われたり、不適 当に使用されたり、弊社および弊社指定以外の、第三者 によって修理や変更されたことなどに起因して生じた 障害等の責任は負いかねますのでご了承ください。

# **サービス・サポートのご案内**

## 各種サービス・サポートについて

弊社が行っている各種サービス・サポートについては、以下のページでご案内しています。 2 78 ページ「本製品に関するお問い合わせ先」

## ■ マニュアルのダウンロードサービス

製品マニュアル(取扱説明書)の最新版 PDF データをダウンロードできるサービスを提供しています。 < http://www.epson.jp/guide/pcopy/ >

## 「故障かな?」と思ったら(お問い合わせの前に)

## お問い合わせ前の確認事項

必ず以下のトラブル対処方法をご確認ください。 N 57 ページ「困ったときは(トラブル対処方法)」 N 『活用+サポートガイド』(電子マニュアル)

それでもトラブルが解決しないときは、以下の事項をご確認の上、お問い合わせください。

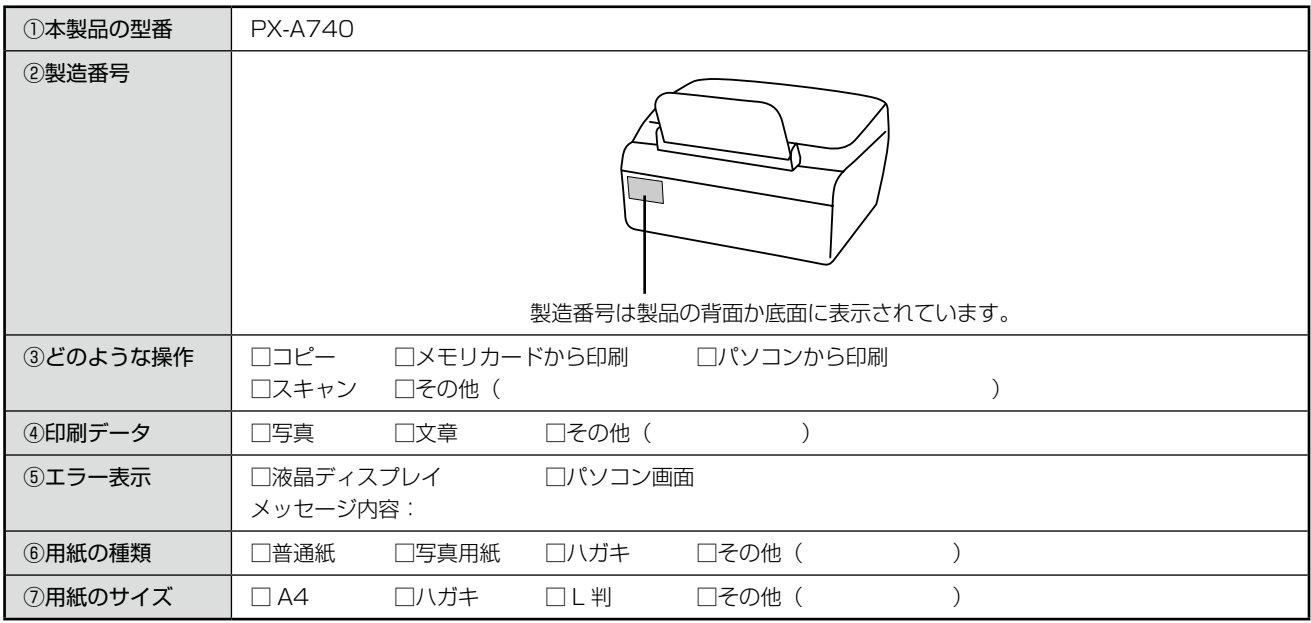

## お問い合わせ窓口

## ■ 本製品に関するお問い合わせ先

カラリオインフォメーションセンター

ィマフ8ページ「本製品に関するお問い合わせ先」

## ■ 付属のソフトウェア『読ん de!! ココパーソナル』に関するお問い合わせ先

エプソン販売株式会社 エーアイソフト製品総合窓口

『読ん de!! ココパーソナル』ユーザーズマニュアルの「サポートサービス総合案内」もしくは ホームページ <http://ai2you.com/support>「製品サポートサービスに関する総合案内」をご確認ください。

## <span id="page-76-0"></span>修理 / アフターサービスについて

## 保証書について

保証期間中に、万一故障した場合には、保証書の記載内容に基づき保守サービスを行います。ご購入後は、保証書の記載 事項をよくお読みください。

保証書は、製品の「保証期間」を証明するものです。「お買い上げ年月日」「販売店名」に記載漏れがないかご確認ください。 これらの記載がない場合は、保証期間内であっても保証期間内と認められないことがあります。記載漏れがあった場合は、 お買い求めいただいた販売店までお申し出ください。

保証書は大切に保管してください。保証期間、保証事項については、保証書をご覧ください。

## 補修用性能部品および消耗品の保有期間

本製品の補修用性能部品および消耗品の保有期間は、製品の製造終了後 5 年間です。 故障の状況によっては弊社の判断により、製品本体を、同一機種または同等仕様の機種と交換等させていただくことがあ ります。なお、同等機種と交換した場合は、交換前の製品の付属品や消耗品をご使用いただけなくなることがあります。 ※改良などにより、予告なく外観や仕様などを変更することがあります。

## 保守サービスに関しての受付窓口

保守サービスに関してのご相談、お申し込みは、次のいずれかで承ります。 ●お買い求めいただいた販売店 ●エプソン修理センター (78ページの一覧表をご覧ください) 受付日時:月曜日~金曜日(土日祝祭日・弊社指定の休日を除く) 9:00 ~ 17:30

## 保守サービスの種類

エプソン製品を万全の状態でお使いいただくために、下記の保守サービスをご用意しております。 詳細につきましては、お買い求めの販売店またはエプソン修理センターまでお問い合わせください。

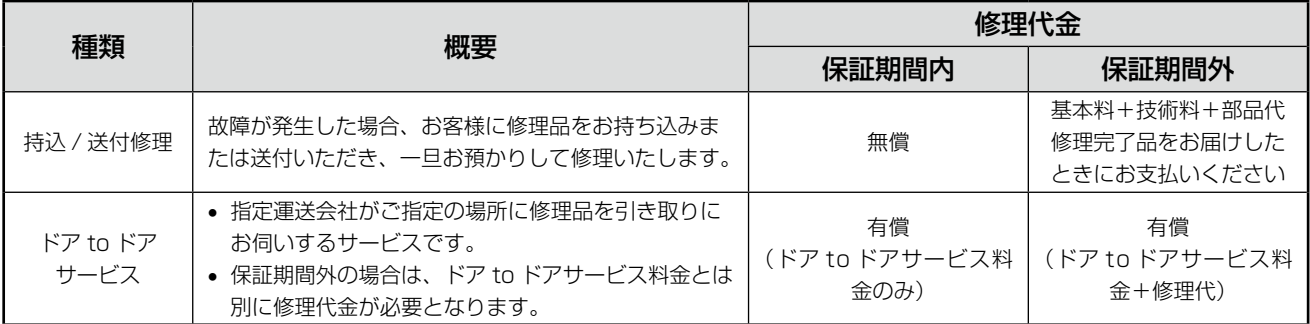

## 1】重要

• エプソン純正品以外あるいはエプソン品質認定品以外の、オプションまたは消耗品を装着し、それが原因でトラブ ルが発生した場合には、保証期間内であっても責任を負いかねますのでご了承ください。ただし、この場合の修理 などは有償で行います。

## <span id="page-77-0"></span>本製品に関するお問い合わせ先

●エプソンのホームページ http://www.epson.jp

各種製品情報・ドライバ類の提供、サポート案内等のさまざまな情報を満載したエプソンのホームページです。 

## **• MyEPSON**

エプソン製品をご愛用の方も、お持ちでない方も、エプソンに興味をお持ちの方への会員制情報提供サービスです。お客様にピッタリの おすすめ最新情報をお届けしたり、プリンタをもっと楽しくお使いいただくお手伝いをします。製品購入後のユーザー登録もカンタンです。 さあ、今すぐアクセスして会員登録しよう。

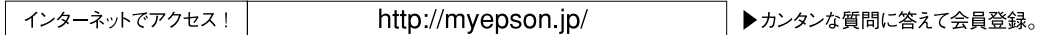

●カラリオインフォメーションセンター 製品に関するご質問・ご相談に電話でお答えします。

【電話番号】 050-3155-8022

【受付時間】 月~金曜日9:00~20:00 土日祝日10:00~17:00 (1月1日、弊社指定休日を除く) 

●修理品送付・持ち込み依頼先

お買い上げの販売店様へお持ち込みいただくか、下記修理センターまで送付願います。

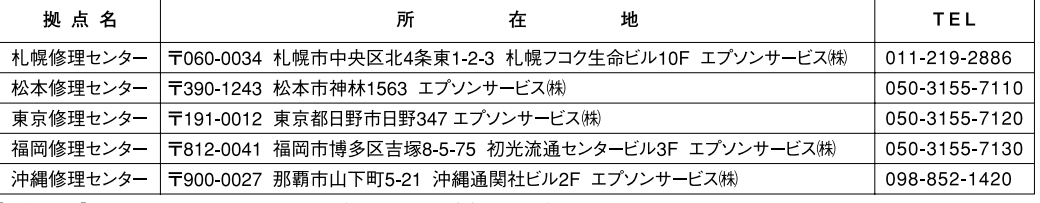

【受付時間】月曜日~金曜日 9:00~17:30 (祝日、弊社指定休日を除く)

\*予告なく住所・連絡先等が変更される場合がございますので、ご了承ください。

・松本修理センター:0263-86-7660 ・東京修理センター:042-584-8070 ・福岡修理センター:092-622-8922

●ドアtoドアサービスに関するお問い合わせ先

ドアtoドアサービスとはお客様のご希望日に、ご指定の場所へ、指定業者が修理品をお引取りにお伺いし、修理完了後弊社からご自宅へ お届けする有償サービスです。\*梱包は業者が行います。

#### 【電話番号】 050-3155-7150

【受付時間】 月~金曜日9:00~17:30 (祝日、弊社指定休日は除く)

◎上記電話番号をご利用できない場合は、0263-86-9995へお問い合わせください。

\*ドアtoドアサービスについて詳しくは、エプソンのホームページでご確認ください。http://www.epson.ip/support/

\*平日の17:30~20:00および、土日、祝日、弊社指定休日の9:00~20:00の電話受付は0263-86-9995(365日受付可)にて 日通諏訪支店で代行いたします。

上記050で始まる電話番号はKDDI株式会社の電話サービスを利用しており、一部のPHSやIP電話事業者からはご利用いただけない 場合があります。 上記番号をご利用できない場合は、携帯電話またはNTTの固定電話 (一般回線)からおかけいただくか、各◎印の電話番号にお かけください。

○スクール (エプソン・デジタル・カレッジ)講習会のご案内

東京 TEL (03) 5321-9738 大阪 TEL (06) 6205-2734 【受付時間】月曜日~金曜日9:30~12:00/13:00~17:30 (祝日、弊社指定休日を除く) \*スケジュールなどはホームページでご確認ください。http://www.epson.jp/school/

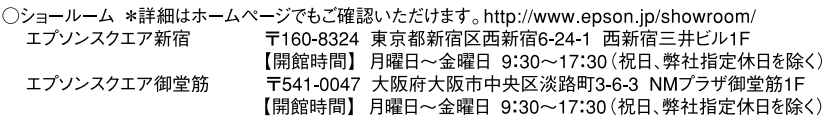

○消耗品のご購入

でお買い求めください。(2007年9月現在)

○FAXインフォメーション エプソン製品の情報をFAXにてお知らせします。 札幌(011)221-7911 東京(042)585-8500 名古屋(052)202-9532 大阪(06)6397-4359 福岡(092)452-3305 ○エプソンディスクサービス

各種ドライバを郵送でお届けします。お申し込み方法・料金など、詳しくは上記FAXインフォメーションの資料でご確認ください。

コンシューマ(SPC) 2007.9

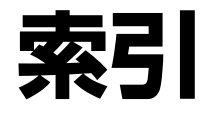

- 製品各部のなまえは △予8ページ「各部の名称と働き」 • 用紙の種類 / サイズは
- で12ページ「使用できる用紙」 • 設定値 (メニュー) は 270ページ「設定項目一覧」

## アルファベット

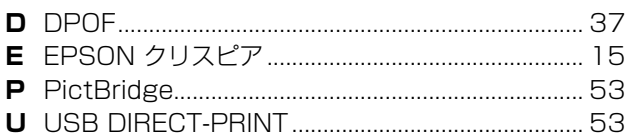

## 五十音

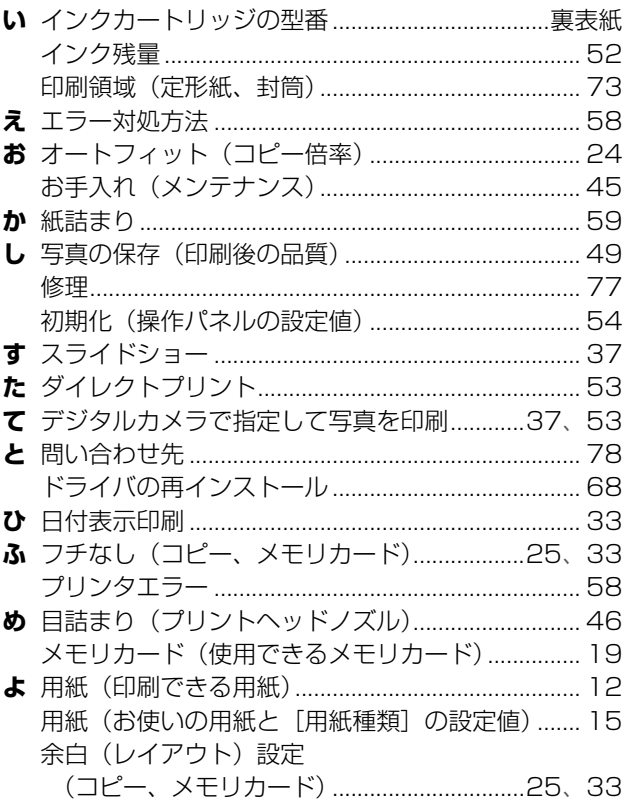

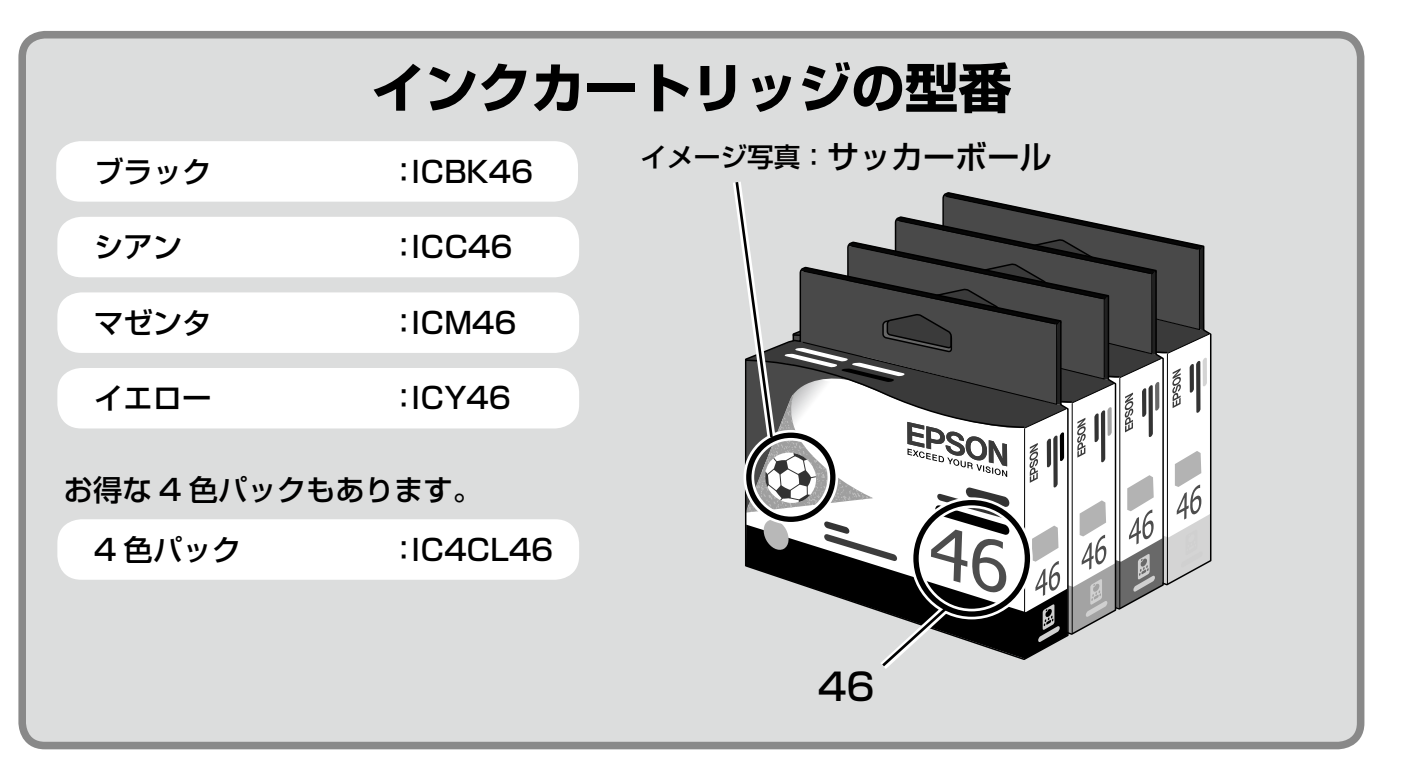

## 【インクカートリッジは純正品をお勧めします】

プリンタ性能をフルに発揮するためにエプソン純正品のインクカートリッジを使用することをお勧めします。純正品以外のものをご使用に なりますと、プリンタ本体や印刷品質に悪影響がでるなど、プリンタ本体の性能を発揮できないことがあります。非純正品の使用に起因し て生じた本体の損傷、故障については、保証期間内であっても有償修理となります。エプソンは純正品以外の品質や信頼性について保証で きません。非純正品では、プリンタドライバなどでインク残量が表示されないことがあります。

## **インクカートリッジの回収について**

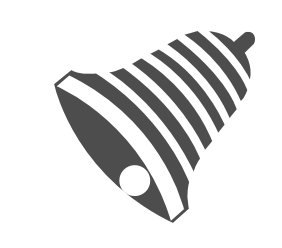

エプソンは、使用済みカートリッジの回収率を高め、環境活動をより強く推進すべく、 プリンタの使用済みカートリッジ回収でベルマーク運動に参加しています。詳しくはエ プソンのホームページをご覧ください。 < http://www.epson.jp/bellmark >

また、エプソン製品取扱販売店にインクカートリッジの回収ポストを設置しています。 < http://www.epson.jp/products/supply/cartridge >

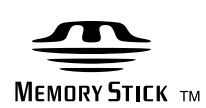

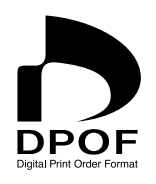

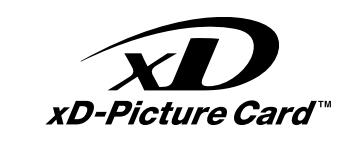

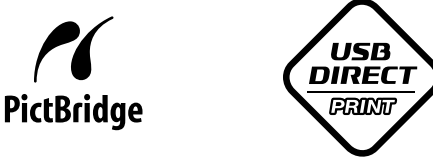

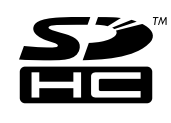

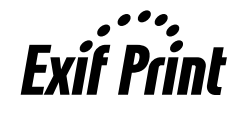

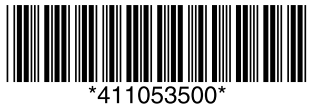